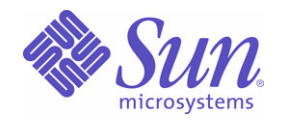

### Sun Java™ System

# Sun Java Enterprise System 2004Q2 배포 예 시리즈 : 평가 시나리오

Sun Microsystems, Inc. 4150 Network Circle Santa Clara, CA 95054 U.S.A.

부품 번호 : 819-1667

Copyright © 2004 Sun Microsystems, Inc., 4150 Network Circle, Santa Clara, California 95054, U.S.A. 모든 권리는 저작권자의 소유입니다 . Sun Microsystems, Inc. 는 본 설명서에 설명된 제품에 포함된 기술 관련 지적 재산권을 소유합니다 . 특히 이 지적 재산권에는 http://www.sun.com/patents 에 나열된 하나 이상의 미국 특허권이 포함될 수 있으며 , 미국 및 다른 국가에서 하나 이상의 추가 특허권 또는 출원 중인 특허권이 제한 없이 포함될 수 있습니다 .

이 제품에는 SUN MICROSYSTEMS, INC. 의 기업 기밀 정보가 포함되어 있습니다 . SUN MICROSYSTEMS, INC. 의 명시적인 사전 서면 승인 없 이 사용 , 공개 또는 복제하는 것을 금합니다 .

미국 정부의 권리 - 상용 소프트웨어 . 정부 사용자는 Sun Microsystems, Inc. 표준 사용권 조항 및 규정을 준수해야 합니다 .

배포본 중에는 타사에서 개발한 자료가 포함되어 있을 수 있습니다 .

제품 중에는 캘리포니아 대학에서 허가한 Berkeley BSD 시스템에서 파생된 부분이 포함되어 있을 수 있습니다 . UNIX 는 미국 및 다른 국가에서 X/Open Company, Ltd 를 통해 독점적으로 사용권이 부여되는 등록 상표입니다 .

Sun, Sun Microsystems, Sun 로고 , Java, Solaris, JDK, Java Naming 및 Directory Interface, JavaMail, JavaHelp, J2SE, iPlanet, Duke 로고 , Java Coffee Cup logo, Solaris 로고 , SunTone Certified 로고 및 Sun ONE 로고는 미국 및 다른 국가에서 Sun Microsystems, Inc. 의 상표 또는 등록 상표 입니다 .

모든 SPARC 상표는 사용 허가를 받았으며 미국 및 다른 국가에서 SPARC International, Inc. 의 상표 또는 등록 상표입니다 . SPARC 상표를 사용 하는 제품은 Sun Microsystems, Inc. 에서 개발한 구조에 기반을 두고 있습니다 .

Legato 및 Legato 로고는 Legato Systems, Inc. 의 등록 상표이며 Legato NetWorker 는 Legato Systems, Inc. 의 상표 또는 등록 상표입니다 . Netscape Communications Corp 로고는 Netscape Communications Corporation 의 상표 또는 등록 상표입니다 .

OPEN LOOK 및 Sun(TM) GUI( 그래픽 사용자 인터페이스 ) 는 Sun Microsystems, Inc. 가 자사의 사용자 및 정식 사용자용으로 개발했습니다 . Sun 은 컴퓨터 업계를 위한 시각적 또는 그래픽 사용자 인터페이스의 개념을 연구 개발한 Xerox 사의 선구적인 노력을 높이 평가하고 있습니다 . Sun 은 Xerox 와 Xerox Graphical User Interface 에 대한 비독점적 사용권을 보유하고 있습니다 . 이 사용권은 OPEN LOOK GUI 를 구현하는 Sun 의 정식 사용자에게도 적용되며 그렇지 않은 경우에는 Sun 의 서면 사용권 계약을 준수해야 합니다 .

이 서비스 설명서에서 다루는 제품과 수록된 정보는 미국 수출 관리법에 의해 규제되며 다른 국가의 수출 또는 수입 관리법의 적용을 받을 수도 있 습니다 . 이 제품과 정보를 직간접적으로 핵무기 , 미사일 또는 생화학 무기에 사용하거나 핵과 관련하여 해상에서 사용하는 것은 엄격하게 금지합 니다 . 미국 수출 금지 국가 또는 금지된 개인과 특별히 지정된 국민 목록을 포함하여 미국 수출 금지 목록에 지정된 대상으로의 수출이나 재수출은 엄격하게 금지됩니다 .

설명서는 " 있는 그대로 " 제공되며 법률을 위반하지 않는 범위 내에서 상품성 , 특정 목적에 대한 적합성 또는 비침해에 대한 묵시적인 보증을 포함 하여 모든 명시적 또는 묵시적 조건 , 표현 및 보증을 배제합니다 .

목차

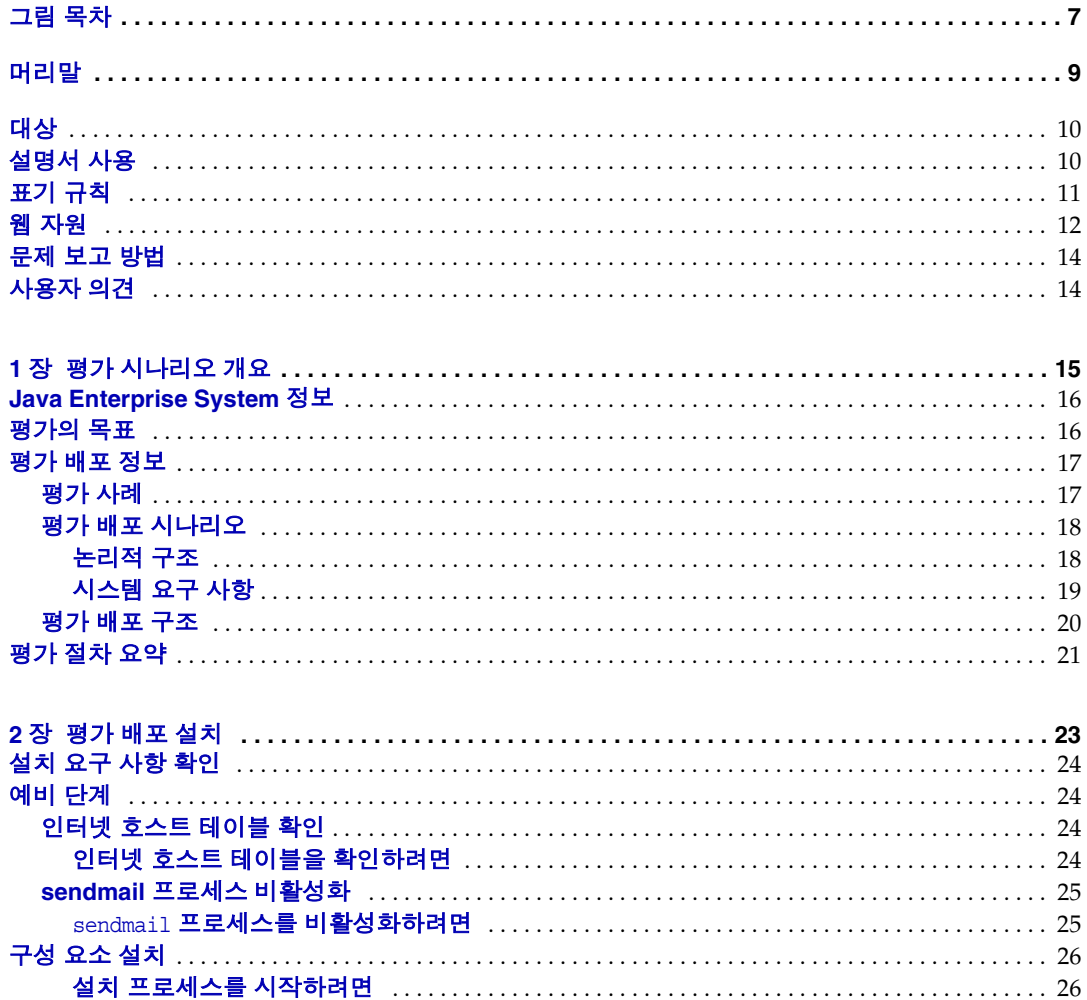

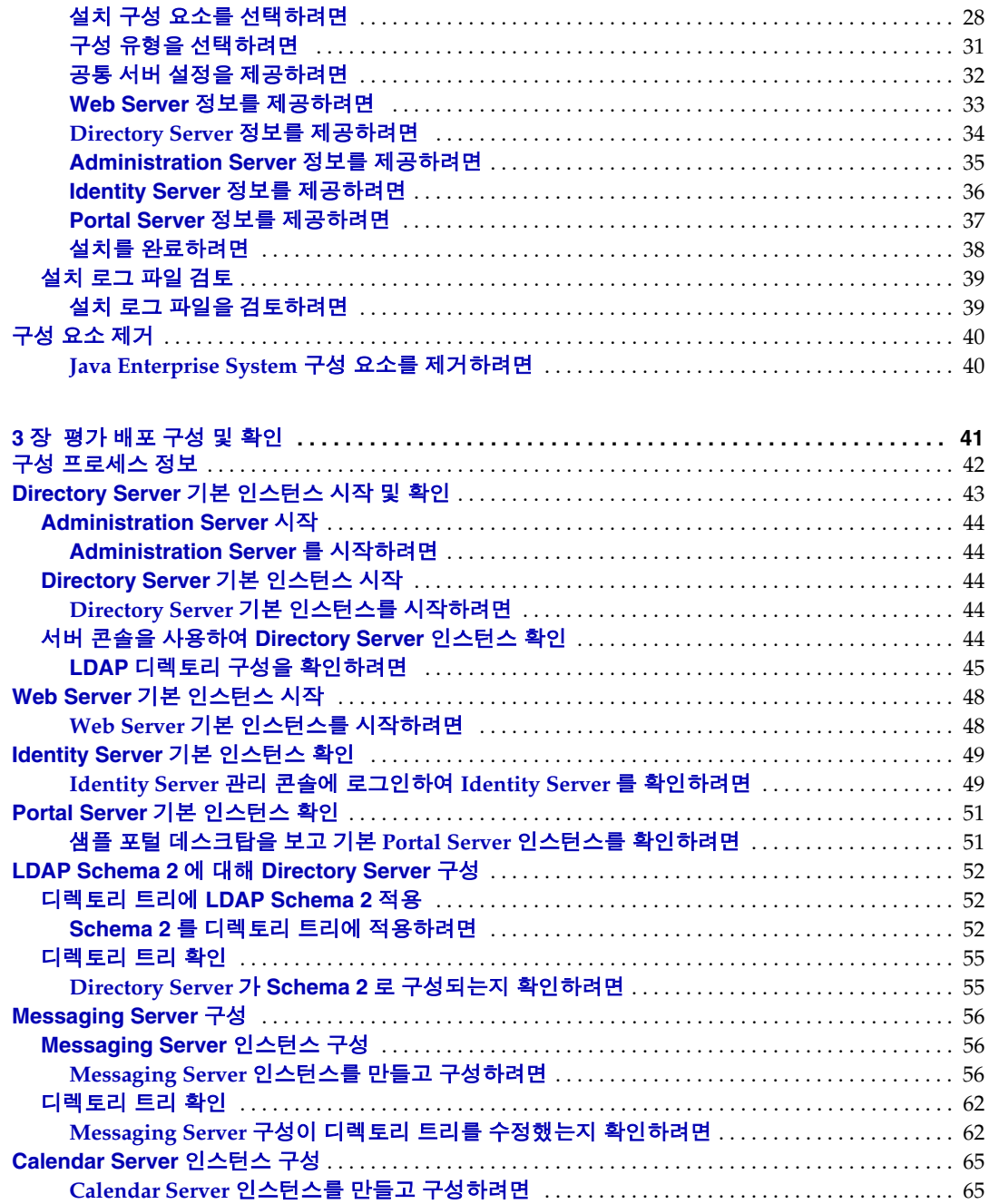

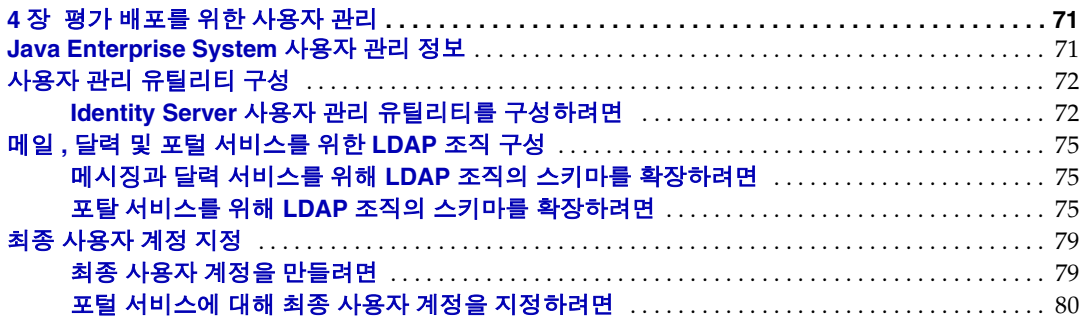

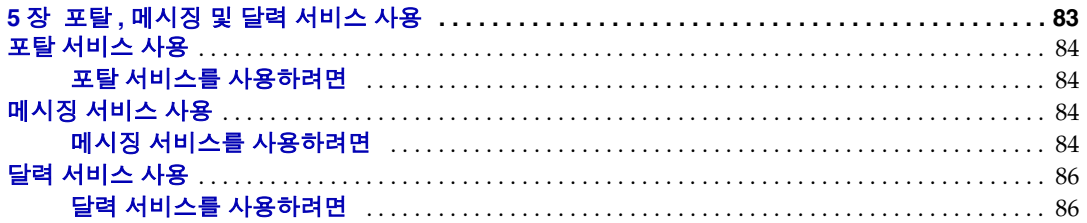

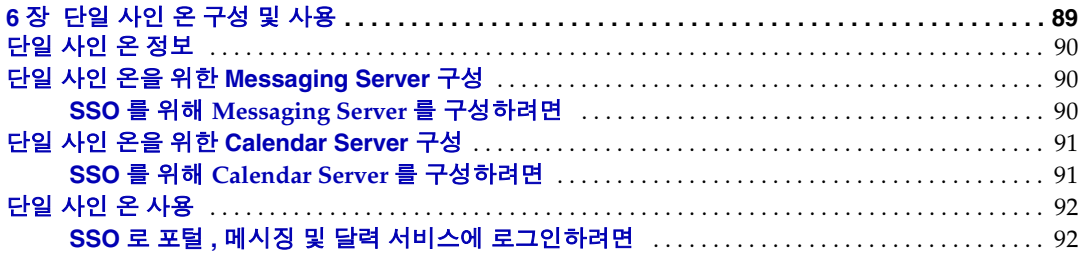

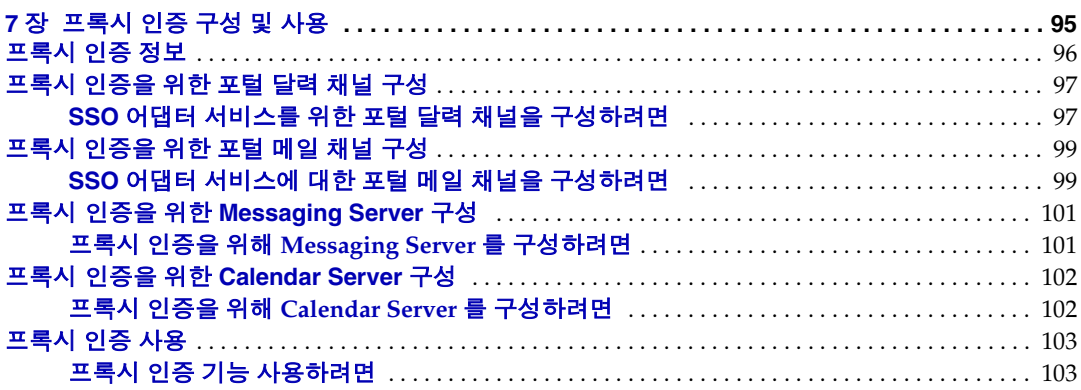

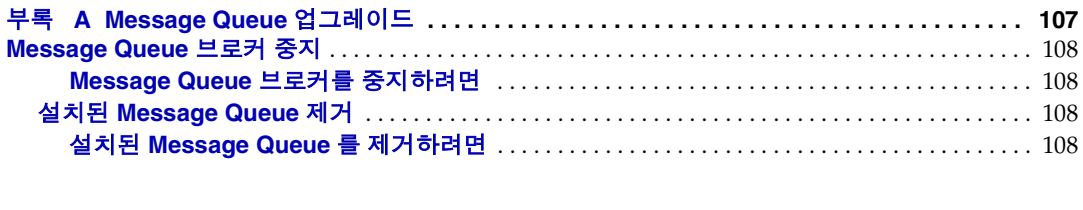

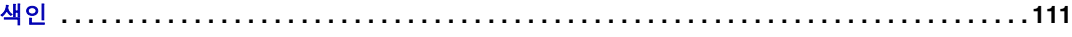

그림 목차

<span id="page-6-0"></span>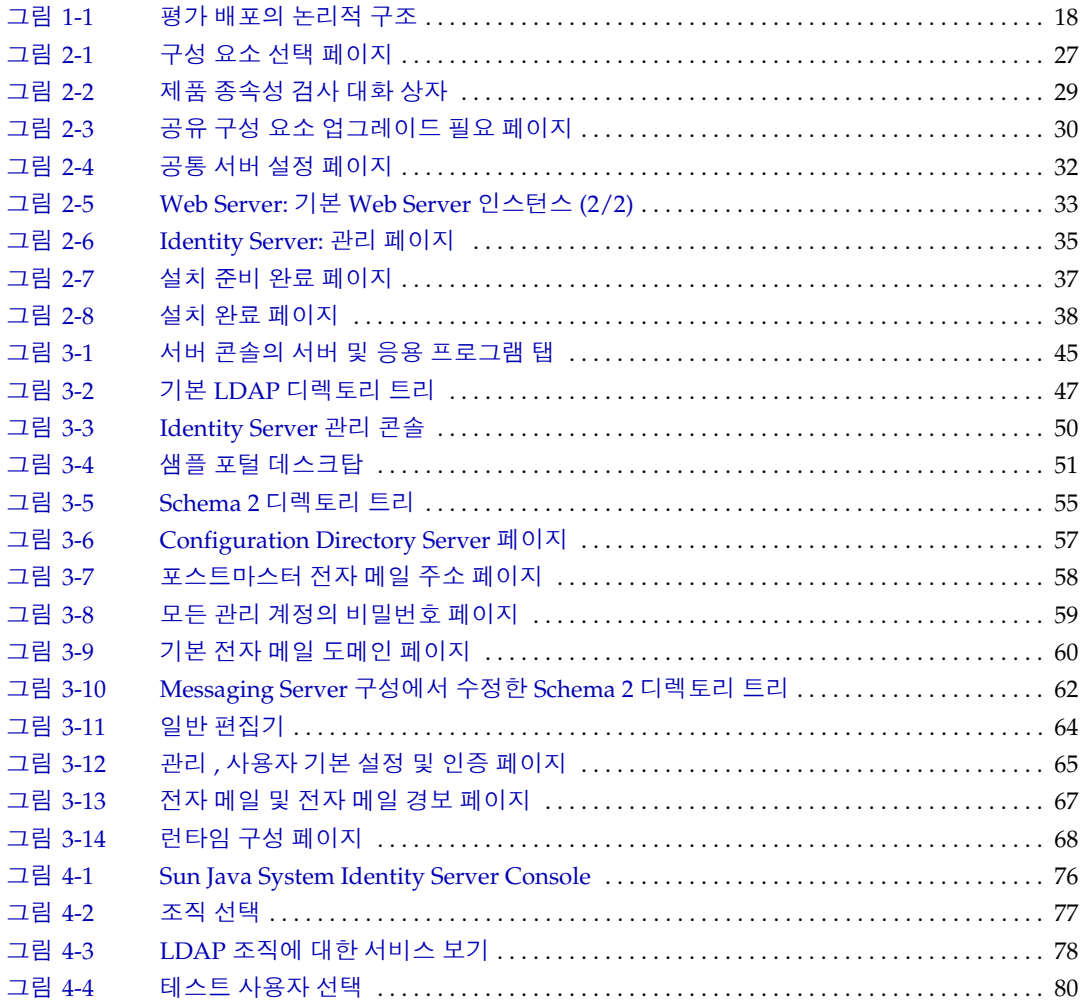

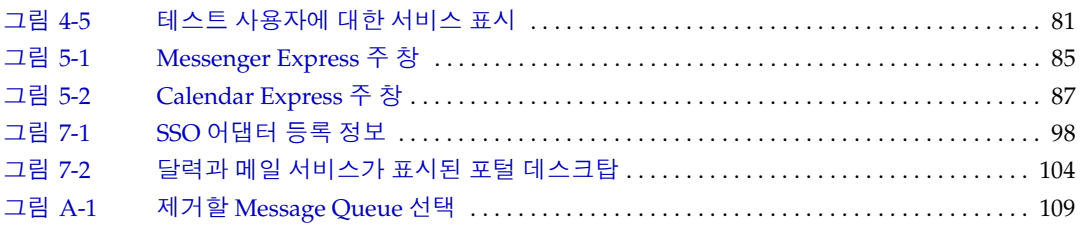

# 머리말

<span id="page-8-0"></span>*Sun Java Enterprise System* 배포 예 시리즈 *:* 평가 시나리오에서는 컴퓨터 한 대에 Sun Java™ Enterprise System 을 설치하고 핵심 공유 네트워크 서비스를 설정하며 설 정한 서비스에 액세스할 수 있도록 사용자 계정을 설정하는 방법을 설명합니다 .

이 머리말의 내용은 다음과 같습니다 .

- 10 [페이지의](#page-9-0) " 대상 "
- 10 [페이지의](#page-9-1) " 설명서 사용 "
- 11 [페이지의](#page-10-0) " 표기 규칙 "
- 12 [페이지의](#page-11-0) " 웹 자원 "
- 14 [페이지의](#page-13-0) " 문제 보고 방법 "
- 14 [페이지의](#page-13-1) " 사용자 의견 "

이 설명서에 있는 작업을 수행하기 전에 먼저 *Java Enterprise System* 릴리스 노트를 읽어 보십시오 . Java Enterprise System 설명서에 대한 설명과 링크는 10 [페이지의](#page-9-1) " [설명서](#page-9-1) 사용 " 을 참조하십시오 .

# <span id="page-9-0"></span>대상

이 설명서는 Java Enterprise System 소프트웨어를 설치 및 평가하려는 평가자 , 시스 템 관리자 또는 설치 기술자를 위한 것입니다 .

이 설명서에서는 사용자가 다음과 같은 작업에 익숙하다고 가정합니다 .

- UNIX® 운영 체제
- 인터넷 프로토콜 (IP) 컴퓨터 네트워크
- 엔터프라이즈 수준 소프트웨어 제품 설치

## <span id="page-9-1"></span>설명서 사용

Java Enterprise System 설명서는 PDF 및 HTML 형식의 온라인 파일로 사용할 수 있 습니다 . 두 형식 모두 장애자용 보조 기술로 판독 가능합니다 . Sun 설명서는 다음 웹 사이트에서 액세스할 수 있습니다 .

http://docs.sun.com

Java Enterprise System 설명서는 다음 웹 사이트에서 액세스할 수 있습니다 .

http://docs.sun.com/prod/entsys.04q2 및

http://docs.sun.com/prod/entsys.04q2?l=ko

다음 표에서는 Java Enterprise System 설명서에 설명된 작업과 개념을 나열합니다 . 왼쪽 열은 구할 수 있는 정보 유형을 설명하고 오른쪽 열은 해당 정보의 위치를 나타 냅니다 .

표 **1** 전체 시스템에 대한 설명서

| 문서                                 | 내용                                                                                                    |  |
|------------------------------------|----------------------------------------------------------------------------------------------------|--|
| Java Enterprise System 릴리스 노트      | 알려진 문제점을 포함하여 Java Enterprise System 에 대한 최신 정보를<br>제공합니다. 또한, 구성 요소마다 릴리스 노트가 있습니다.                                   |  |
| http://docs.sun.com/doc/817-7048   |                                                                                                    |  |
| Java Enterprise System 설명서 로드맵     | Java Enterprise System 관련 설명서에 대한 정보를 제공합니다. 각 구성                                                                      |  |
| $http://docs.sum.com/doc/817-7069$ | 요소에 대한 설명서 링크도 포함됩니다.                                                                                                  |  |
| Java Enterprise System 기술 개요       | Java Enterprise System 설명서에서 사용되는 기술 개념과 용어를 소개하                                                                       |  |
| http://docs.sun.com/doc/817-7584   | 고 Java Enterprise System, 해당 구성 요소, 분산된 엔터프라이즈 응용<br>프로그램 지원 역할에 대해 설명합니다. 시스템 배포 소개를 비롯하여 라<br>이프 사이클 개념에 대해서도 다룹니다 . |  |

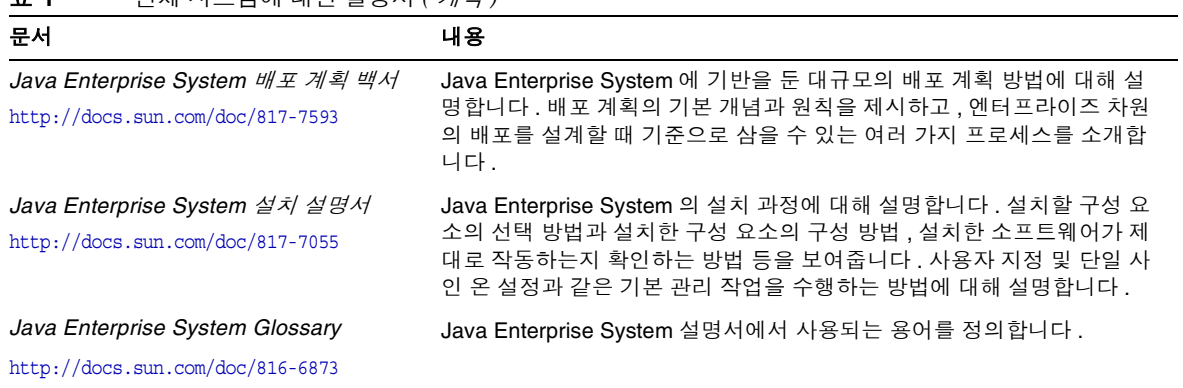

### 표 **1** 전체 시스템에 대한 설명서 *(* 계속 *)*

# <span id="page-10-0"></span>표기 규칙

다음 표에는 이 설명서에 사용된 서체 규칙이 나열되어 있습니다 .

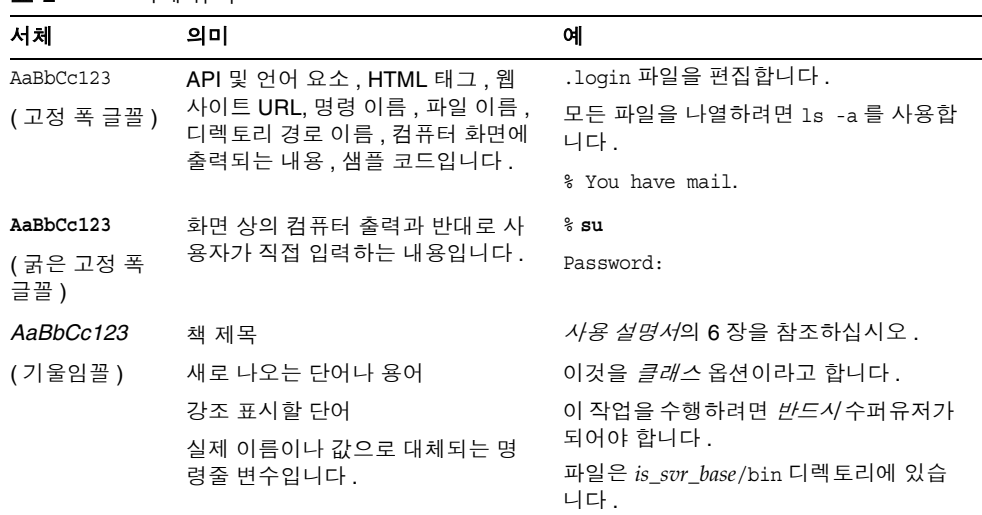

표 **2** 서체 규칙

다음 표에는 이 설명서에 사용된 자리 표시자 규칙이 나열되어 있습니다 .

표 **3** 자리 표시자규칙

| 항목           | 의미                           | 예                                                           |
|--------------|------------------------------|-------------------------------------------------------------|
| product_base | 제품이 설치되는 디렉토리의 자리<br>표시자입니다. | <i>is_svr_base</i> /bin 디렉토리는<br>/opt/SUNWam/bin이 될 수 있습니다. |

다음 표에는 이 설명서에 사용된 기호 규칙이 나열되어 있습니다 .

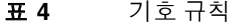

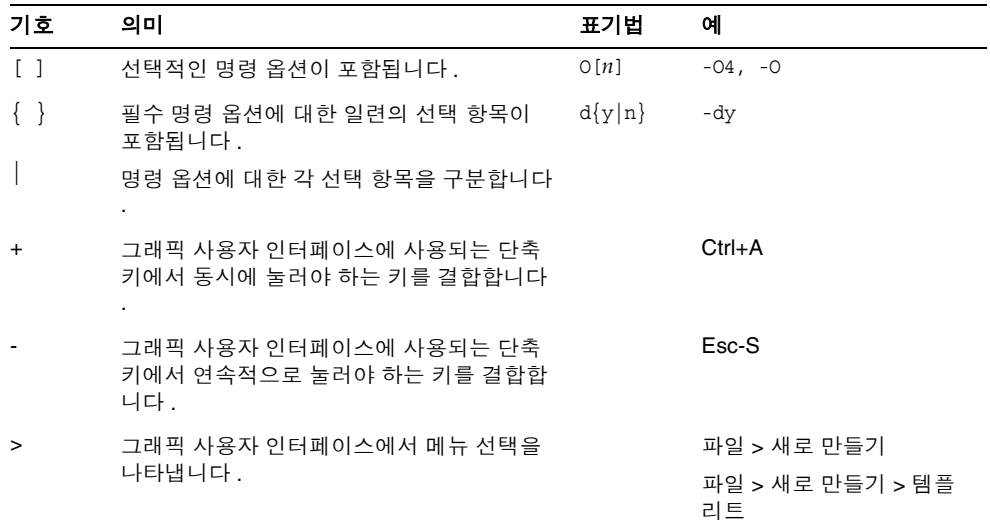

## <span id="page-11-0"></span>웹 자원

다음 위치의 웹 페이지에는 Java Enterprise System 과 해당 구성 요소에 대한 정보가 포함되어 있습니다 .

http://wwws.sun.com/software/javaenterprisesystem/index.html

이 문서에 있는 타사 URL 에서 추가 관련 정보를 확인할 수 있습니다 .

주 Sun 은 이 문서에서 언급된 타사 웹사이트의 사용 가능성에 대하여 책임지지 않습니다 . Sun 은 그러한 사이트 또는 자원에 있거나 사용 가능한 내용 , 광고 , 제품 또는 기타 자료에 대하여 보증하지 않으며 책임 또는 의무를 지지 않습니다 . Sun 은 해당 사이트나 자원을 통해 사용 가능한 내용 , 상품 또는 서비스의 사용과 관련해 발생하거나 발 생했다고 간주되는 손해나 손실에 대해 책임이나 의무를 지지 않습 니다 .

### <span id="page-13-0"></span>문제 보고 방법

Java Enterprise System 사용 시 문제가 있으면 다음 방법 중 하나를 사용하여 Sun 고 객 지원부에 문의하십시오 .

• 다음 Sun 소프트웨어 서비스 웹 사이트에서 확인

http://www.sun.com/service/sunone/software

이 사이트에는 유지 보수 프로그램과 지원부 연락처 번호뿐만 아니라 Knowledge Base, Online Support Center 및 ProductTracker 에 대한 링크가 있 습니다 .

• 유지 관리 계약과 관련된 직통 전화 번호로 문의

신속히 문제를 해결하는 데 도움이 될 수 있도록 지원 담당자에게 문의하기 전에 다 음 정보를 준비해 두십시오.

- 문제가 발생한 상황 및 해당 문제가 작업에 미치는 영향을 비롯한 문제에 대한 자 세한 설명
- 컴퓨터 종류 , 운영 체제 버전 , 제품 버전 , 문제와 관계가 있을 수 있는 패치나 기 타 소프트웨어
- 문제를 재현하기 위해 사용한 방법에 대한 자세한 단계
- 오류 로그나 코어 덤프

## <span id="page-13-1"></span>사용자 의견

Sun 은 설명서의 내용을 개선하기 위해 노력하고 있으며 사용자의 의견 및 제안을 환 영합니다 .

의견을 나누려면 http://docs.sun.com 으로 가서 의견 보내기를 누릅니다 . 온라인 양 식에 설명서 제목과 부품 번호를 입력합니다 . 부품 번호는 설명서의 제목 페이지나 문서 맨 위에 있는 7 자리 또는 9 자리 숫자입니다 . 예를 들어 , 본 설명서의 제목은 *Sun Java Enterprise System 2004Q2* 배포 예 시리즈 *:* 평가 시나리오이며 부품 번호는 819-1667 입니다 . 사용자 의견을 제출할 때 해당 양식에 영문 설명서 제목과 부품 번 호를 입력해야 할 수도 있습니다 . 본 설명서의 영문 부품 번호와 제목은 817-5417, *Sun Java Enterprise System 2004Q2 Deployment Example Series:Evaluation Scenario* 입 니다 .

# 평가 시나리오 개요

<span id="page-14-1"></span><span id="page-14-0"></span>이 장에서는 평가 배포의 목표와 평가 배포에 사용되는 구조를 설명하고 평가 배포를 설치 , 구성 및 사용하는 것으로서 이 설명서에 나와 있는 절차를 요약하여 소개합니 다.

이 장의 내용은 다음과 같습니다 .

- 16 페이지의 "[Java Enterprise System](#page-15-0) 정보 "
- 16 [페이지의](#page-15-1) " 평가의 목표 "
- 17 [페이지의](#page-16-0) " 평가 배포 정보 "
- 21 [페이지의](#page-20-0) " 평가 절차 요약 "

### <span id="page-15-0"></span>Java Enterprise System 정보

Sun Java™ Enterprise System(Java ES) 은 광범위한 엔터프라이즈 컴퓨팅 요구를 충 족시키도록 지원하는 인프라 소프트웨어입니다 . 즉 , 보안이 확보된 인트라넷 포털 을 구성함으로써 회사 직원에게 전자 메일과 달력 , 사내 비즈니스 응용 프로그램에 대한 보안 액세스를 제공하는 등의 요구를 지원합니다 .

Java ES는 사용자 정의 프로그래밍 없이도 다양한 최종 사용자 서비스를 제공하고 사 용자 정의 분산 엔터프라이즈 응용 프로그램도 지원합니다 .

Java ES 는 Sun Java System Directory Server 와 Identity Server 같은 소프트웨어 구 성 요소로 이루어져 있습니다 . 각 기업의 컴퓨팅 요구를 충족시키기 위해 다양한 방 식으로 Java ES 구성 요소를 결합할 수 있습니다 .

각 기업은 자체 요구 사항을 평가하고 Java ES 구성 요소에 대한 자체 배포 계획을 세 웁니다 . 기업에 대한 최적의 배포 방법은 필요한 Java ES 서비스 , 서비스를 제공해야 하는 사용자 수 , 사용 가능한 하드웨어 종류 , 기타 고려 사항 등에 따라 다릅니다 .

Java ES 기술 개념 및 용어에 대한 자세한 내용은 *Java Enterprise System* 기술 개요 (http://docs.sun.com/doc/817-7584) 를 참조하십시오 . Java ES 배포 계획에 대한 자 세한 내용은 *Java Enterprise System* 배포 계획 백서를 참조하십시오 (http://docs.sun.com/doc/817-7593).

## <span id="page-15-1"></span>평가의 목표

이 설명서에서는 Java ES 구성 요소의 기본 세트를 설치하고 , 사용자 정의 응용 프로 그램의 프로그래밍 없이 이를 네트워크로 연결된 메시징 , 달력 및 포털 서비스를 제 공하도록 구성하는 방법을 설명합니다 . 또한 , 웹 기반 인터페이스를 통해 이 서비스 에 액세스할 수 있도록 LDAP 사용자 계정을 설정하는 방법에 대해서도 설명합니다 .

평가용으로 설치하는 이 구성 요소 세트는 단일 사인 온과 프록시 인증을 지원하기 때문에 이러한 Java ES 기능도 평가할 수 있습니다 . 이 설명서는 이러한 기능을 구성 하는 방법을 다룹니다 .

제시되어 있는 절차를 따르면 Java ES 구성 요소가 조직의 직원과 고객에게 핵심 공 유 네트워크 서비스를 제공하는 방법을 습득할 수 있습니다 . 즉 , 기본 제공되는 웹 기반 인터페이스를 통해 이 핵심 서비스에 액세스하는 방법을 배우게 됩니다 . Java ES 의 기능을 충분히 이해하면 Java ES 배포로 조직의 직원과 고객에게 서비스가 전 달되는 과정을 추측할 수 있습니다 .

### <span id="page-16-0"></span>평가 배포 정보

평가 배포는 포털과 메시징 , 달력 등의 서비스를 제공하는 Java ES 구성 요소 세트를 사용합니다 . 이 절에서는 평가 배포의 배포 구조가 어떻게 개발되었는지를 설명합니 다 . 그 내용은 *Java Enterprise System* 배포 계획 백서에 설명된 배포 계획 방법을 따 른 것입니다 .

### <span id="page-16-1"></span>평가 사례

배포 계획 방법의 첫 번째 단계는 Java ES 배포의 원하는 동작을 설명하는 일련의 사 례를 개발합니다 . 평가 배포는 일부 기본적인 Java ES 기능을 보여주도록 설계되어 있습니다 . 지원되는 사례는 다음과 같습니다 .

- 설치 프로그램 사례 : 시스템에 Java Enterprise System 구성 요소를 설치합니다 .
- 구성 요소 구성 사례 : Java Enterprise System 관리 인터페이스를 사용하여 구성 요소 인스턴스를 구성합니다 .
- 관리자 사례 : 평가 조직의 디렉토리 트리를 구성하고 단일 최종 사용자를 지정합 니다 .
- 최종 사용자 사례 : 메일 , 달력 및 포털 서비스를 사용합니다 .
- 관리자 사례 : Identity Server 단일 사인 온 (SSO) 을 구성합니다 .
- 최종 사용자 사례 : 단일 사인 온을 사용하여 메일 , 달력 , 포털 서비스에 액세스 합니다 .
- 관리자 사례 : 프록시 인증을 구성합니다 .
- 최종 사용자 사례 : 포털 데스크탑을 통해 메일 및 달력 서비스와 상호 작용하여 프록시 인증의 성공적인 구성을 보여줍니다 .

이 설명서에는 이러한 사례를 구현하도록 작업 중인 Java Enterprise System 을 설정 하는 방법이 제시되어 있습니다 .

### <span id="page-17-0"></span>평가 배포 시나리오

배포 계획 방법의 두 번째 단계는 배포 시나리오를 개발하는 것입니다 . 배포 시나리 오는 사례를 구현하는 데 필요한 Java Enterprise System 구성 요소를 식별합니다 . 이 절에서는 17 [페이지의](#page-16-1) " 평가 사례 " 에 나열된 평가 사례를 위해 개발된 배포 시나 리오를 설명합니다 .

배포 시나리오는 논리적 구조와 시스템 요구 사항의 두 부분으로 구성됩니다 .

### <span id="page-17-1"></span>논리적 구조

논리적 구조는 평가 사례에 설명된 서비스를 제공하는 Java Enterprise System 구성 요소를 식별합니다 . 평가 사례의 논리적 구조는 [그림](#page-17-2) 1-1 에 나와 있습니다 .

#### 그림 **1-1** 평가 배포의 논리적 구조

<span id="page-17-2"></span>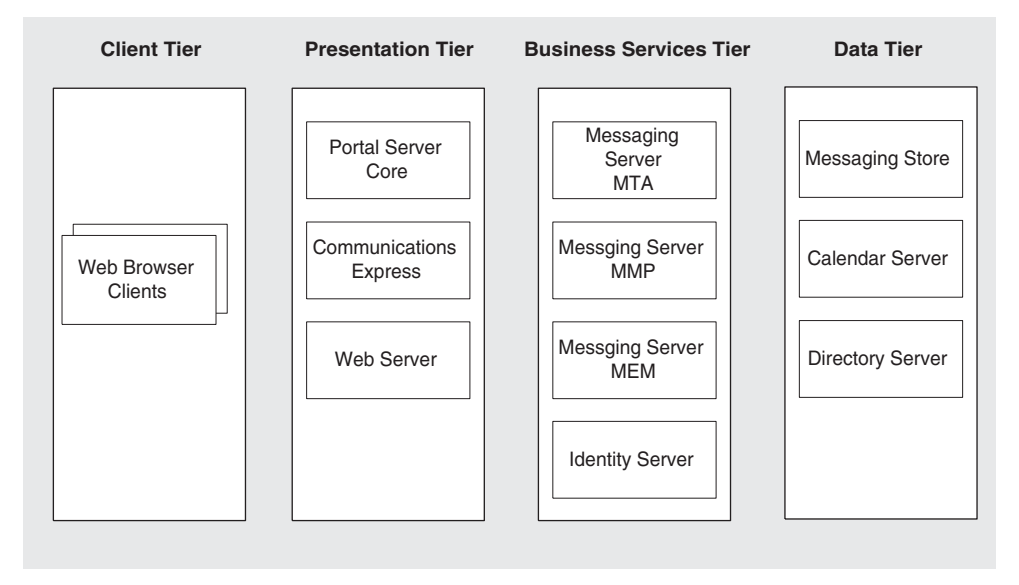

[그림](#page-17-2) 1-1 은 평가 사례를 구현하는 논리적 구조를 보여줍니다 . 구성 요소는 여러 계층 으로 나와 있습니다 . 계층은 네트워크로 연결된 작업 환경 배포에 구성 요소가 분산 되는 방법을 나타냅니다 .

이 평가 배포에서 [그림](#page-17-2) 1-1 의 중요한 기능은 다음과 같습니다 .

- 평가 배포에 사용되는 서비스를 제공하는 구성 요소는 Portal Server, Communications Express, Messaging Server, Identity Server, Calendar Server 및 Directory Server 입니다 . Web Server 는 Portal Server 및 Identity Server 에 대한 웹 컨테이너 지원 기능을 제공할 목적으로 이 배포에 포함됩니다 . (Messaging Server 와 Calendar Server 에는 자체 웹 컨테이너가 있습니다 .)
- 평가의 최종 사용자는 기본 웹 인터페이스를 통해 메일 , 달력 및 포털 서비스에 액 세스합니다 . 왼쪽 끝에 나타나는 웹 브라우저 클라이언트가 이를 표시합니다 .
- 여러 계층의 구조를 사용할 수 있으므로 Java ES 서비스와 함께 사용하도록 다른 사용자 인터페이스 ( 예 : 독립 실행형 메일 클라이언트 ) 를 구성할 수 있습니다 . Java ES 구조에 대한 자세한 내용은 *Java Enterprise System* 기술 개요를 참조하십 시오 (http://docs.sun.com/doc/817-7584).
- Directory Server 다른 구성 요소를 모두 지원하는 디렉토리 서비스를 제공합니 다.

### <span id="page-18-0"></span>시스템 요구 사항

논리적 구조는 사례에 설명된 서비스를 제공하는 Java ES 구성 요소를 식별합니다 . 논리적 구조는 구성 요소가 네트워크에 어떻게 설치되는지에 대해서는 설명하지 않 습니다 . 일반적인 작업 환경 배포의 경우에는 구성 요소의 여러 인스턴스가 여러 대 의 하드웨어 시스템 사이에 분산되어 있는데 , 이는 응답 시간과 서비스 가용성 , 서비 스 신뢰성 등을 원하는 수준으로 달성하기 위한 목적 때문입니다 .

배포의 자세한 수준을 판단하려면 비즈니스 요구를 분석하고 일련의 시스템 요구 사 항을 개발해야 합니다 . 시스템 요구 사항은 지원해야 할 사용자 수 , 사용자가 경험해 야 할 응답 시간 및 허용되는 다운 타임과 같이 배포의 중요한 특성을 지정합니다 .

논리적 구조에 시스템 요구 사항을 적용하고 , 해당 시스템 요구 사항을 지원하는 데 필요한 Java ES 구성 요소의 배포 종류와 분산된 배포를 실행하는 데 필요한 하드웨 어의 종류를 결정합니다 . 이러한 Java ES 배포 계획의 관점에 대한 자세한 내용은 *Java Enterprise System* 배포 계획 백서를 참조하십시오 (http://docs.sun.com/doc/817-7593).

여기에 설명되어 있는 평가 배포는 소수의 사용자만 지원하는 것으로 , 지속적인 가 용성이나 기타 작업 환경 배포의 기능은 필요하지 않습니다 . 따라서 평가 배포의 시 스템 요구 사항은 최소가 됩니다 . 이러한 평가 배포의 요구 사항은 아래와 같습니다 .

- $\bullet$  로드 및 성능 요구 사항 : 없음
- 가용성 요구 사항 : 없음
- 보안 요구 사항 : 인증, 단일 사인 온
- 서비스 가능성 요구 사항 : 없음
- 확장성 요구 사항 : 없음

### <span id="page-19-0"></span>평가 배포 구조

논리적 구조에 시스템 요구 사항을 적용하고 , 사용자 기반의 가용성과 성능을 원하 는 수준으로 지원하는 데 필요한 하드웨어 종류를 결정합니다 . 이는 배포 구조에 표 현됩니다 .

평가 배포의 최소 시스템 요구 사항은 논리적 구조에 나타난 구성 요소를 시스템 한 대에 설치함으로써 쉽게 충족할 수 있습니다 . 이 설명서의 나머지 부분에서는 시스 템 한 대에 평가 배포를 설치 , 구성 및 사용하는 방법에 대해 설명합니다 .

## <span id="page-20-1"></span><span id="page-20-0"></span>평가 절차 요약

이 절에는 Java ES 평가 배포를 설치 , 구성 및 사용하는 것으로서 이 설명서에 포함된 절차가 요약되어 있습니다 . 요약된 절차는 다음 표 [1-1](#page-20-1) 에 있습니다 .

표 **1-1** 평가 절차의 요약

| 작업                                                                         | 설명                                                                        | 자세한 내용                          |
|----------------------------------------------------------------------------|---------------------------------------------------------------------------|---------------------------------|
| 평가 배포 아키텍처를 구현합<br>니다                                                      | Java Enterprise System 설치<br>프로그램을 사용하여 배포 아<br>키텍처에 포함된 구성 요소를<br>설치합니다. | 2장. "평가 배포 설치 "                 |
|                                                                            | 설치 프로그램은 대부분의 구<br>성 요소를 구성합니다.                                           |                                 |
| 설치 프로그램에서 구성하지<br>않은 구성 요소를 구성하고, 모                                        | 개별 구성 요소의 구성 도구를<br>사용합니다.                                                | 3장, "평가 배포 구성 및 확인 "            |
| 든 구성 요소를 시작합니다.                                                            | 여기에는 평가 배포의 LDAP<br>디렉토리 트리 구성이 포함됨<br>니다.                                |                                 |
| 메시징, 달력 및 포털 서비스를<br>사용할 수 있도록 평가 배포의<br>LDAP 디렉토리 트리를 자세히<br>구성합니다.       | 사용자 관리 유틸리티와<br>Identity Server 콘솔을 사용합<br>니다.                            | 4장, "평가 배포를 위한 사용<br>자 관리 "     |
| Java Enterprise System 최종<br>사용자를 만들고 메시징, 달력<br>및 포털 서비스의 사용자를 지<br>정합니다. | 사용자 관리 유틸리티와<br>Identity Server 콘솔을 사용합<br>니다.                            | 4장, "평가 배포를 위한 사용<br>자 관리 "     |
| 포털 데스크탑과 메시징 서비<br>스, 달력 서비스에 로그인하여<br>사용합니다.                              | 이러한 서비스에 웹 기반 인터<br>페이스를 사용합니다.                                           | 5 장, " 포탈, 메시징 및 달력<br>서비스 사용 " |
| Identity Server 단일 사인 온<br>(SSO) 을 구성합니다.                                  | 구성 도구를 사용합니다.                                                             | 6 장, " 단일 사인 온 구성 및 사<br>용 "    |
| 포털, 메시징 및 달력 서비스에<br>액세스할 수 있도록 SSO 기능<br>을 사용합니다.                         | 단일 사인 온을 사용하면 한 번<br>사인 온하는 것으로 모든 서비<br>스에 액세스할 수 있습니다.                  | 6장, " 단일 사인 온 구성 및 사<br>용 "     |

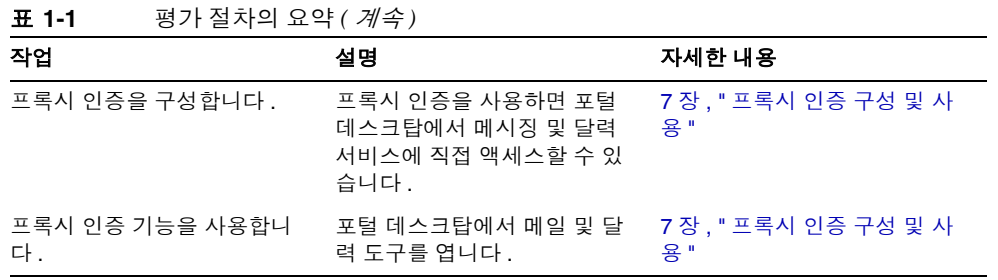

위의 평가 절차는 2 장 , " [평가](#page-22-2) 배포 설치 " 부터 시작됩니다 .

# <span id="page-22-2"></span>평가 배포 설치

<span id="page-22-1"></span><span id="page-22-0"></span>이 장에서는 평가 배포에 사용된 구성 요소를 설치하는 방법을 설명합니다 . 설치할 시스템에 소프트웨어를 복사하고 Java ES 설치 프로그램을 실행합니다 . 설치 프로그 램에서 구성 요소의 구성 설정을 묻는 메시지를 표시하면 사용자는 설치하는 구성 요 소 대부분을 구성하도록 값을 지정하는데 , 이 값이 설치 프로그램에서 사용되는 것 입니다 .

구성 요소 중 일부는 설치 프로그램에서 구성되지 않습니다 . 이러한 구성 요소는 설 치 후 구성 요소 구성 도구를 사용하여 구성하게 됩니다 .

이 장의 내용은 다음과 같습니다 .

- 24 [페이지의](#page-23-0) " 설치 요구 사항 확인 "
- 24 [페이지의](#page-23-1) " 예비 단계 "
- 26 [페이지의](#page-25-0) " 구성 요소 설치 "
- 40 [페이지의](#page-39-2) " 구성 요소 제거 "

## <span id="page-23-0"></span>설치 요구 사항 확인

평가 배포를 설치하기 전에 , 설치를 수행하는 시스템이 다음의 요구 사항을 충족하 는지 확인하도록 합니다 .

- 시스템은 http://docs.sun.com/doc/817-7048의 *Java Enterprise System* 릴리스 노트에 제시되어 있는 Java ES 하드웨어와 운영체제 및 패치 요구 사항을 준수해야 합니 다 . 패치는 http://sunsolve.sun.com 에서 다운로드할 수 있습니다 . Java ES 설 치 프로그램에서 시스템이 이러한 요구 사항을 갖추었는지 확인하는 과정이 있 기는 하지만 시작하기 전에 직접 시스템을 확인하는 것이 더 간편합니다 .
- 설치 프로그램을 root 로 실행해야 합니다 . Java ES 를 설치하는 시스템에 대해 root 액세스 권한이 있는지 확인하시기 바랍니다 .
- 설치 절차는 Solaris™ 9 운영 체제를 실행하는 시스템에 대한 것입니다 . Solaris 8 운영 체제에 설치하는 경우 일부 경로 이름이 지침에 나와 있는 내용과 약간 다 를 수 있습니다 .

## <span id="page-23-1"></span>예비 단계

이 절에서는 설치 프로그램을 실행하기 전에 수행해야 할 두 가지 작업에 대해 설명 합니다 . 이 두 작업은 시스템이 성공적으로 설치를 수행하도록 준비하는 단계에 해 당합니다 .

### <span id="page-23-2"></span>인터넷 호스트 테이블 확인

시스템의 인터넷 호스트 테이블에는 해당 시스템의 정규화된 호스트 이름이 포함되 어야 합니다 .

#### <span id="page-23-3"></span>➤ 인터넷 호스트 테이블을 확인하려면

- **1.** Java Enterprise System 을 설치할 시스템에 root 로 로그인합니다 .
- **2.** 텍스트 편집기에서 /etc/hosts 파일을 엽니다 .

**3.** /etc/host 파일에 해당 시스템의 정규화된 호스트 이름이 포함되어 있는지 확인 합니다 .

예를 들어 , evaluation.example.com 이라는 시스템의 경우 /etc/host 파일에 다음 행이 포함됩니다 .

# # Internet host table # 127.0.0.1 localhost 192.18.78.28 evaluation.example.com evaluation 호스트 이름의 정규화된 버전은 비정규화된 이름보다 우선해야 합니다 . /etc/host 파일에는 사용자의 시스템에 대해 비슷한 정보가 포함되어야 합니다 .

### <span id="page-24-0"></span>sendmail 프로세스 비활성화

sendmail 프로세스는 Java Enterprise System 통신 서비스와 충돌할 가능성이 있으 므로 , Java Enterprise System 을 설치하기 전에 비활성화해야 합니다 .

#### <span id="page-24-1"></span>▶ sendmail 프로세스를 비활성화하려면

**1.** 명령을 실행하여 sendmail 프로세스를 중지합니다 .

/etc/init.d/sendmail stop

**2.** 명령을 실행하여 sendmail 시작을 비활성화합니다 .

rm /etc/init.d/sendmail

## <span id="page-25-0"></span>구성 요소 설치

Java ES 설치 프로그램을 실행하여 평가 배포에 사용된 구성 요소를 설치합니다 . 평 가 배포의 경우 , 설치 프로그램에서 제시한 기본 구성 값을 대부분 그대로 사용합니 다.

작업 환경 배포의 경우에는 설치 프로그램을 실행하기 전에 구성 설정을 신중하게 계 획하게 됩니다 . 설치 프로그램에 지정하는 정보에 대한 자세한 내용은 *Java Enterprise System* 설치 설명서 (http://docs.sun.com/doc/817-7055) 의 4 장 , " 설치 및 구성 정보 수집 " 및 부록 A, " 정보 수집을 위한 워크시트 " 를 참조하십시오 .

#### <span id="page-25-1"></span>▶ 설치 프로세스를 시작하려면

- **1.** Java Enterprise System 을 설치할 시스템에 root 로 로그인합니다 .
- **2.** 다음 중 한 가지 방법으로 Java ES 소프트웨어를 구합니다 .
	- ❍ 소프트웨어를 다운로드합니다 **.** 소프트웨어에 사용할 디렉토리 (*download-directory*) 를 만듭니다 . 소프트웨어를 다운로드하여 압축을 풉니다 . 소프트웨어의 압축을 풀면 *download-directory* 의 하위 디렉토리가 만들어집니 다 .
	- **CD 또는 DVD 에서 설치 프로그램을 실행합니다 . CD** 또는 DVD 를 해당 드 라이브에 넣습니다 .
- **3.** 설치 중인 플랫폼에 맞게 디렉토리를 *platform-directory* 로 변경합니다 . *platform-directory* 는 Solaris\_sparc 이나 Solaris\_X86 이 됩니다 .
	- ❍ 소프트웨어를 다운로드하고 압축을 해제하는 경우 *platform-directory* 는 다음과 같이 *download-directory* 의 하위 디렉토리가 됩니다 .

cd *download-directory/platform-directory*

❍ **CD** 에서 설치 프로그램을 실행하는 경우 *platform-directory* 는 다음과 같이 cdrom 디렉토리의 하위 디렉토리가 됩니다 .

cd cdrom/*platform-directory*

- ❍ **DVD** 에서 설치 프로그램을 실행하는 경우 *platform-directory* 는 DVD 에서 찾을 수 있습니다 .
- **4.** 명령을 실행하여 Java Enterprise System 설치 프로그램을 시작합니다 .

./installer

시작 페이지가 표시됩니다 .

**5.** 다음을 누릅니다 .

소프트웨어 사용권 계약 페이지가 표시됩니다 .

**6.** 예 ( 동의함 ) 를 누릅니다 .

언어 지원 페이지가 표시됩니다 .

<span id="page-26-0"></span>**7.** 평가 배포에 지원할 영어 아닌 언어를 선택합니다 . 영어는 항상 지원됩니다 . 다음을 누릅니다 . 구성 요소 선택 페이지가 표시됩니다 .

그림 **2-1** 구성 요소 선택 페이지

|                                                 | Sun Java(tm) Enterprise System 설치 마법사                       |    |               |
|-------------------------------------------------|-------------------------------------------------------------|----|---------------|
|                                                 | 구성 요소선택                                                     |    |               |
|                                                 | 모두 선택<br>모두 취소                                              |    | 목록 새로 고침      |
|                                                 | 구성 요소 이름                                                    | 상태 | 세부점<br>크기     |
|                                                 | 통신 및 공동 작업 서비스                                              |    |               |
|                                                 | ◯ Sun Java(TM) System Messaging Server 6 2005Q1             |    | <b>126 MB</b> |
| Java <sup>-</sup>                               | Ⅳ Sun Java(TM) System Calendar Server 6 2005Q1              |    | <b>43 MB</b>  |
| Sun Java™<br><b>Enterprise</b><br><b>System</b> | ◯ Sun Java(TM) System Instant Messaging 7 2005Q1            |    | <b>11 MB</b>  |
|                                                 | C Sun Java(TM) System Portal Server 6 2005Q1                |    | <b>68 MB</b>  |
|                                                 | √ Sun Java(TM) System Portal Server Secure Remote Access    |    | <b>10 MB</b>  |
|                                                 | ◯ Sun Java(TM) System Communications Express 6 2005Q1       |    | <b>19 MB</b>  |
|                                                 | ■ Sun Java(TM) System Directory 준비 도구                       | 필수 | 303 KB        |
|                                                 | 웹 및 용용 프로그램 서비스                                             |    |               |
| *Sun                                            | Sun Java(TM) System Application Server Enterprise Edition & |    | <b>77 MB</b>  |
|                                                 | ☑ Sun Java(TM) System Web Server 6.1 SP4 2005Q1             |    | 61 MB         |
|                                                 | Ⅳ Sun Java(TM) System Message Queue 3 2005Q1 Enterprise     |    | <b>10 MB</b>  |
|                                                 | 디렉토리 및 Identity 서비스                                         |    |               |
|                                                 | o- √ Sun Java(TM) System Access Manager 6 2005Q1            |    | <b>22 MB</b>  |
|                                                 | ☑ Sun Java(TM) System Directory Server 5 2005Q1             |    | <b>46 MB</b>  |
|                                                 | Ⅳ Sun Java(TM) System Directory Proxy Server 5 2005Q1       |    | 9 MB          |
|                                                 |                                                             |    |               |
|                                                 | 《뒤로<br>다음 》                                                 |    | 쥐소<br>도움말     |

#### ▶ 설치 구성 요소를 선택하려면

- **1.** 평가 배포에서 사용되는 구성 요소를 선택합니다 . 다음을 수행합니다 .
	- ❍ Sun Java System Messaging Server 6 2004Q2 선택
	- ❍ Sun Java System Calendar Server 6 2004Q2 선택
	- ❍ Sun Java System Portal Server 2004Q2 선택
	- ❍ Sun Java System Communications Express 선택
	- Sun Java System Web Server 6 2004O1 업데이트 1 서비스 팩 2 선택
	- ❍ Sun Java System Message Queue 3.5 SP1 선택
	- ❍ Sun Java System Identity Server 2004Q2 선택
	- ❍ Sun Java System Directory Server 5 2004Q2 선택
	- ❍ Sun Java System Administration Server 5 2004Q2 선택
	- Sun Java(TM) System Application Server 7.0 업데이트 3 지우기

[그림](#page-26-0) 2-1 은 위의 선택 사항을 보여줍니다 . 다음을 누릅니다 . 설치 프로그램은 사용자의 선택을 검증하고 선택한 구성 요소와 이미 시스템에 설치된 소프트웨 어 간의 호환성을 확인합니다 . 호환성 검사 결과가 설명된 페이지가 표시됩니 다 .

**2.** 선택에 대한 설치 프로그램의 응답을 평가합니다 .

설치 프로그램은 세 가지 유형의 호환성을 확인합니다 . 시스템에 따라 , 비호환 성을 보고하는 다음 페이지 중 한 페이지나 두 페이지 또는 세 페이지를 보게 되 거나 페이지를 전혀 보지 않게 되기도 합니다 .

**a.** 설치 프로그램은 사용자가 선택한 구성 요소가 이미 시스템에 있는 구성 요 소와 호환되지 않는지 판단해야 합니다 . [그림](#page-28-0) 2-2 는 제품 종속성 검사 대화 상자를 보여줍니다 .

<span id="page-28-0"></span>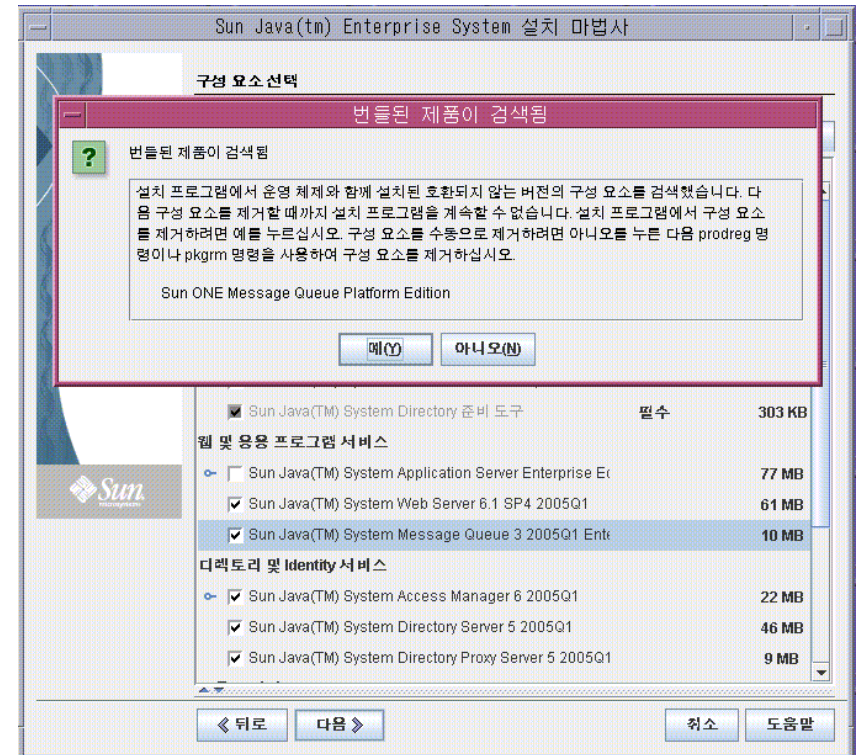

그림 **2-2** 제품 종속성 검사 대화 상자

계속하기 전에 대화 상자에 설명된 비호환성을 해결해야 합니다 . [경우에](#page-106-2) 따 라 설치 [프로그램을](#page-106-2) 종료하고 호환되지 않는 소프트웨어를 제거하거나 업그 레이드 하고 난 다음 처음부터 설치 프로그램을 다시 시작합니다 .

주 설치 프로그램에서 시스템에 Message Queue 의 호환되지 않 는 버전이 있는 것으로 확인하는 경우에는 107 페이지의 부 록 A 를 참조하십시오 .

**b.** 설치 프로그램은 시스템에 이미 설치되어 있는 Java™ 2 Software Development Kit, Standard Edition(J2SE™ SDK) 과 설치하려고 선택한 구 성 요소가 서로 호환되는지 확인합니다 . J2SE Software Development Kit 업 그레이드 필요 페이지가 표시됩니다 .

확인을 눌러 기본값을 적용합니다 (Sun Java(TM) Enterprise System Components 용 2 번째 J2SE SDK 설치 ).

**c.** 설치 프로그램은 시스템에 이미 설치되어 있는 공유 구성 요소와 설치하려 고 선택한 구성 요소가 서로 호환되는지 확인합니다 . [그림](#page-29-0) 2-3 에 공유 구성 요소 업그레이드 필요 페이지가 표시됩니다 .

<span id="page-29-0"></span>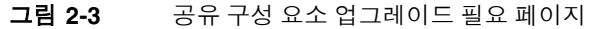

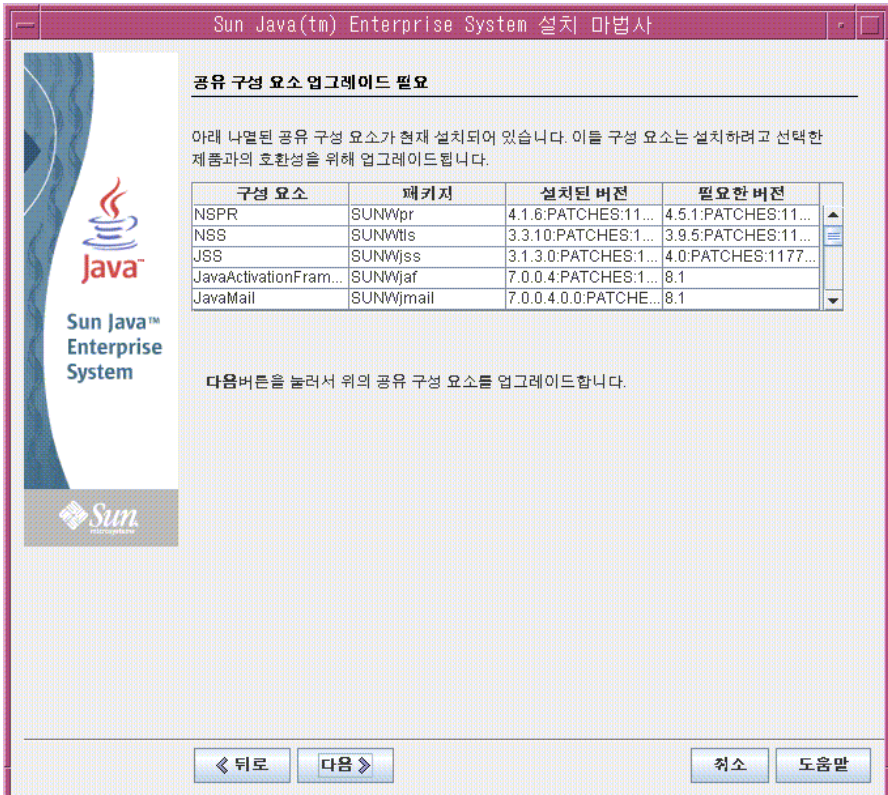

다음을 눌러 공유 구성 요소를 업그레이드합니다 .

- 주 공유 구성 요소는 Java ES 구성 요소에 대한 로컬 서비스 및 기 술 지원을 제공합니다 . Java ES 를 설치할 때 , 설치 프로그램 에서는 선택한 Java ES 구성 요소에 필요한 공유 구성 요소를 자동으로 설치합니다 .
- **d.** 설치 프로그램은 시스템과 선택한 구성 요소가 서로 완전히 호환되는지 확 인합니다 . 설치 디렉토리 페이지가 표시됩니다 .

**3.** 다음을 눌러 기본값을 적용합니다 .

시스템 요구 사항 확인 페이지가 표시됩니다 .

- **4.** 시스템 요구 사항 확인 페이지에서 다음 요구 사항에 대해 시스템을 확인하는 동 안 기다리십시오 .
	- 디스크 공간
	- $\Omega$  메모리
	- ❍ 운영 체제 패치
- **5.** 시스템 요구 사항 확인의 결과를 평가합니다 .
	- \_ 메모리 부족 경고는 무시합니다 . 평가 배포는 작업 환경 배포보다 메모리가 덜 필요합니다 .
	- 패치 경고를 받을 경우 설치 프로그램을 닫고 패치를 설치한 다음 처음부터 설치 프로그램을 다시 시작합니다 .

시스템 확인 사항이 만족스러운 경우 다음을 누릅니다 . 구성 유형 페이지가 표시 됩니다 .

#### $\triangleright$  구성 유형을 선택하려면

**1.** 지금 구성을 선택합니다 .

지금 구성을 사용하면 설치하는 구성 요소 대부분에 대해 구성 값을 지정할 수 있 습니다 . 설치 프로그램은 사용자가 설치 프로그램 페이지에서 지정한 값에 [따라](#page-40-3) 구성 요소를 [구성합니다](#page-40-3) .

다음을 누릅니다 . 사용자 정의 구성 페이지가 표시됩니다 .

**2.** 설치 프로그램이 구성할 수 없는 구성 요소 목록을 검토합니다 .

메시지의 내용은 Java ES 설치 프로그램이 Calendar Server, Messaging Server 또는 Communications Express 를 구성할 수 없다는 것입니다 . 3 장 , " 평가 배포 구성 및 확인 " 에서는 Calendar Server, Messaging Server 및 Communications Express 를 구성하는 방법에 대해 다룹니다 .

다음을 누릅니다 . 공통 서버 설정 페이지가 표시됩니다 .

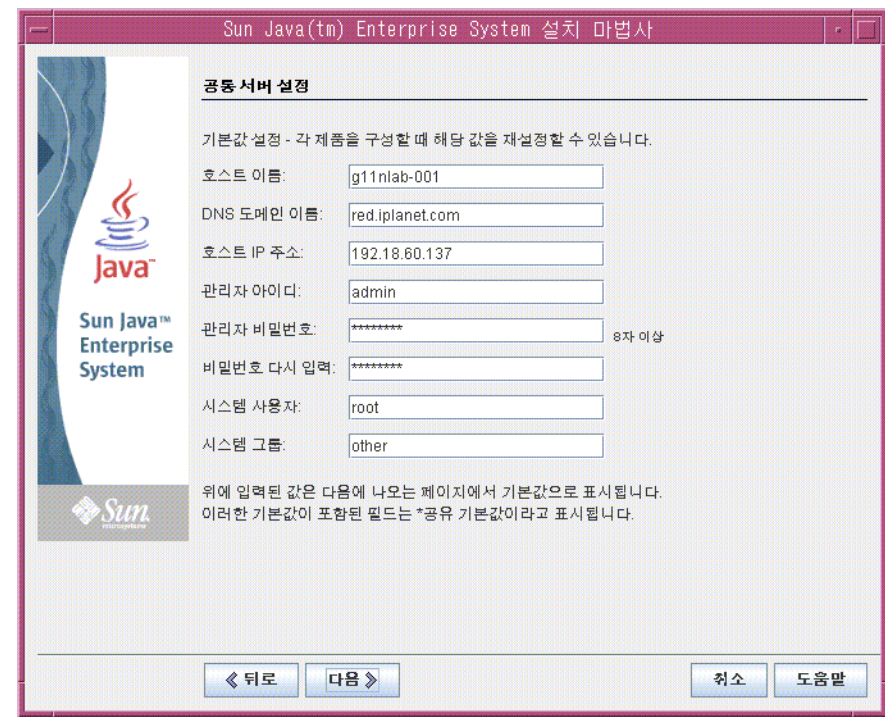

그림 **2-4** 공통 서버 설정 페이지

#### $\triangleright$  공통 서버 설정을 제공하려면

- **1.** 설치 프로그램에서 구성한 모든 구성 요소를 구성하는 데 사용될 값을 지정합니 다 . 다음을 수행합니다 .
	- ❍ 호스트 이름은 기본값을 적용합니다 .
	- ❍ DNS 도메인 이름은 기본값을 적용합니다 .
	- ❍ 호스트 IP 주소는 기본값을 적용합니다 .
	- 관리자 아이디는 기본값을 적용합니다.
	- 관리자 비밀번호 텍스트 필드와 비밀번호 다시 입력 텍스트 필드에 **password** 라고 입력합니다 . 평가 배포에서는 password 를 사용함으로써 모 든 비밀번호가 가능하게 됩니다 .
	- 시스템 사용자는 기본값을 적용합니다.
	- 시스템 그룹은 기본값을 적용합니다.

주 호스트 이름 , DNS 도메인 이름 및 호스트 IP 주소에 대한 기본값 은 설치하는 시스템에서 파생됩니다 . 그림 2-4 는 evaluation.example.com 이라는 시스템에 대한 기본 값을 보여줍니다 . 호스트 이름 필드는 시스템 이름 (evaluation) 이고 DNS 도메인 이름 필드는 example.com 입니다 . 설치하는 시 스템에 대해 비슷한 값이 표시됩니다 .

다음을 누릅니다 . Web Server: 관리 (1/2) 페이지가 표시됩니다 .

#### <span id="page-32-0"></span>➤ **Web Server** 정보를 제공하려면

**1.** 다음을 눌러 기본값을 적용합니다 .

Web Server: 기본 Web Server 인스턴스 (2/2) 페이지가 표시됩니다 .

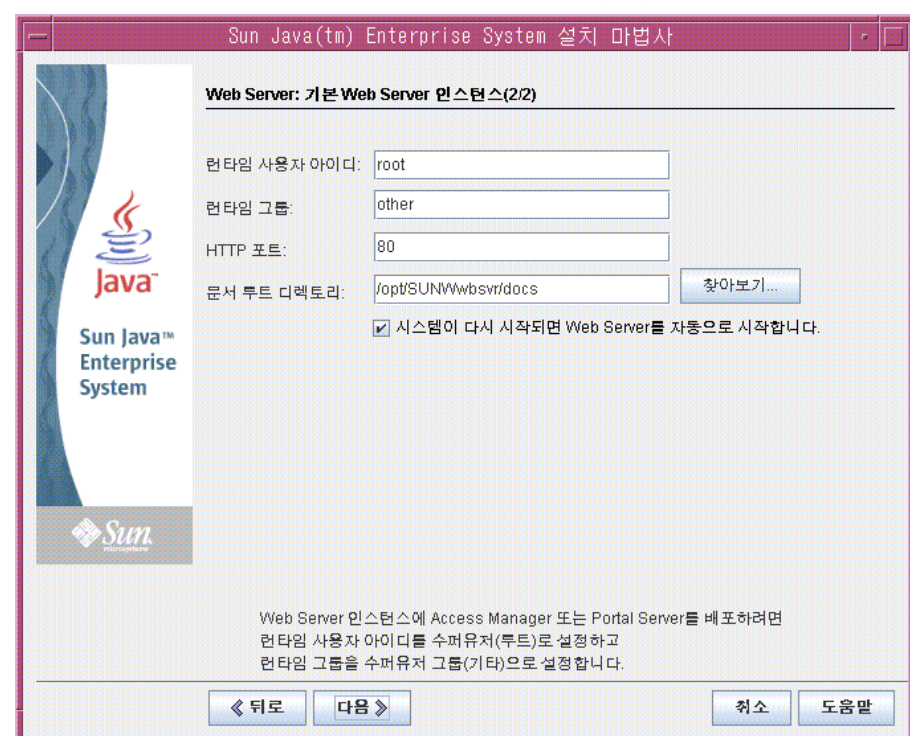

그림 **2-5** Web Server: 기본 Web Server 인스턴스 (2/2)

- **2.** 다음을 수행합니다 .
	- ❍ 런타임 사용자 아이디 텍스트 필드에 **root** 를 입력합니다 .
	- ❍ 런타임 그룹 텍스트 필드에 **other** 를 입력합니다 .
	- ❍ 시스템이 다시 시작되면 Web Server를 자동으로 시작합니다를 선택합니다.

다음을 누릅니다 . Directory Server: 관리 (1/5) 페이지가 표시됩니다 .

#### ➤ **Directory Server** 정보를 제공하려면

**1.** 다음을 눌러 기본값을 적용합니다 .

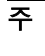

주 관리자 비밀번호와 디렉토리 관리자 비밀번호 텍스트 필드에는 별표가 표시됩니다 . 이러한 텍스트 필드의 값은 공통 서버 설정 페이지에서 지정했던 기본 비밀번호 (password) 입니다 .

Directory Server: 서버 설정 (2/5) 페이지가 표시됩니다 .

**2.** 다음을 눌러 기본값을 적용합니다 .

Directory Server: Configuration Directory Server(3/5) 페이지가 표시됩니다 .

**3.** 다음을 눌러 기본값을 적용합니다 .

Directory Server: 데이터 저장소 위치 (4/5) 페이지가 표시됩니다 .

**4.** 다음을 눌러 기본값을 적용합니다 .

Directory Server: 데이터 채우기 (5/5) 페이지가 표시됩니다 .

**5.** 다음을 눌러 기본값을 적용합니다 .

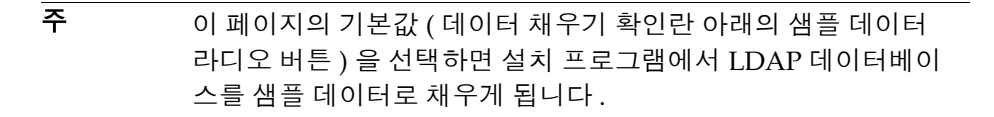

Administration Server: 서버 설정 (1/2) 페이지가 표시됩니다 .

### <span id="page-34-0"></span>➤ **Administration Server** 정보를 제공하려면

**1.** 다음을 눌러 기본값을 적용합니다 .

Administration Server: 구성 디렉토리 설정 (2/2) 페이지가 표시됩니다 .

**2.** 다음을 눌러 기본값을 적용합니다 .

Identity Server: 관리 (1/6) 페이지가 표시됩니다 .

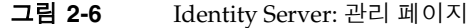

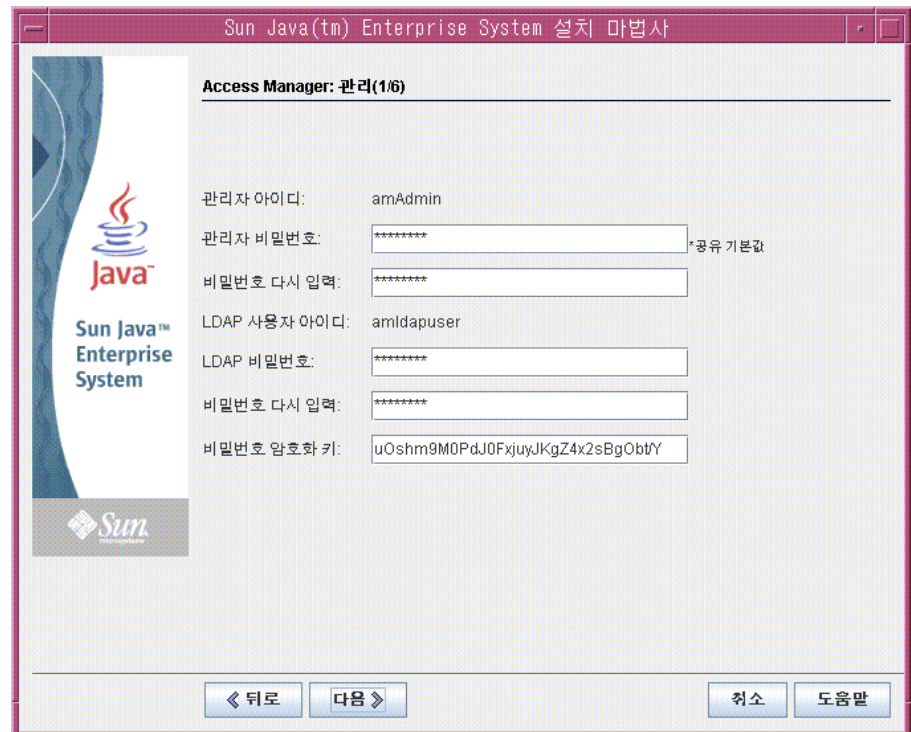

#### <span id="page-35-0"></span>➤ **Identity Server** 정보를 제공하려면

- **1.** 다음을 수행합니다 .
	- ❍ 관리자 비밀번호와 비밀번호 다시 입력 텍스트 필드에서 기본값을 적용합니 다.
	- 주 관리자 비밀번호는 별표로 표시됩니다 . 텍스트 필드의 값은 기본 비밀번호 (password) 입니다 .
	- ❍ LDAP 비밀번호와 비밀번호 다시 입력 텍스트 필드에 **ldappassword** 를 입력 합니다 .

### 주 LDAP 비밀번호는 관리자 비밀번호와 달라야 합니다 .

다음을 누릅니다 . Identity Server: 웹 컨테이너 (2/6) 페이지가 표시됩니다 .

**2.** 다음을 눌러 기본값을 적용합니다 .

Identity Server: Sun Java System Web Server(3/6) 페이지가 표시됩니다 .

**3.** 다음을 눌러 기본값을 적용합니다 .

Identity Server: Identity Server 서비스 실행을 위한 웹 컨테이너 (4/6) 페이지가 표시됩니다.

**4.** 다음을 눌러 기본값을 적용합니다 .

Identity Server: Directory Server 정보 (5/6) 페이지가 표시됩니다 .

**5.** 다음을 눌러 기본값을 적용합니다 .

Identity Server: Directory Server 정보 (5/6) 페이지가 표시됩니다 .

**6.** 다음을 눌러 기본값을 적용합니다 .

Portal Server: 웹 컨테이너 페이지가 표시됩니다 .
### ➤ **Portal Server** 정보를 제공하려면

**1.** 다음을 눌러 기본값을 적용합니다 .

Portal Server: Sun Java System Web Server 페이지가 표시됩니다 .

**2.** 다음을 눌러 기본값을 적용합니다 .

Portal Server: 웹 컨테이너 배포 페이지가 표시됩니다 .

**3.** 다음을 눌러 기본값을 적용합니다 .

주 기본적으로 샘플 포털 설치가 선택됩니다 . 샘플 포털 설치는 사용 자가 직접 포털 데스크탑을 개발하지 않고 사용할 수 있도록 포털 데스크탑을 제공합니다 .

설치 준비 완료 페이지가 표시됩니다 .

#### <span id="page-36-0"></span>그림 **2-7** 설치 준비 완료 페이지

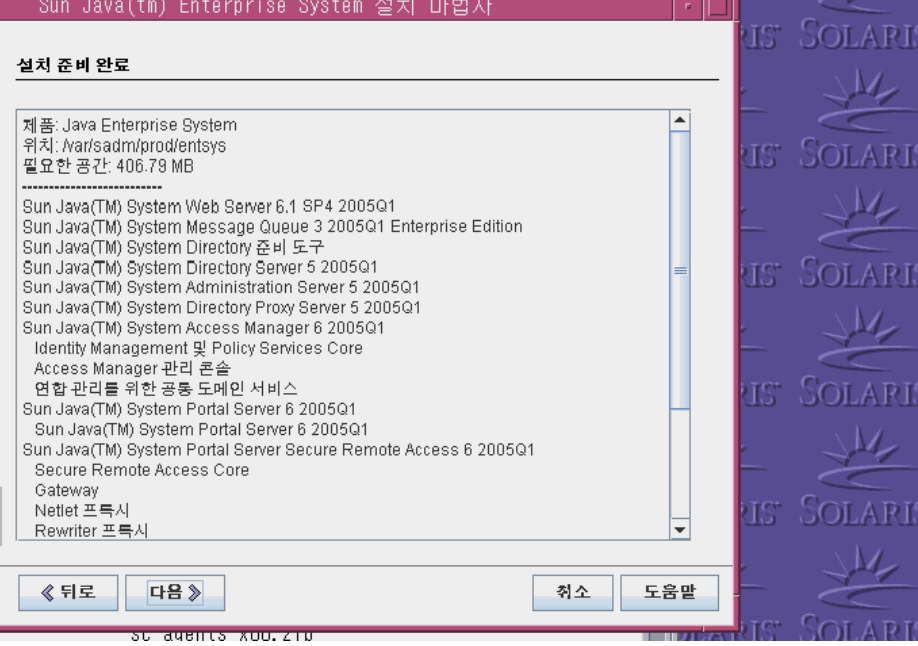

#### $\blacktriangleright$  설치를 완료하려면

- **1.** 설치할 구성 요소 목록을 검토합니다 . 목록은 [그림](#page-36-0) 2-7 과 맞아야 합니다 .
	- 입력을 검토하거나 변경하려면 뒤로를 누릅니다. 설치 프로그램 페이지로 돌아가서 값을 변경할 수 있습니다 .
	- 설치 준비가 완료되면 다음을 누릅니다. 설치 프로그램은 공유 구성 요소를 업그레이드합니다 . 이 프로세스는 몇 분 정도 걸립니다 . 설치 프로그램에서 공유 구성 요소의 업그레이드를 마치면 제품 등록 페이지가 표시됩니다 .
- **2.** 제품 등록 페이지에서 설치 도중 등록 창 열기 선택을 취소한 후 설치를 누릅니 다 .

설치 페이지가 표시됩니다 . 설치가 완료되면 설치 완료 페이지가 표시됩니다 .

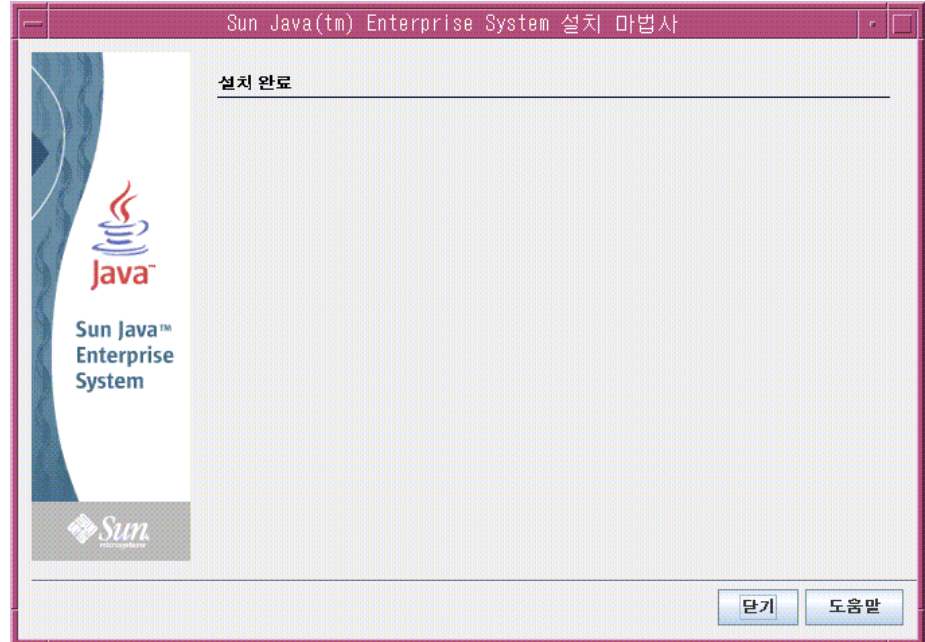

그림 **2-8** 설치 완료 페이지

**3.** Sun Java Enterprise System 설치 설명서 자동으로 표시를 선택 취소합니다 .

주 3 장 , " 평가 배포 구성 및 [확인](#page-40-0) " 에는 평가 배포의 사후 구성 지침 이 포함되어 있습니다 .

요약 보기를 누르고 모든 구성 요소가 제대로 설치되었는지 확인합니다 .

설치 프로세스가 완료됩니다 . 닫기를 눌러 설치 프로그램을 종료합니다 .

### 설치 로그 파일 검토

설치의 세부 정보를 보려면 설치 로그 파일을 검토할 수 있습니다 . 이 절에서는 이러 한 로그 파일을 찾는 방법을 설명합니다 .

#### ▶ 설치 로그 파일을 검토하려면

**1.** 디렉토리를 로그 파일 디렉토리로 변경합니다 .

cd /var/sadm/install/logs

**2.** ls 명령을 실행하여 디렉토리 내용을 나열합니다 .

ls

설치한 구성 요소에 대한 설치 로그 파일 목록이 표시됩니다 .

**3.** 원하는 설치 로그 파일 중 하나를 엽니다 .

예를 들어 , Directory Server 의 설치 로그 파일은 파일 이름에 날짜 스탬프가 포 함되어 있습니다 . 즉 , Directory\_Server\_install.B*mmdd9999* 와 비슷합니다 .

주 다음 로그 파일에는 설치 프로그램이 수행하는 종속성 검사에 대 한 정보가 포함됩니다 .

/var/sadm/install/log/installdependencies.txt

# 구성 요소 제거

평가를 완료한 후 Java Enterprise System 제거 프로그램을 사용하여 설치했던 구성 요소를 제거할 수 있습니다 . /var/sadm/prod/entsys 에서 제거 프로그램을 찾을 수 있습니다 .

### ➤ **Java Enterprise System** 구성 요소를 제거하려면

**1.** 디렉토리를 제거 프로그램 디렉토리로 변경합니다 .

cd /var/sadm/prod/entsys

**2.** 제거 프로그램을 시작하는 명령을 실행합니다 .

./uninstall

**3.** 제거 프로그램 프롬프트에 응답하여 제거할 구성 요소를 지정합니다 .

제거 프로그램 사용에 대한 완전한 지침은 http://docs.sun.com/doc/817-7055 에서 온라인으로 제공되는 *Java Enterprise System* 설치 설명서를 참조하십시오 .

# <span id="page-40-0"></span>평가 배포 구성 및 확인

이 장에서는 *evaluation\_host* 에 설치한 구성 요소를 구성 , 시작 및 확인하는 방법에 대해 설명합니다 . 이 장의 내용은 다음과 같습니다 .

- 42 [페이지의](#page-41-0) " 구성 프로세스 정보 "
- 43 페이지의 "[Directory Server](#page-42-0) 기본 인스턴스 시작 및 확인 "
- 48 페이지의 "[Web Server](#page-47-0) 기본 인스턴스 시작 "
- 49 페이지의 "[Identity Server](#page-48-0) 기본 인스턴스 확인 "
- 51 페이지의 "[Portal Server](#page-50-0) 기본 인스턴스 확인 "
- 52 페이지의 "LDAP Schema 2 에 대해 [Directory Server](#page-51-0) 구성 "
- 56 페이지의 "[Messaging Server](#page-55-0) 구성 "
- 65 페이지의 "[Calendar Server](#page-64-0) 인스턴스 구성 "

## <span id="page-41-0"></span>구성 프로세스 정보

2 [장](#page-22-0) 에 설명된 설치 절차에 따라 다음을 수행할 수 있습니다 .

- 설치 프로그램은 파일을 컴퓨터로 복사하고 운영 시스템으로 해당 구성 요소를 등록합니다 .
- 설치 프로그램은 Directory Server, Application Server, Identity Server 및 Portal Server 의 기본 인스턴스를 만들고 구성합니다 .

평가 배포를 사용하려면 먼저 구성요소를 시작하고 설치 프로그램에서 구성하지 않 은 구성 요소를 구성해야 합니다 . 다음 순서로 절차를 수행합니다 .

- **1.** Directory Server 를 시작하고 확인합니다 . 다른 구성 요소가 모두 디렉토리 서비 스를 사용하므로 Directory Server 를 먼저 시작합니다 .
- **2.** Web Server 를 시작합니다 . Web Server 를 시작하면 Web Server 웹 컨테이너에 서 실행되는 구성 요소인 Identity Server 와 Portal Server 가 시작됩니다 . Identity Server의 인증 서비스에 부속되어 있는 구성 요소를 시작하기 전에 먼저 Identity Server 를 실행해야 합니다 .
- **3.** Identity Server 가 실행 중인지 확인합니다 . 다른 구성 요소가 Identity Server 의 인증 서비스를 사용하므로 Identity Server 가 실행 상태에 있어야 합니다 .
- **4.** Portal Server 가 실행 중인지 확인합니다 .
- **5.** Schema 2 에 대해 Directory Server 를 구성합니다 .
- **6.** Messaging Server 의 인스턴스를 만들고 구성하여 시작합니다 .
- **7.** Calendar Server 의 인스턴스를 만들고 구성하여 시작합니다 .

이러한 절차를 완료하면 Java Enterprise System 포털 , 메시징 및 달력 서비스를 사 용할 수 있습니다 .

주 이 설명서 곳곳에서 *evaluation\_host* 와 *evaluation\_domain* 의 변수가 포함된 명령을 볼 수 있습니다 . 이 명령을 실행할 때는 사용 중인 도메인 이름 과 호스트 이름으로 대체해야 합니다 . 이러한 변수는 다음과 같이 정 의됩니다 .

- *evaluation\_host*: Java Enterprise System 구성 요소를 설치하는 시스 템의 정규화된 이름 . 예를 들어 , evaluation.example.com 이라는 시스템에 설치하는 경우 *evaluation\_host* 는 evaluation.example.com 이 됩니다 . *evaluation\_host* 를 사용하여 구성 요소 간 통신을 구성할 수 있습니다 . 예를 들어 , *evaluation\_host*:389 에서 Directory Server 에 연결하도록 구성 요소를 구성합니다 . Identity Server, Messaging Server, Calendar Server 및 Portal Server에 대한 웹 기 반 인터페이스를 위해 URL 에서 *evaluation\_host* 를 사용하기도 합니 다.
- *evaluation\_domain*: 구성 요소를 설치하는 시스템에 사용되는 DNS 도메인의 이름 . 예를 들어 , evaluation.example.com 라는 시스템 에 설치하는 경우 *evaluation\_domain* 은 example.com 이 됩니다 . *evaluation\_domain* 을 기본 메일 도메인으로 사용합니다 . 이는 설치 프로그램이 Directory Server 에 만든 LDAP 도메인에 사용하는 기본 이름이기도 합니다 .

# <span id="page-42-0"></span>Directory Server 기본 인스턴스 시작 및 확인

Directory Server 는 포털 , 메시징 및 달력 서비스에 사용하도록 인증 및 로그인을 지 원하는 디렉토리 서비스를 제공합니다 . 기본 Directory Server 인스턴스를 시작하고 관리할 수 있는지 확인함으로써 평가 배포 확인을 시작합니다 .

이 절에서는 다음을 다룹니다 .

- Administration Server 시작 및 중지 방법
- Directory Server 시작 및 중지 방법
- Administration Server 콘솔을 사용하여 LDAP 디렉토리의 내용을 보고 Directory Server 가 제대로 구성되었는지 확인하는 방법 .

### Administration Server 시작

Directory Server 기본 인스턴스를 시작하기 전에 Administration Server를 시작합니 다 . Administration Server 는 Directory Server 의 관리 도구입니다 .

### ➤ **Administration Server** 를 시작하려면

**1.** 디렉토리를 서버 루트 디렉토리로 변경합니다 .

cd /var/opt/mps/serverroot

**2.** 명령을 실행하여 Administration Server 를 시작합니다 .

./start-admin

Administration Server 가 시작되면서 일련의 시작 메시지가 표시됩니다 . 시작 프로세스는 몇 분 정도 걸립니다 . 시작이 완료되면 다음 메시지가 표시됩니다 .

startup: server started successfully

## Directory Server 기본 인스턴스 시작

Administration Server 를 시작한 후 기본 Directory Server 인스턴스를 시작합니다 .

### ➤ **Directory Server** 기본 인스턴스를 시작하려면

**1.** 디렉토리를 기본 Directory Server 인스턴스의 디렉토리로 변경합니다 . 이 디렉 토리 이름에는 호스트 시스템의 비정규화된 이름이 사용됩니다 .

cd /var/opt/mps/serverroot/slapd*-unqualified\_evaluation\_host*

**2.** 명령을 실행하여 Directory Server 를 시작합니다 .

./start-slapd

Directory Server 는 메시지 없이 바로 시작됩니다 .

### 서버 콘솔을 사용하여 Directory Server 인스턴스 확인

Directory Server 를 시작한 후 서버 콘솔을 시작하고 LDAP 디렉토리 구성을 확인합 니다 .

### ➤ **LDAP** 디렉토리 구성을 확인하려면

**1.** 디렉토리를 serverroot 디렉토리로 변경합니다 .

cd /var/opt/mps/serverroot

**2.** 명령을 실행하여 서버 콘솔을 시작합니다 .

./startconsole &

Sun Java System 서버 콘솔 로그인 대화 상자가 표시됩니다 .

<span id="page-44-1"></span>**3.** 관리자 아이디 (**admin**) 와 비밀번호 (**password**) 를 입력하고 확인을 누릅니다 .

서버 콘솔이 표시됨에 따라 , Administration Server 도메인에 있는 서버 및 응용 프로그램에 대한 정보가 표시됩니다 . [그림](#page-44-0) 3-1 은 example.com 도메인에 대한 정보를 보여줍니다 . 사용자 도메인의 경우도 비슷한 정보가 표시됩니다 .

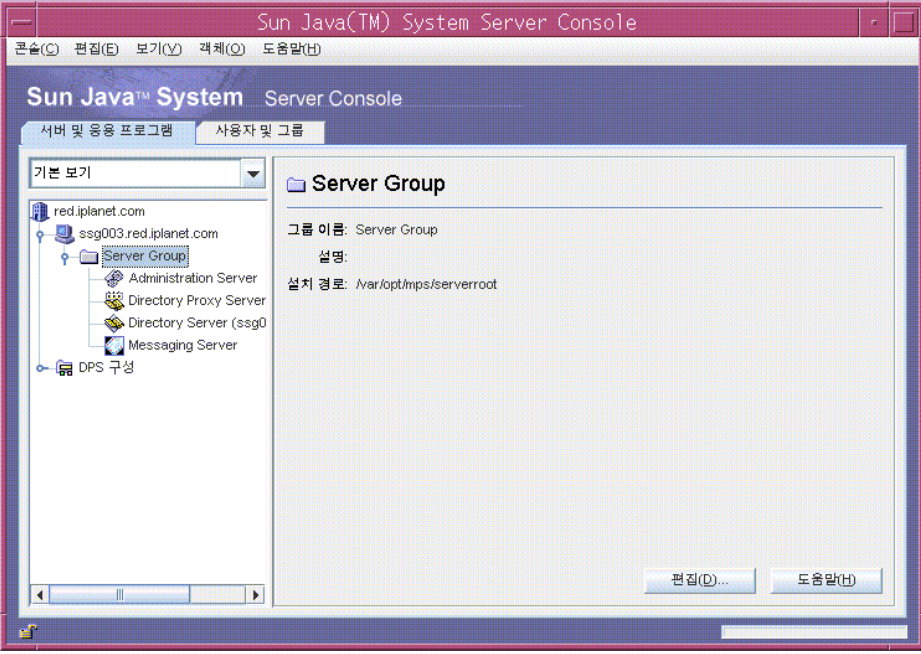

<span id="page-44-0"></span>그림 **3-1** 서버 콘솔의 서버 및 응용 프로그램 탭

- **4.** 서버와 응용 프로그램 탭의 노드를 확장하고 기본 Directory Server 인스턴스를 나타내는 노드를 [찾습니다](#page-44-1) .
	- **a.** 최상위 노드는 기본 Administration Server 도메인을 나타냅니다 . 그림 3-1 에서는 example.com 이라는 레이블이 붙은 노드를 가리킵니다 . 콘솔 창에 서는 *evaluation\_domain* 이라는 레이블이 붙게 됩니다 .
	- **b.** 그 아래 수준에서 노드는 Administration Server 도메인의 시스템을 나타냅 니다 . 그림 3-1 [에서는](#page-44-1) example.com 도메인에 evaluation.example.com 이 라는 시스템이 한 대 포함되어 있습니다 . 콘솔 창에서는 *evaluation\_host* 라는 레이블이 붙게 됩니다 .
	- **c.** 다음 수준에는 Server Group 이라는 레이블이 붙은 노드가 있습니다 . 이 노 드는 [사용자의](#page-44-1) *evaluation\_host* 에서 실행되는 구성 요소 인스턴스를 그룹화 합니다 . 그림 3-1 에서는 Server Group 노드가 evaluation.example.com 에 서 실행 중인 구성 요소 인스턴스를 그룹화합니다 .
	- **d.** 그 아래 수준에서 노드는 Server Group 의 개별 구성 요소 인스턴스를 나타 냅니다 . 이러한 노드 중 하나는 기본 Directory Server 인스턴스를 나타냅니 다 . 그림 3-1 에서는 Directory Server(evaluation.example.com) 라는 레이블 이 붙은 노드가 됩니다 . 콘솔 창에서는 Directory Server (*evaluation\_host*) 라 는 레이블이 붙게 됩니다 .

기본 Directory Server 인스턴스를 나타내는 노드를 두 번 누릅니다 . Sun Java System Directory Server 창이 표시됩니다 .

**5.** 디렉토리 탭을 누릅니다 .

LDAP 디렉토리 트리가 표시됩니다 .

<span id="page-46-0"></span>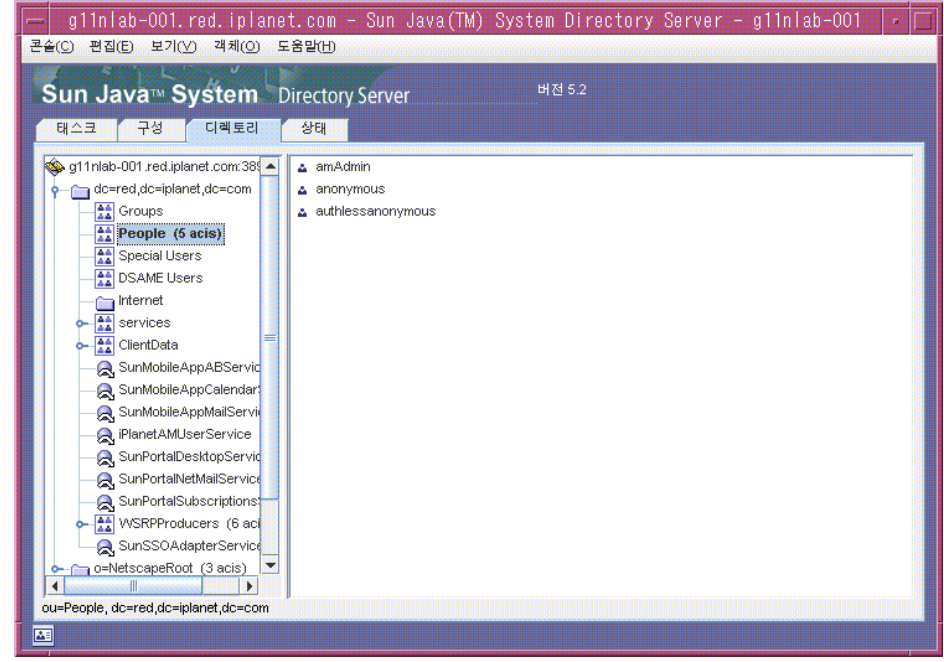

#### 그림 **3-2** 기본 LDAP 디렉토리 트리

**6.** 설치 프로그램에서 기본 LDAP 도메인을 설정했는지 확인합니다 .

기본 LDAP 도메인은 *evaluation\_domain*과 이름이 같습니다. 기본 LDAP 도메인 노드는 개별 도메인 구성 요소로 레이블이 붙게 됩니다 . 예를 들어 , *evaluation\_domain* 이 example.com 인 경우 , 기본 LDAP 도메인 노드는 dc=example,dc=com 이라는 레이블이 붙게 됩니다 . [그림](#page-46-0) 3-2 는 example.com 에 대한 LDAP 도메인 노드를 보여줍니다 . LDAP 도메인과 비슷한 디스플레이 가 표시됩니다 .

- **7.** 설치 프로그램에서 설정한 샘플 LDAP 디렉토리 항목을 찾습니다 .
	- **a.** 기본 LDAP 도메인 노드를 확장합니다 .
	- **b.** People 컨테이너를 누릅니다 .

오른쪽 창은 People 컨테이너의 내용을 표시합니다 . [그림](#page-46-0) 3-2 는 evaluation.example.com 의 기본 Directory Server 인스턴스에 해당하는 People 컨테이너를 보여줍니다 . *evaluation\_host* 의 Directory Server 인스턴 스에 대해서도 비슷한 디스플레이가 표시됩니다 .

**8.** People 컨테이너가 amAdmin, anonoymous, authlessanonymous 라는 세 항목 을 포함하는지 확인합니다 .

이 항목을 통해 Java Enterprise System 설치 프로그램에서 설치 시 사용자가 요 청한 샘플을 LDAP 디렉토리에 채웠는지 여부를 알 수 있습니다 .

**9.** 서버 콘솔이 그대로 실행 상태에 있도록 둡니다 .

## <span id="page-47-0"></span>Web Server 기본 인스턴스 시작

Directory Server 를 시작한 후 Web Server 기본 인스턴스를 시작합니다 . Web Server 를 시작하면 Identity Server 와 Portal Server 가 시작됩니다 .

#### ➤ **Web Server** 기본 인스턴스를 시작하려면

**1.** 디렉토리를 Web Server 기본 인스턴스 디렉토리로 변경합니다 . 디렉토리 이름 에는 Web Server 를 설치한 시스템의 정규화된 이름이 사용됩니다 .

cd /opt/SUNWwbsvr/https-*evaluation\_host* 

**2.** 명령을 실행하여 Web Server 를 시작합니다 .

./start

Web Server는 일련의 시작 메시지를 표시합니다. 시작 프로세스는 몇 분 정도 걸 립니다 . 시작이 완료되면 다음 메시지가 표시됩니다 .

startup: server started successfully

# <span id="page-48-0"></span>Identity Server 기본 인스턴스 확인

Web Server 기본 인스턴스를 시작하면 Web Server 의 웹 컨테이너 , Identity Server 및 Portal Server 에서 실행되는 두 가지 구성 요소도 시작됩니다 .

이 절에서는 다음을 다룹니다 .

- Identity Server 관리 콘솔 시작 및 중지 방법
- Identity Server 관리 콘솔을 사용하여 Identity Server 가 LDAP 디렉토리에 액세 스할 수 있는지 확인하는 방법
- ➤ **Identity Server** 관리 콘솔에 로그인하여 **Identity Server** 를 확인하려면
	- **1.** 웹 브라우저에서 다음 URL 을 엽니다 .

http://*evaluation\_host*/amconsole/index.html

로그인 페이지가 표시됩니다 .

**2.** 관리자 아이디 (**amadmin**) 와 비밀번호 (**password**) 를 입력합니다 . 로그인을 누릅 니다 .

콘솔은 기본 Identity Server 도메인에 대한 정보를 표시합니다 .

**3.** Identity Server 가 제대로 구성되었는지 확인하려면 Identity Server 도메인 이름 을 확인합니다 . *evaluation\_domain* 의 첫번째 도메인 구성 요소와 일치해야 합니 다 . 예를 들어 , 도메인이 example.com 인 경우 콘솔은 example 을 표시합니다 .

[그림](#page-49-0) 3-3 에서는 콘솔이 example 도메인에 대한 정보를 표시합니다 . 도메인 이 름은 Identity 관리 탭 바로 아래 왼쪽 창에 표시됩니다 .

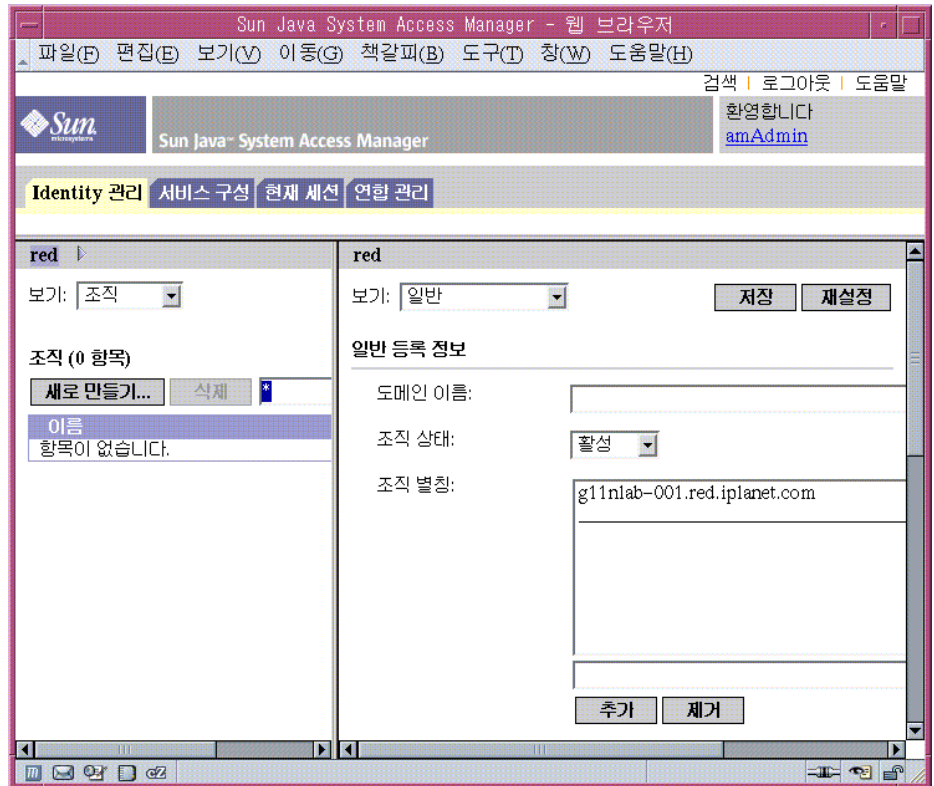

### <span id="page-49-0"></span>그림 **3-3** Identity Server 관리 콘솔

**4.** Identity Server 콘솔에서 로그아웃합니다 . 페이지 오른쪽 위에 있는 로그아웃을 누릅니다 .

## <span id="page-50-0"></span>Portal Server 기본 인스턴스 확인

2 [장의](#page-22-0) 설치 절차에 따라 샘플 포털 데스크탑을 만들 수 있습니다 . 이 절에서는 샘플 포털 데스크탑을 열어 Portal Server 가 실행 중인지 확인합니다 .

### ➤ 샘플 포털 데스크탑을 보고 기본 **Portal Server** 인스턴스를 확인하려면

**1.** 웹 브라우저에서 다음 URL 을 엽니다 .

http://*evaluation\_host*/portal/dt

Portal Server 샘플 데스크탑이 표시됩니다 . [그림](#page-50-1) 3-4 는 샘플 데스크탑을 보여줍 니다 . 샘플 데스크탑을 열면 기본 Portal Server 인스턴스가 실행되는지 확인됩 니다 .

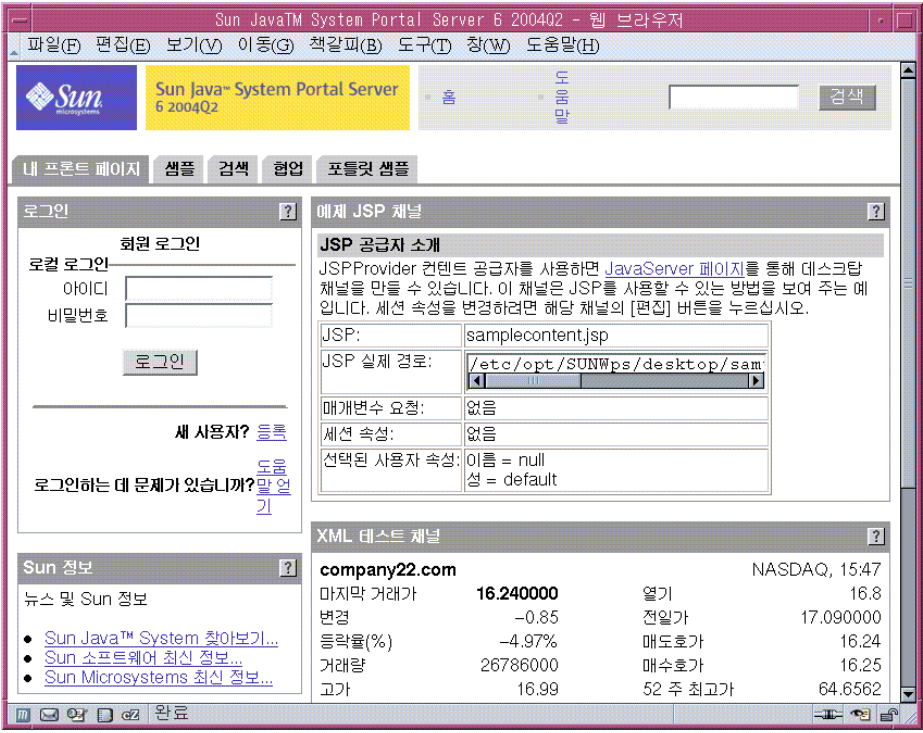

<span id="page-50-1"></span>그림 **3-4** 샘플 포털 데스크탑

# <span id="page-51-0"></span>LDAP Schema 2 에 대해 Directory Server 구성

2 [장의](#page-22-0) 설치 절차를 따라 작업하면 기본 LDAP 스키마와 함께 LDAP 디렉토리가 생 성됩니다 . Messaging Server 및 Calendar Server 인스턴스를 구성하기 전에 Schema 2 를 LDAP 디렉토리에 적용해야 합니다 .

Schema 2는 공유되는 사용자 항목을 지원하는 LDAP 속성을 추가합니다. Schema 2 디렉토리 트리에 사용자 항목을 만들면 Identity Server 를 통해 인증하고 Java ES 구 성 요소가 전달하는 서비스에 로그인할 수 있습니다 .

이 절에서는 다음을 다룹니다 .

- Directory Server 준비 도구를 사용하여 Schema 2 를 LDAP 디렉토리 트리에 적 용하는 방법
- 관리 콘솔을 사용하여 Schema 2 를 확인하는 방법 .

### 디렉토리 트리에 LDAP Schema 2 적용

이 절차는 Directory Server 준비 도구 (comm\_dssetup.pl 이라는 Perl 스크립트 ) 를 실행하고 Schema 2 를 LDAP 디렉토리 트리에 적용합니다 .

-<br>주 구스크립트에 일려의 프롬프트가 표시됩니다. 기본값을 적용하려면 대 부분의 프롬프트에 Enter 키를 눌러 응답합니다 . 기본값을 사용하면 기본 Directory Server 인스턴스가 수행됩니다 .

#### ➤ **Schema 2** 를 디렉토리 트리에 적용하려면

**1.** 디렉토리를 준비 도구 디렉토리로 변경합니다 .

cd /opt/SUNWmsgsr/lib

**2.** 준비 도구를 시작하는 명령을 실행합니다 .

perl comm\_dssetup.pl

준비 도구에서 일련의 메시지를 표시된 다음 Do You Want To Continue? [Y] 라 는 메시지가 표시됩니다 .

**3.** Enter 키를 눌러 기본값을 적용합니다 .

준비 도구에서 Enter the Full Path to the Directory Where The Sun ONE Directory Server was Installed 라는 메시지가 표시됩니다 .

**4.** Enter 키를 눌러 기본값 (/var/opt/mps/serverroot) 을 적용합니다 .

준비 도구에서 번호가 매겨진 디렉토리 서버 인스턴스 목록이 표시되고 Which instance do you want? [1] 이라는 메시지가 표시됩니다 .

- **5.** Java Enterprise System 설치 프로그램이 만든 기본 Directory Server 인스턴스를 선택합니다 . 평가 배포의 경우 대개 *evaluation\_host* 에 인스턴스가 하나만 있습 니다 .
	- ❍ 이 프롬프트의 기본값 (1) 이 인스턴스를 정확히 지정 ( 인스턴스 이름이 *evaluation\_host* 로 끝남 ) 하면 , Enter 키를 눌러 그 기본값을 적용합니다 .
	- Directory Server 인스턴스가 두 개 이상 있는 경우 기본 Directory Server 인 스턴스를 지정하는 번호를 입력하고 Enter 키를 누릅니다 .

준비 도구에서 Please Enter The Directory Manager DN [cn=Directory Manager] 라는 메시지가 표시됩니다 .

**6.** Enter 키를 눌러 기본값 (cn=Directory Manager) 을 적용합니다 .

준비 도구에서 디렉토리 관리자 비밀번호를 입력하라는 메시지가 표시됩니다 .

**7. password** 라고 입력하고 Enter 키를 누릅니다 .

준비 도구에서 Will This Directory Server Be Used For Users/Groups? [Yes] 라는 메시지가 표시됩니다.

**8.** Enter 키를 눌러 기본값을 적용합니다 .

준비 도구에서 Please enter the Users/Groups base suffix [o=usergroup] 이라는 메시지가 표시됩니다 .

**9.** *evaluation\_domain* 을 식별하는 도메인 구성 요소를 입력합니다 . 예를 들어 , *evaluation\_domain* 이 example.com 인 경우 dc=example,dc=com 을 입력합니다 .

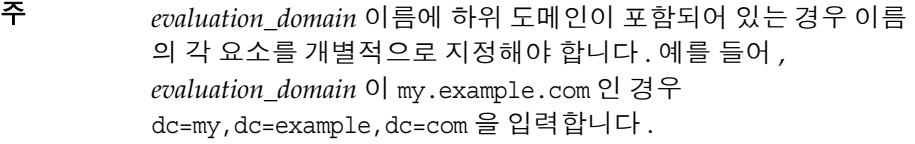

준비 도구에 Sun ONE LDAP 스키마 목록이 표시되면서 Please Enter The Schema Type (1, 1.5, 2) [2] 라는 메시지가 표시됩니다 .

**10.** 기본값이 2 인지 확인합니다 . Enter 키를 누릅니다 .

준비 도구에서 Do you want to update the schema files? [Yes] 라는 메시지 가 표시됩니다 .

**11.** Enter 키를 눌러 기본값 (Yes) 을 적용합니다 .

준비 도구에서 Do You Want To Configure New Indexes? [Yes]라는 메시지가 표시됩니다.

**12.** Enter 키를 눌러 기본값 (Yes) 을 적용합니다 .

준비 도구에서 Do You Want To Reindex The New Indexes Now? [Yes] 라는 메 시지가 표시됩니다 .

**13.** Enter 키를 눌러 기본값 (Yes) 을 적용합니다 .

준비 도구에 입력한 값에 대한 요약이 표시되면서 Do You Want To Continue? [Y] 라는 메시지가 표시됩니다 .

**14.** 입력한 값을 검토합니다 . Enter 키를 눌러 기본값 (Y) 를 적용합니다 .

준비 도구에서 "generating files" 로 시작하는 일련의 정보 메시지가 표시됩니다 . 몇 분 정도 걸릴 수 있습니다 .

준비 도구에서 스크립트 파일을 생성한 다음 Ready to execute the script now. Do you want to continue? [Y] 라는 메시지가 표시됩니다 .

**15.** Enter 키를 눌러 기본값 (Y) 를 적용합니다 .

준비 도구에서 생성된 스크립트를 실행하여 Directory Server 인스턴스를 구성 합니다 . 몇 분 정도 걸릴 수 있습니다 .

스크립트에 표시되는 정보 메시지의 마지막 행은 다음과 같습니다 .

Successful Completion

이로써 Schema 2 에 대한 디렉토리 트리 구성을 완료했습니다 .

### 디렉토리 트리 확인

이 절차에서는 서버 콘솔을 사용하여 Directory Server 준비 도구로 수행한 구성을 확 인하는 방법을 설명합니다 .

### ➤ **Directory Server** 가 **Schema 2** 로 구성되는지 확인하려면

- **1.** 서버 콘솔의 디렉토리 서버 창으로 돌아갑니다 .
- <span id="page-54-0"></span>**2.** 보기 메뉴에서 새로 고침을 선택합니다 .

디렉토리 트리 디스플레이가 새로 고쳐집니다 .

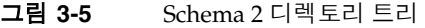

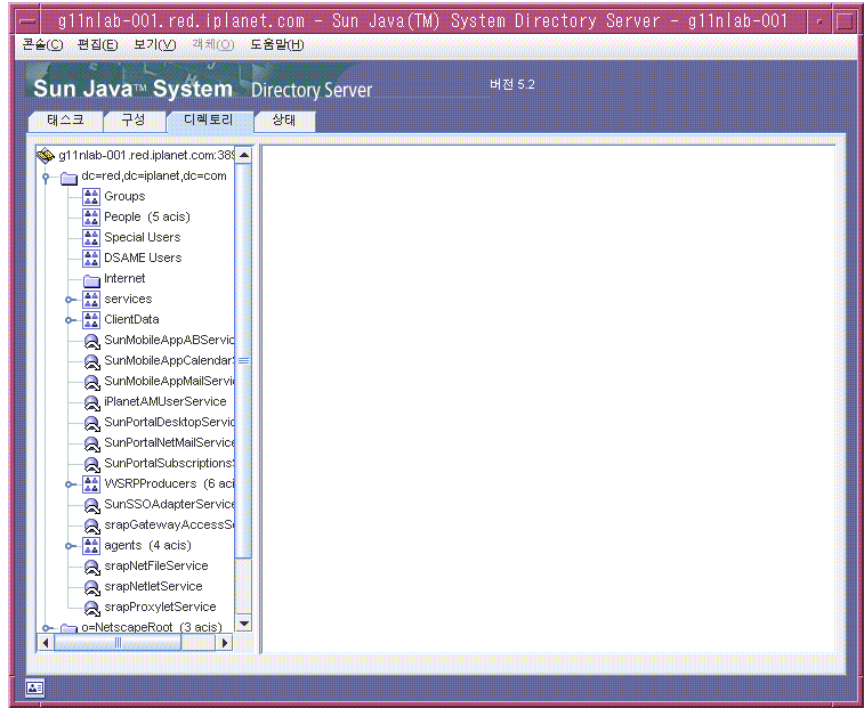

**3.** 새 디렉토리 구조를 검토합니다 .

[그림](#page-54-0) 3-5 를 [그림](#page-46-0) 3-2 와 비교해 보십시오 . dc=example,dc=com branch 의 새 LDAP 항목을 확인하시기 바랍니다 . 디렉토리 트리에도 비슷한 변경 사항이 표 시됩니다 .

이로써 Schema 2 가 디렉토리 트리에 적용됨을 확인할 수 있습니다 .

# <span id="page-55-0"></span>Messaging Server 구성

이 절에서는 다음을 다룹니다 .

- Messaging Server 구성 마법사를 사용하여 Messaging Server 인스턴스를 구성 하는 방법
- Messaging Server 인스턴스 시작 및 중지 방법
- Messaging Server 구성 마법사가 수행한 디렉토리 트리 구성을 확인하는 방법

### Messaging Server 인스턴스 구성

이 절차에서는 Messaging Server 구성 마법사를 실행하여 Messaging Server 인스턴 스를 만들고 구성합니다 .

#### ➤ **Messaging Server** 인스턴스를 만들고 구성하려면

**1.** 디렉토리를 Messaging Server 디렉토리로 변경합니다 .

cd /opt/SUNWmsgsr/sbin

**2.** 명령을 실행하여 구성 마법사를 시작합니다 .

./configure

구성 마법사의 시작 페이지가 표시됩니다 .

**3.** 다음을 누릅니다 .

구성 및 데이터 파일을 저장할 디렉토리 선택 페이지가 표시됩니다 .

- **4.** 다음을 눌러 /var/opt/SUNWmsgsr 이라는 기본값을 적용합니다 . 새 디렉토리 만들기 대화 상자가 표시됩니다 .
- **5.** 디렉토리 만들기를 누릅니다 .

주 Java ES 를 이전에 설치했다가 제거한 경우 /var/opt/SUNWmsgsr 이 비어 있지 않다는 메시지가 나타납니다 . 기존 디렉토리를 덮어 쓰려면 적용을 누릅니다 .

구성할 구성 요소 선택 페이지가 표시됩니다 .

**6.** 다음을 눌러 기본값 ( 메시지 전송 에이전트 , 메시지 저장소 및 Messenger Express 가 선택됨 ) 을 적용합니다 .

Messaging Server 사용자 및 그룹 페이지가 표시됩니다 .

- **7.** 다음을 수행합니다 .
	- ❍ Unix 사용자 아이디 입력 텍스트 필드에서 기본값이 mailsrv 인지 확인합니 다.
	- ❍ Unix 그룹 텍스트 필드에서 기본값이 mail 인지 확인합니다 .

다음을 누릅니다 . Configuration Directory Server 패널 페이지가 표시됩니다 .

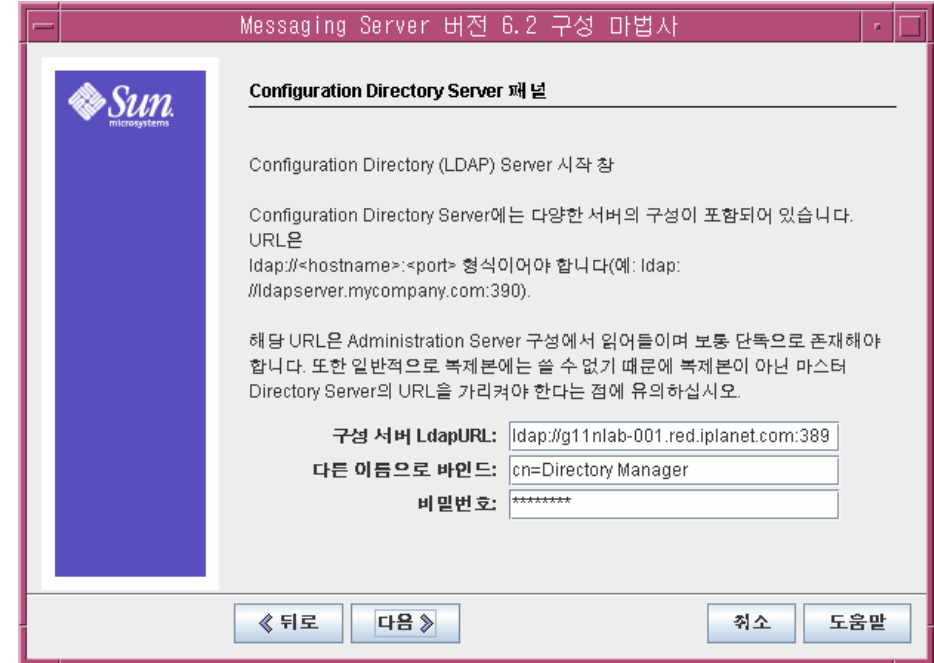

#### 그림 **3-6** Configuration Directory Server 페이지

- **8.** 다음을 수행합니다 .
	- ❍ 구성 서버 LdapURL 텍스트 필드에서 기본값이 ldap://*evaluation\_host*:389 인지 확인합니다 .
	- 바인드 텍스트 필드에서 기본값이 cn=Directory Manager인지 확인합니다. Directory 와 Manager 사이에 공백이 있어야 합니다 .
	- ❍ 비밀번호 텍스트 필드에 **password** 를 입력합니다 .

다음을 누릅니다 . 사용자 / 그룹 Directory Server 패널 페이지가 표시됩니다 .

- **9.** 다음 기본값을 확인합니다 .
	- User/Group Server LdapURL 텍스트 필드에서 기본값이 ldap://*evaluation\_host*:389 인지 확인합니다 .
	- ❍ 바인드 텍스트 필드에서 기본값이 cn=Directory Manager인지 확인합니다. Directory 와 Manager 사이에 공백이 있어야 합니다 .
	- ❍ 비밀번호 텍스트 필드에서 기본값이 password 인지 확인합니다 .

다음을 누릅니다 . 포스트마스터 전자 메일 주소 페이지가 표시됩니다 .

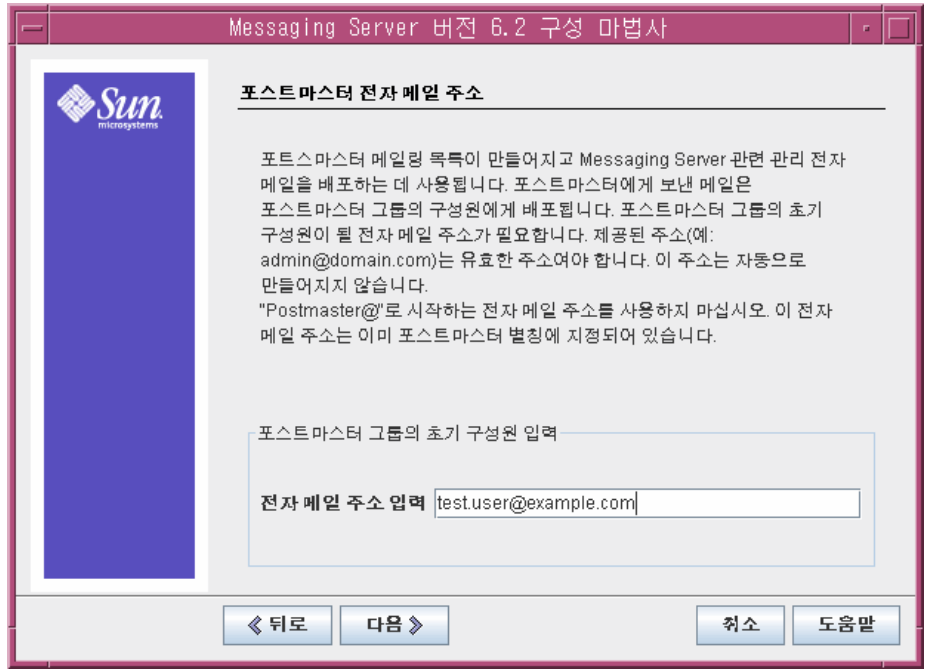

#### 그림 **3-7** 포스트마스터 전자 메일 주소 페이지

- **10.** 다음을 수행합니다 .
	- ❍ 전자 메일 주소 입력 텍스트 필드에 test.user@*evaluation\_domain* 을 입력합 니다 .

다음을 누릅니다 . 모든 관리 계정의 비밀번호 페이지가 표시됩니다 .

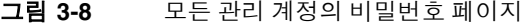

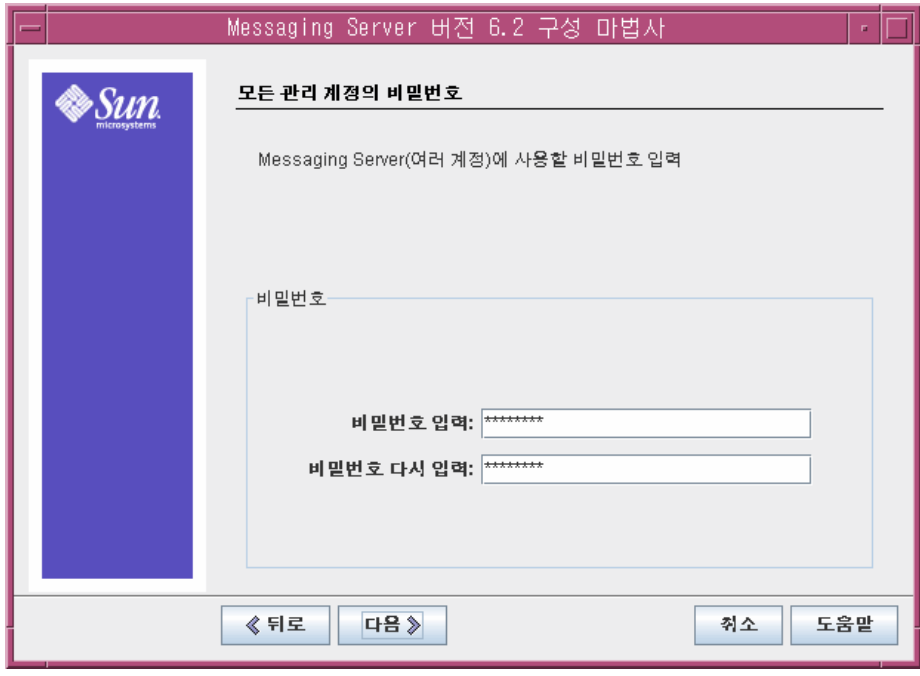

**11.** 다음 값을 입력하여 Messaging Server 에 대한 관리 비밀번호를 설정합니다 .

- ❍ 비밀번호 입력 텍스트 필드에 **password** 를 입력합니다 .
- ❍ 확인을 위해 비밀번호 다시 입력 텍스트 필드에 **password** 를 입력합니다 .

다음을 누릅니다 . 기본 전자 메일 도메인 페이지가 표시됩니다 .

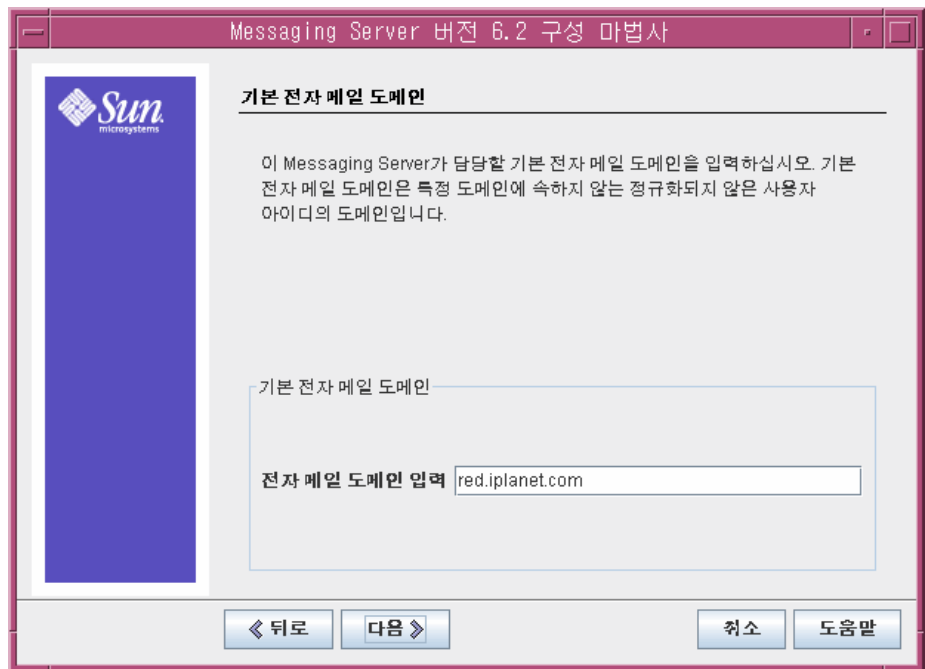

그림 **3-9** 기본 전자 메일 도메인 페이지

- **12.** 다음을 수행합니다 .
	- ❍ 전자 메일 도메인 입력 텍스트 필드에서 기본값이 *evaluation\_domain* 인지 확인 합니다 .

다음을 누릅니다 . 기본 전자 메일 도메인에 대한 조직 DN 페이지가 표시됩니다 .

- **13.** 다음을 수행합니다 .
	- ❍ 조직 DN 텍스트 필드에서 기본값이 o=*evaluation\_domain*,dc=*domain\_componnent1,* dc=*domain\_component2* 인지 확인합니다 . 도메인에 도메인 구성 요소가 두 개 이상 포함된 경우에는 모두 지정해야 합니다 . 예를 들어 , 도메인 이름이 my.example.com 인 경우 dc=my,dc=example,dc=com 을 입력해야 합니다 .

### 주 이 구성 마법사는 조직 DN 텍스트 필드에서 지정한 이름으로 LDAP 트리에 새 조직을 만들게 됩니다 . Java ES 사용자를 새 LDAP 조직에 추가할 수 있습니다 .

다음을 누릅니다 . 구성 준비 완료 페이지가 표시됩니다 .

- **14.** 정보를 검토합니다 . 지금 구성을 누릅니다 .
- **15.** 구성 프로세스가 완료되면 설치 요약 페이지가 표시됩니다 .
- **16.** 요약을 검토하고 난 뒤 닫기를 누릅니다 .
- **17.** 디렉토리를 Messaging Server 디렉토리로 변경합니다 .

cd /opt/SUNWmsgsr/sbin

**18.** 명령을 실행하여 Messaging Server 와 통신할 포트를 지정합니다 .

./configutil -o service.http.port -v 88

./configutil -o service.http.sslport -v 448

**19.** 명령을 실행하여 Messaging Server 을 시작합니다 .

./start-msg

시작 프로세스는 일련의 시작 메시지를 표시합니다. 시작 프로세스는 몇 분 정도 걸립니다 . 시작이 완료되면 다음 메시지가 표시됩니다 .

starting job-controller server

이로써 Messaging Server 인스턴스를 만들고 시작한 것입니다 .

### 디렉토리 트리 확인

이 절차에서는 Sun Java System 서버 콘솔을 사용하여 Messaging Server 구성 도구 가 추가 디렉토리 트리 구성을 수행하는지 확인합니다 .

### ➤ **Messaging Server** 구성이 디렉토리 트리를 수정했는지 확인하려면

- **1.** 서버 콘솔의 디렉토리 서버 창으로 돌아갑니다 .
- **2.** 보기 메뉴에서 새로 고침을 선택합니다 .

디렉토리 트리 디스플레이가 갱신됩니다 .

그림 **3-10** Messaging Server 구성에서 수정한 Schema 2 디렉토리 트리

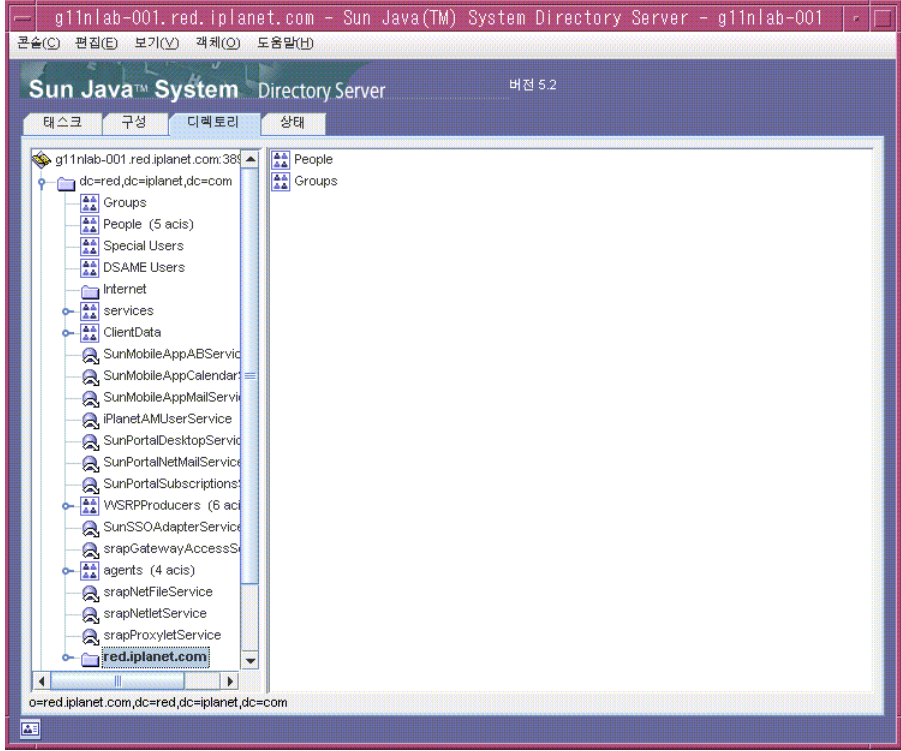

**3.** 수정된 디렉토리 트리를 검토합니다 .

LDAP 조직에 해당하는 새 노드가 있는지 확인합니다 . [그림](#page-54-0) 3-5 에서 기본 LDAP 도메인 노드 (dc=example,dc=com) 에는 example.com 이라는 레이블이 붙은 하위 노드가 있습니다 . example.com 노드는 Messaging Server 구성 도구 에서 만든 LDAP 조직을 나타냅니다 . 새 조직의 전체 LDAP 이름은 o=example.com,dc=example,dc=com 입니다 . 디렉토리 트리에서 새 조직에 대 해 비슷한 노드가 표시됩니다 .

주 새 LDAP 조직은 사인 온과 프록시 인증을 지원합니다 . Java ES 사용에 대한 LDAP 항목을 만들면 이 LDAP 조직에 이를 추가할 수 있습니다 .

**4.** 새 LDAP 조직에 대한 노드를 누릅니다 .

오른쪽 창에 조직의 내용이 표시됩니다 .

- **5.** 조직에 iplanet-am-managed-people-container 객체 클래스가 있는지 확인합 니다 .
	- **a.** 오른쪽 창에서 People 컨테이너를 마우스 오른쪽 버튼으로 누른 다음 메뉴 에서 일반 편집기로 편집을 선택합니다 .

일반 편집기가 표시됩니다 .

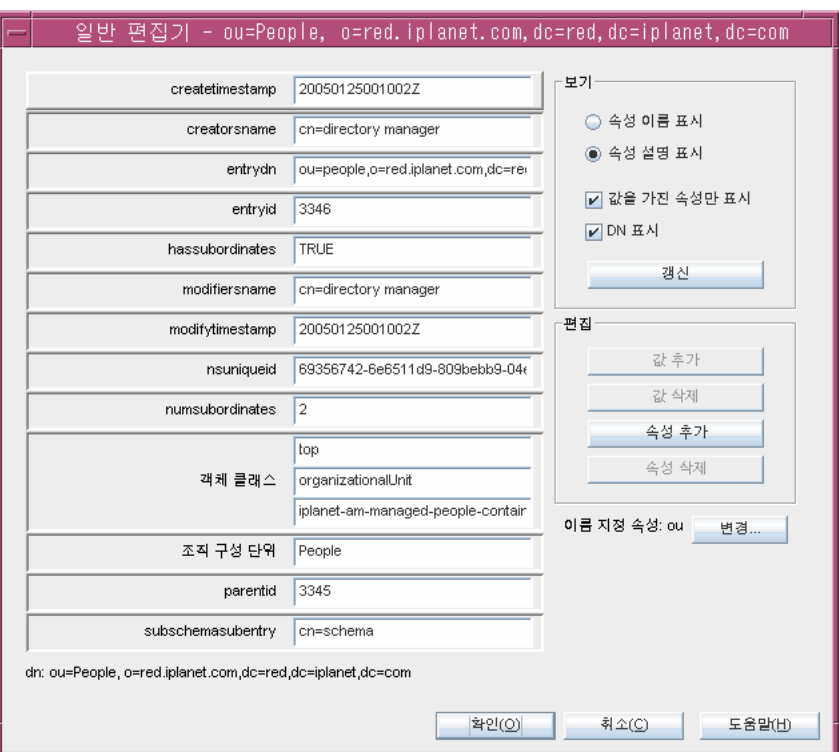

그림 **3-11** 일반 편집기

- **b.** 일반 편집기에서 객체 클래스 텍스트 필드가 iplanet-am-managed-people-container 인지 확인합니다 . 맞으면 Java Enterprise System 메시징 서비스에 대해 Schema 2 디렉토리 트리를 성공적 으로 구성한 것입니다 .
- **c.** 확인을 눌러 일반 편집기를 닫습니다 .
- **6.** 콘솔을 종료합니다 .

# <span id="page-64-0"></span>Calendar Server 인스턴스 구성

이 절에서는 다음을 다룹니다 .

- Calendar Server 구성 마법사를 사용하여 Calendar Server 인스턴스를 만드는 방법
- Calendar Server 인스턴스 시작 및 중지 방법

### ➤ **Calendar Server** 인스턴스를 만들고 구성하려면

**1.** 디렉토리를 Calendar Server 디렉토리로 변경합니다 .

cd /opt/SUNWics5/cal/sbin

**2.** 명령을 실행하여 구성 마법사를 시작합니다 .

./csconfigurator.sh

구성 마법사의 시작 페이지가 표시됩니다 .

**3.** 다음을 눌러 계속합니다 .

관리 , 사용자 기본 설정 및 인증 페이지가 표시됩니다 .

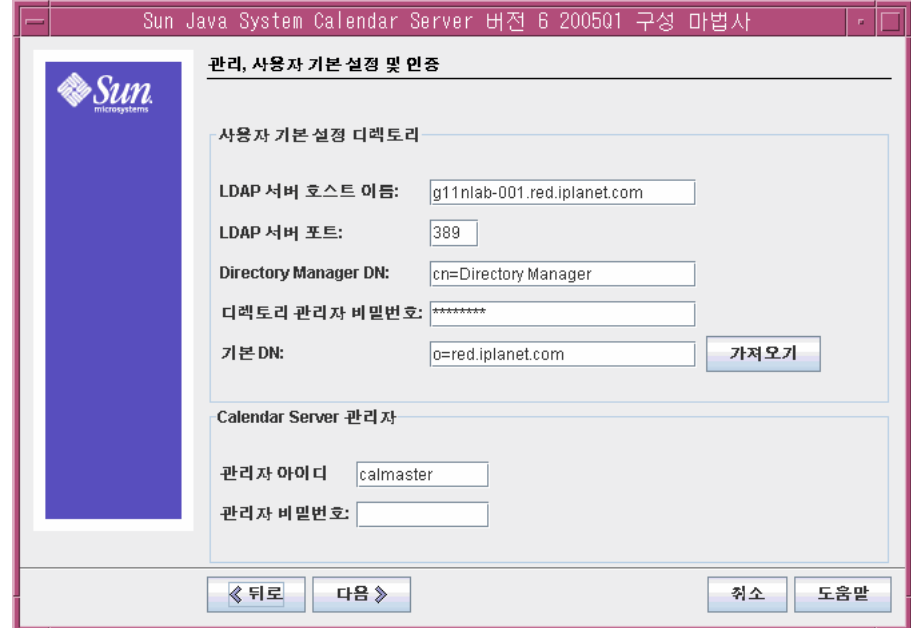

그림 **3-12** 관리 , 사용자 기본 설정 및 인증 페이지

- **4.** 다음을 수행합니다 .
	- ❍ LDAP 서버 호스트 이름 텍스트 필드에서 기본값이 *evaluation\_host*인지 확인합 니다 .
	- LDAP 서버 포트 텍스트 필드에서 기본값이 389 인지 확인합니다 .
	- ❍ Directory Manager DN 텍스트 필드에 **cn=Directory Manager** 를 입력해야 합니다 . Directory 와 Manager 사이에 공백이 있어야 합니다 .
	- ❍ 디렉토리 관리자 비밀번호 텍스트 필드에 **password** 를 입력합니다 .
	- ❍ 기본 DN 텍스트 필드에 LDAP 조직의 DN을 입력합니다. 예를 들어, LDAP 조직이 example.com 인 경우 o=example.com,dc=example,dc=com 을 입력 합니다 .

주 LDAP 조직의 기본 이름은 *evaluation\_domain* 을 기반으로 합 니다 . 조직 이름에 대한 양식은 o=*evaluation\_domain*,dc=*domain\_component1*,dc=*domain\_com ponent2* 입니다 . *evaluation\_domain* 에 하위 도메인이 포함되어 있는 경우 이름 의 각 도메인 요소를 개별적으로 지정해야 합니다. 예를 들어, *evaluation\_domain* 이 my.example.com 인 경우 o=my.example.com,dc=my,dc=example,dc=com 을 입력합니 다.

- 관리자 아이디 텍스트 필드에서 기본값이 calmaster 인지 확인합니다 .
- ❍ 관리자 비밀번호 텍스트 필드에 **password** 를 입력합니다 .

다음을 누릅니다 . 마법사는 기본 Directory Server 인스턴스에 대한 연결을 확인 합니다 . 질문 대화 상자가 표시됩니다 .

**5.** 만들기를 눌러 calmaster 사용자를 만듭니다 .

전자 메일 및 전자 메일 경보 페이지가 표시됩니다 .

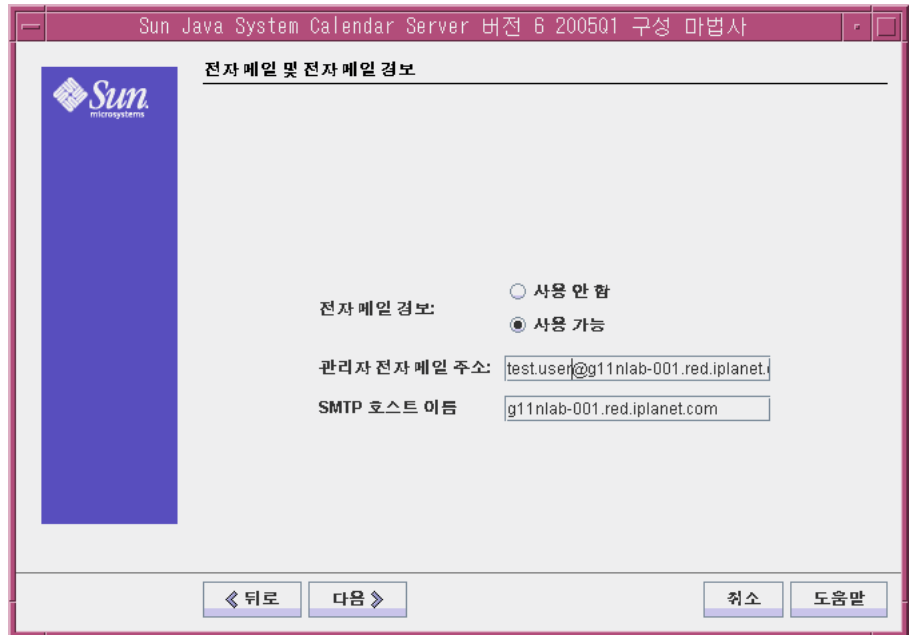

#### 그림 **3-13** 전자 메일 및 전자 메일 경보 페이지

- **6.** 다음을 수행합니다 .
	- 전자 메일 경보에서 기본 선택이 사용 가능인지 확인합니다 .
	- ❍ 관리자 전자 메일 주소 텍스트 필드에 test.user@*evaluation\_domain* 을 입력 합니다 .
	- ❍ SMTP 호스트 이름 텍스트 필드에서 기본값이 *evaluation\_host*인지 확인합니다. 다음을 누릅니다 . SMTP 호스트 연결 시 문제 발생 대화 상자가 표시됩니다 .
- **7.** SMTP 호스트 연결 시 문제 발생 대화 상자에서 동의를 누른 후 다음을 눌러 계속 합니다 .

런타임 구성 페이지가 표시됩니다 .

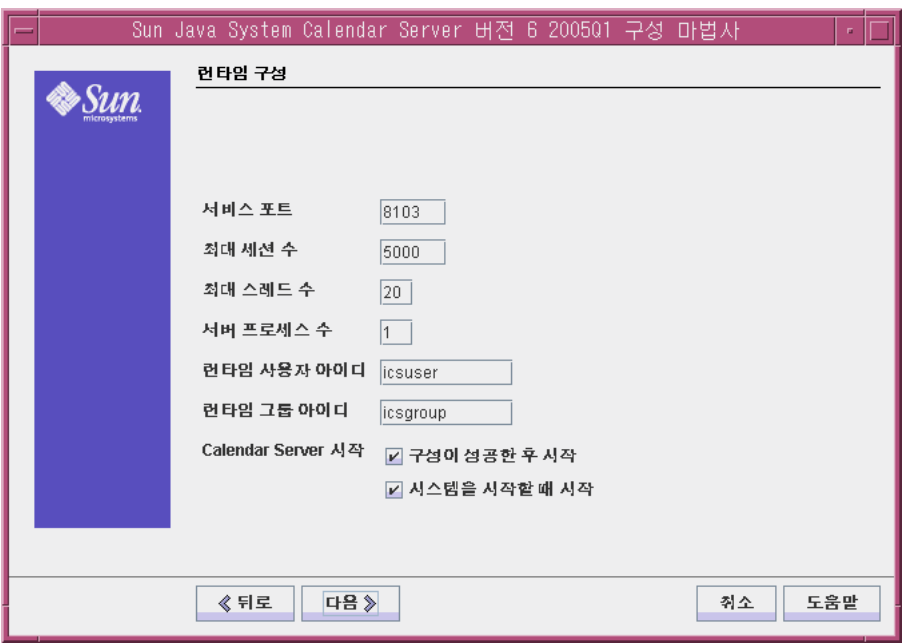

그림 **3-14** 런타임 구성 페이지

- **8.** 다음을 수행합니다 .
	- ❍ 서비스 포트 텍스트 필드에 **89** 를 입력합니다 .
	- 최대 세션 수 텍스트 필드에서 기본값이 5000 인지 확인합니다.
	- 최대 스레드 수 텍스트 필드에서 기본값이 20 인지 확인합니다 .
	- 서버 프로세스 수 텍스트 필드에서 기본값이 1 인지 확인합니다 .
	- 런타임 사용자 아이디 텍스트 필드에서 기본값이 icsuser 인지 확인합니다 .
	- ❍ 런타임 그룹 아이디 텍스트 필드에서 기본값이 icsgroup 인지 확인합니다 .
	- 구성이 성공한 후 시작 옵션이 선택되어 있는지 확인합니다.
	- 시스템을 시작할 때 시작이 선택되어 있는지 확인합니다.

다음을 누릅니다 . 새 사용자 아이디 만들기 대화 상자가 표시됩니다 .

**9.** 사용자 아이디 만들기를 누릅니다 .

구성 및 데이터 파일을 저장할 디렉토리 페이지가 표시됩니다 .

**10.** 구성 및 데이터 파일을 저장할 디렉토리 페이지에서 다음을 눌러 기본값을 적용 합니다 .

새 디렉토리를 만드시겠습니까 ? 대화 상자가 표시됩니다 .

- 주 Java Enterprise System 을 이전에 설치하였다가 제거한 경우 /var/opt/SUNWmsgsr 이 비어 있지 않다는 다른 메시지가 나타납 니다 . 기존 디렉토리를 덮어쓰려면 누릅니다 . 디렉토리마다 이 작업을 수행합니다 .
- **11.** 새 디렉토리를 만드시겠습니까 ? 대화 상자에서 디렉토리 만들기를 누릅니다 . 새 디렉토리마다 이 작업을 수행합니다 .

구성 준비 완료 페이지가 표시됩니다 .

**12.** 지금 구성을 누릅니다 .

구성이 완료되면 구성 요약 페이지가 표시됩니다 .

**13.** 세부 정보를 검토하고 닫기를 누릅니다 .

### -<br>주 권타임 구성 페이지에서 구성이 성공한 후 시작 옵션을 선택했습 니다 . 이제 Calendar Server 가 자동으로 시작됩니다 .

이로써 평가 배포에서 모든 서버를 확인 , 구성 및 시작했습니다 .

Calendar Server 인스턴스 구성

# 평가 배포를 위한 사용자 관리

이 장에서는 Messaging Server 와 Calender Server, Portal Server 에 로그인할 수 있 는 사용자 계정을 지정하고 LDAP 조직을 구성하는 방법에 대해 설명합니다 . 이 장 의 내용은 다음과 같습니다 .

- ["Java Enterprise System](#page-70-0) 사용자 관리 정보 "
- 72 페이지의 " 사용자 관리 [유틸리티](#page-71-0) 구성 "
- 75 페이지의 " 메일 , 달력 및 포털 [서비스를](#page-74-0) 위한 LDAP 조직 구성 "
- 79 [페이지의](#page-78-0) " 최종 사용자 계정 지정 "

## <span id="page-70-0"></span>Java Enterprise System 사용자 관리 정보

이 장에서 다루는 사용자 관리의 세 가지 측면은 다음과 같습니다 .

- 사용자 관리 유틸리티 구성 . 기본 Directory Server 인스턴스에서 작동하도록 사 용자 관리 유틸리티를 구성합니다 .
- LDAP 조직 관리 . 메시징 , 달력 및 포털 서비스용으로 인증하는 데 필요한 LDAP 속성과 객체 클래스를 추가합니다 .
- 사용자 계정 지정 . LDAP 조직의 경우 최종 사용자 계정을 나타내는 LDAP 항목 을 만듭니다 . 조직에서 Schema 2 를 사용하므로 메시징 , 달력 및 설정한 포털 서 비스에 로그인하는 데 필요한 모든 LDAP 속성과 객체 클래스가 사용자 항목 하 나에 들어 있습니다 .

# <span id="page-71-0"></span>사용자 관리 유틸리티 구성

이 절에서는 사용자 관리 유틸리티를 구성하는 방법에 대해 설명합니다 . 사용자 관 리 유틸리티를 구성하면 다음 작업을 수행할 수 있습니다 .

- 유틸리티를 작동시킬 Directory Server 인스턴스를 지정합니다 . 이 경우 이 인스 턴스는 기본 Directory Server 인스턴스가 됩니다 .
- 사용자 관리 유틸리티에서 기본 Directory Server 인스턴스에 연결하는 데 필요 한 관리자 아이디와 비밀번호를 지정합니다 .
- ➤ **Identity Server** 사용자 관리 유틸리티를 구성하려면
	- **1.** 디렉토리를 사용자 관리 유틸리티 디렉토리로 변경합니다 . cd /opt/SUNWcomm/sbin
	- **2.** 명령을 실행하여 구성 마법사를 시작합니다 .

./config-iscli

구성 마법사의 시작 페이지가 표시됩니다 .

**3.** 다음을 누릅니다 .

구성 및 데이터 파일을 저장할 디렉토리 선택 페이지가 표시됩니다 .

**4.** 다음을 눌러 기본 구성 데이터 디렉토리를 적용합니다 .

새 디렉토리 만들기 대화 상자가 표시됩니다 .

**5.** 디렉토리 만들기를 누릅니다 .

구성할 구성 요소 선택 페이지가 표시됩니다 .

**6.** Commcli Client 와 Commcli Server 와 같은 두 구성 요소가 선택되었는지 확인 합니다 . 다음을 누릅니다 .

ISHostPort 페이지가 표시됩니다 .

- **7.** 호스트 이름 및 포트에 대한 기본 값이 *evaluation\_host* 에서 Identity Server 인스 턴스를 지정하는지 확인합니다 .
	- ❍ 호스트 이름 텍스트 필드에는 *evaluation\_host* 가 표시되어야 합니다 .
	- 포트 텍스트 필드에는 80 이 표시되어야 합니다 .

다음을 누릅니다 . 기본 도메인 페이지가 표시됩니다 .

**8.** 다음을 눌러 기본값을 적용합니다 .

Commcli 클라이언트용 기본 SSL 포트 페이지가 표시됩니다 .
**9.** 다음을 눌러 기본값을 적용합니다 .

Identity Server 기본 디렉토리 페이지가 표시됩니다 .

**10.** 다음을 눌러 기본값을 적용합니다 .

Directory (LDAP) Server 페이지가 표시됩니다 .

- **11.** 다음을 수행하면 Directory Server 인스턴스를 확인할 수 있습니다 .
	- ❍ LdapURL 텍스트 필드에서 ldap://*evaluation\_host*:389 라는 기본값을 적용 합니다 .
	- ❍ 다른 이름으로 바인드 텍스트 필드에서 cn=Directory Manager 라는 기본값 을 적용합니다 . Directory 와 Manager 사이에 공백이 있어야 합니다 .
	- ❍ 비밀번호 텍스트 필드에 **password** 를 입력합니다 .

다음을 누릅니다 . Identity Server 최상위 관리자 페이지가 표시됩니다 .

- **12.** 다음을 수행합니다 .
	- 사용자 아이디 텍스트 필드에서 amadmin 이라는 기본값을 적용합니다 .
	- ❍ 비밀번호 텍스트 필드에 **password** 를 입력합니다 .

다음을 누릅니다 . Identity Server 내부 LDAP 인증 암호 페이지가 표시됩니다 .

- **13.** 다음을 수행합니다 .
	- 사용자 아이디 텍스트 필드에서 amldapuser 라는 기본값을 적용합니다 .
	- ❍ 비밀번호 텍스트 필드에 **ldappassword** 를 입력합니다 .

다음을 누릅니다 . Web Server 인스턴스 디렉토리 페이지가 표시됩니다 .

**14.** 기본값을 사용하여 *evaluation\_host* 에서 Web Server 인스턴스를 지정하도록 합 니다 . 다음과 비슷한 값이 표시됩니다 .

/opt/SUNWwbsvr/*evaluation\_host*

다음을 누릅니다 . 기본 도메인의 조직 DN.

**15.** 기본 조직 DN 이 Messaging Server 구성 마법사에서 만든 LDAP 조직을 지정하 는지 확인합니다 .

다음과 비슷한 값이 표시됩니다 .

o=example.com,dc=example,dc=com

다음을 누릅니다 . 기본 조직에 대한 최상위 관리자 페이지가 표시됩니다 .

**16.** 다음을 수행합니다 .

- 기본 관리자 아이디를 적용합니다 .
- 관리자 비밀번호에 대해 **password** 를 입력합니다 .

다음을 누릅니다 . 구성 준비 완료 페이지가 표시됩니다 .

**17.** 구성 요약을 검토합니다 .

지금 구성을 누릅니다 . 작업 시퀀스 시작 페이지가 표시됩니다 . 구성이 완료되 면 시퀀스 완료 페이지가 표시됩니다 .

**18.** 메시지를 검토하고 사용자 관리 유틸리티가 성공적으로 구성되었는지 확인합니 다 . 다음 메시지가 표시됩니다 .

All Tasks Completed

다음을 누릅니다 . Web Server 재시작 대화 상자가 표시됩니다 .

**19.** 확인을 누릅니다 .

설치 요약 페이지가 표시됩니다 .

**20.** 설치 요약 페이지에서 구성 세부 정보를 검토합니다 .

닫기를 누릅니다 . 구성 마법사가 닫힙니다 .

**21.** 디렉토리를 Web Server 기본 인스턴스 디렉토리로 변경합니다 . 디렉토리 이름 에는 Web Server 를 설치한 시스템의 정규화된 이름이 사용됩니다 .

cd /opt/SUNWwbsvr/https-*evaluation\_host*

**22.** 명령을 실행하여 Web Server 를 중지합니다 .

./stop

**23.** 명령을 실행하여 Web Server 를 시작합니다 .

./start

Web Server는 일련의 시작 메시지를 표시합니다. 시작 프로세스는 몇 분 정도 걸 립니다 . 시작이 완료되면 다음 메시지가 표시됩니다 .

startup: server started successfully

이제 사용자 관리 유틸리티는 기본 Directory Proxy Server 인스턴스에 작동하도록 구성되었습니다 .

### 메일 , 달력 및 포털 서비스를 위한 LDAP 조직 구 성

사용자가 Java ES 서비스에 로그인을 시도하면 서비스는 LDAP 인증을 수행하여 해 당 사용자가 서비스를 이용할 권한이 있는지 여부를 확인합니다 . LDAP 인증은 사용 자가 서비스에 액세스할 권한이 있음을 나타내는 특정 객체 클래스와 속성에 대해 사 용자의 LDAP 데이터를 점검합니다 .

- 사용자의 LDAP 데이터에 특정 객체 클래스와 속성이 포함된 경우 이 사용자는 로그인됩니다 .
- 사용자의 LDAP 데이터에 해당 객체 클래스와 속성이 포함되지 않은 경우 이 사 용자의 로그인은 거부됩니다 .

Java ES 서비스마다 인증에 필요한 고유한 객체 클래스와 속성 세트가 있습니다 .

인증에서 사용되는 LDAP 객체 클래스와 속성은 LDAP 조직에 사용자 계정이 만들 어지기 전에 추가됩니다 . 속성과 객체 클래스를 추가하면 스키마를 확장하는 것이 됩니다 .

이 절에서는 메시지 , 달력 및 포털 서비스의 인증에 사용된 객체 클래스와 속성을 사 용하여 LDAP 조직의 스키마를 확장하는 방법에 대해 설명합니다 .

### ➤ 메시징과 달력 서비스를 위해 **LDAP** 조직의 스키마를 확장하려면

**1.** 디렉토리를 사용자 관리 유틸리티 디렉토리로 변경합니다 .

cd /opt/SUNWcomm/sbin

**2.** commadmin domain modify 명령을 사용하여 LDAP 조직을 확장합니다 .

./commadmin domain modify -D admin -w password -S mail -H *evaluation\_host* -S cal -B *evaluation\_host* -P allowProxyLogin:yes -T America/Los\_Angeles

**3.** DNS 도메인 이름을 입력하라는 메시지가 나타날 수 있습니다 . 이 경우 *evaluation\_domain* 을 입력하고 Enter 키를 누릅니다 .

이 명령은 메일 및 달력 인증을 위해 필요한 LDAP 속성과 객체 클래스를 LDAP 조직 에 추가합니다 .

#### ➤ 포탈 서비스를 위해 **LDAP** 조직의 스키마를 확장하려면

이 절에서는 Identity Server 콘솔을 사용하여 LDAP 조직에 포털 서비스를 등록합니 다.

**1.** 웹 브라우저에서 다음 URL 을 엽니다 .

http://*evaluation\_host*/amconsole

Identity Server 콘솔 로그인 페이지가 표시됩니다 .

**2.** 관리자 아이디 (**amadmin**) 와 비밀번호 (**password**) 를 입력합니다 . 확인을 누릅 니다 .

Identity Server 관리 콘솔이 브라우저에 표시됩니다 . 기본적으로 Identity 관리 탭이 선택되고 콘솔에는 LDAP 도메인에 대한 정보가 표시됩니다 .

<span id="page-75-0"></span>그림 **4-1** Sun Java System Identity Server Console

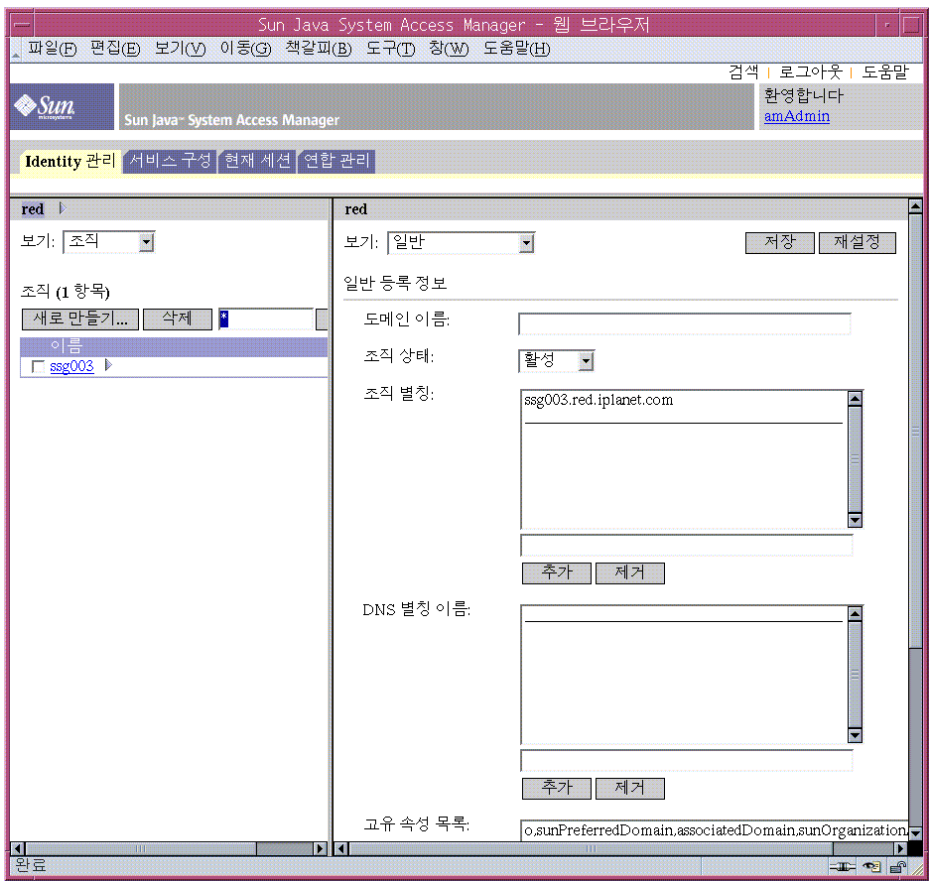

[그림](#page-75-0) 4-1 은 example 도메인에 대한 정보가 나타나는 관리 콘솔을 보여줍니다 .

- ❍ 왼쪽 창의 Identity 관리 탭 바로 아래에는 도메인 이름이 강조 표시되어 있습 니다 .
- ❍ 왼쪽 창은 도메인의 LDAP 조직을 나열합니다 . [그림](#page-75-0) 4-1 에서는 example.com 조직이 나열되어 있습니다 .
- **3.** LDAP 조직 이름을 누릅니다 .

[그림](#page-76-0) 4-2 와 비슷한 디스플레이가 표시됩니다 . 이제 왼쪽 창의 제목 표시줄에 도 메인과 LDAP 조직이 표시됩니다 .

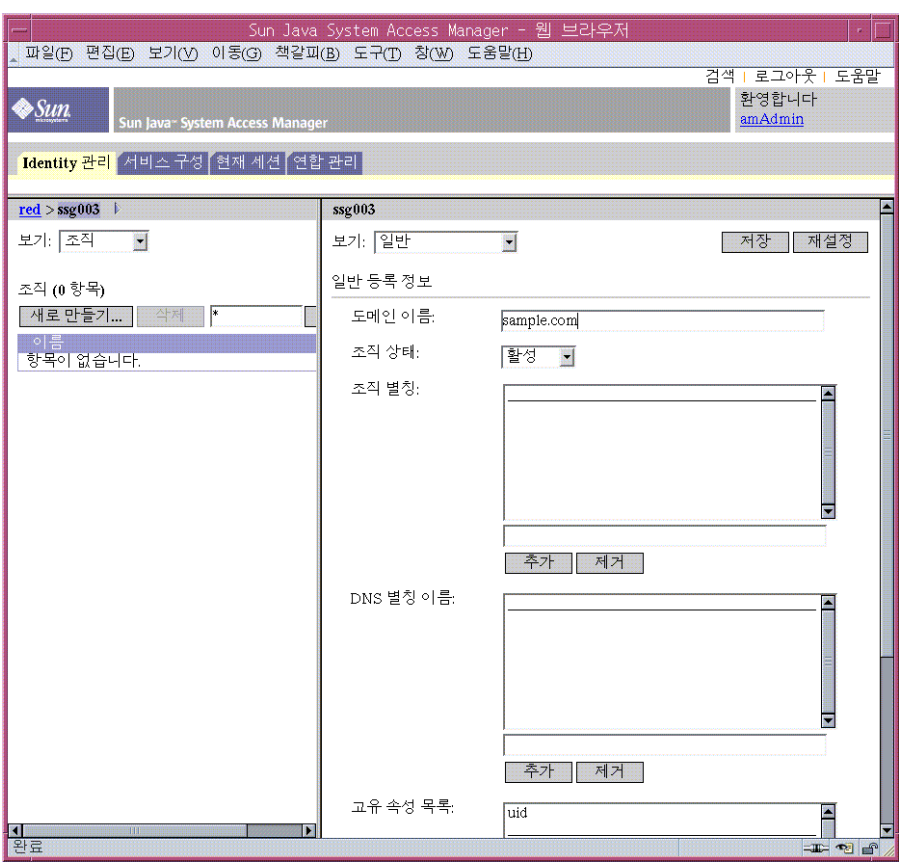

#### <span id="page-76-0"></span>그림 **4-2** 조직 선택

**4.** 왼쪽 창에서 보기 드롭다운 메뉴를 열고 서비스를 선택합니다 .

왼쪽 창에는 LDAP 조직에 등록된 서비스 목록이 표시됩니다 . [그림](#page-77-0) 4-3 와 비슷 한 디스플레이가 표시됩니다 . 처음에는 LDAP 조직에 아무 서비스도 등록되어 있지 않습니다.

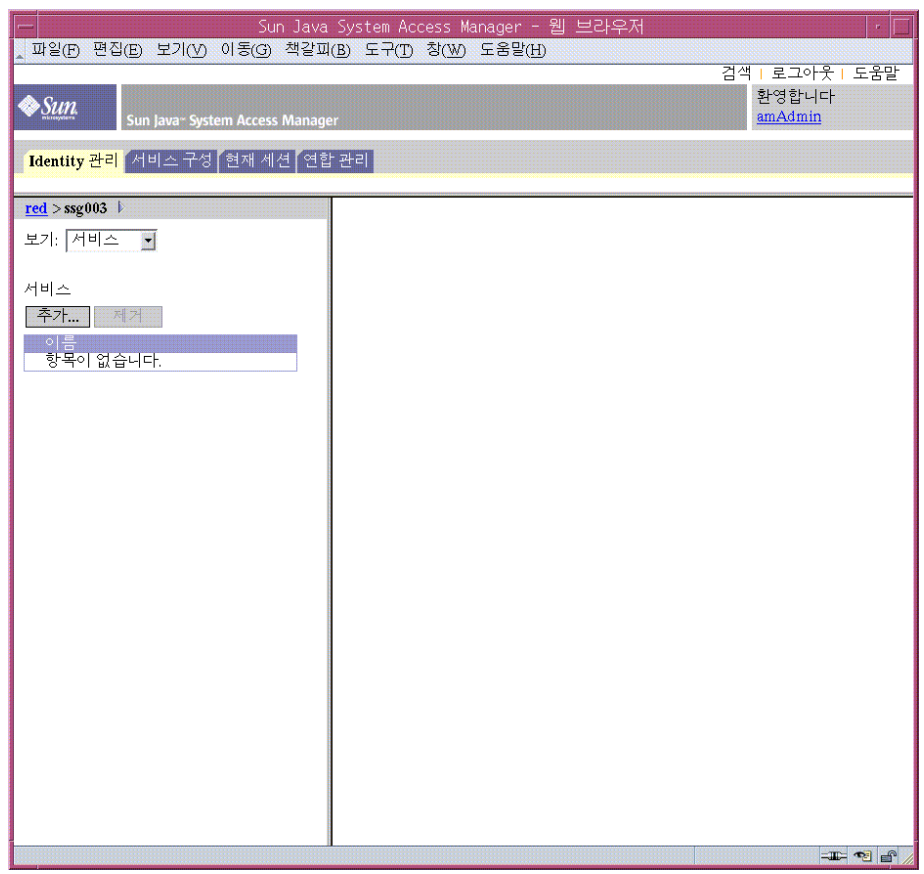

<span id="page-77-0"></span>그림 **4-3** LDAP 조직에 대한 서비스 보기

**5.** 추가를 누릅니다 .

오른쪽 창에는 등록할 수 있는 서비스 목록이 표시됩니다 .

- **6.** 포털 서비스 구성 서비스를 등록합니다 . 다음 서비스를 선택합니다 .
	- ❍ Net Mail
	- 포털 데스크탑
	- ❍ SSO 어댑터
	- ❍ 가입

목록 끝에 있는 확인 버튼을 누릅니다 . 왼쪽 창에는 등록된 서비스 목록에서 선 택한 서비스가 표시됩니다 .

**7.** 콘솔 창을 열어 둡니다 .

이로써 메시징 , 달력 , 포털 서비스에 대해 LDAP 속성과 객체 클래스를 디렉토리 트 리에 추가한 것입니다 .

### 최종 사용자 계정 지정

이 절에서는 사용자 관리 유틸리티와 Identity Server 콘솔을 사용하여 사용자 계정을 지정하는 방법을 설명합니다 . 사용자 아이디와 비밀번호로 LDAP 사용자 항목을 설 정하고 포털과 메일 , 달력 서비스에 대해 사용자 액세스를 제공합니다 .

작업 시스템에서는 Java ES 관리자가 사용자를 관리합니다 . 이 장에서 설명하지 않 는 사용자 관리 작업으로는 LDAP 조직 계획 , LDAP 데이터베이스 관리 , 위임된 관 리 등이 있습니다 .

### ▶ 최종 사용자 계정을 만들려면

**1.** 디렉토리를 사용자 관리 유틸리티 디렉토리로 변경합니다 .

cd /opt/SUNWcomm/bin

**2.** 명령을 실행하여 사용자 계정을 만들고 메시징과 달력 서비스에 지정합니다 .

./commadmin user create -D admin -w password -l TestUser -F Test -L User -W password -S mail -H *evaluation\_host* -E test.user@*evaluation\_domain* -S cal -B *evaluation\_host* -J 0 -T America/Los\_Angeles

### ➤ 포털 서비스에 대해 최종 사용자 계정을 지정하려면

- **1.** Identity Server 콘솔로 돌아갑니다 .
- **2.** 왼쪽 창에서 보기 드롭다운 메뉴를 열고 사용자를 선택합니다 .

왼쪽 창에는 LDAP 조직의 사용자 목록이 표시됩니다 . [그림](#page-79-0) 4-4 와 비슷한 디스 플레이가 표시됩니다 . 이 목록에는 이전 단계에서 만든 사용자도 포함되어 있습 니다 .

<span id="page-79-0"></span>그림 **4-4** 테스트 사용자 선택

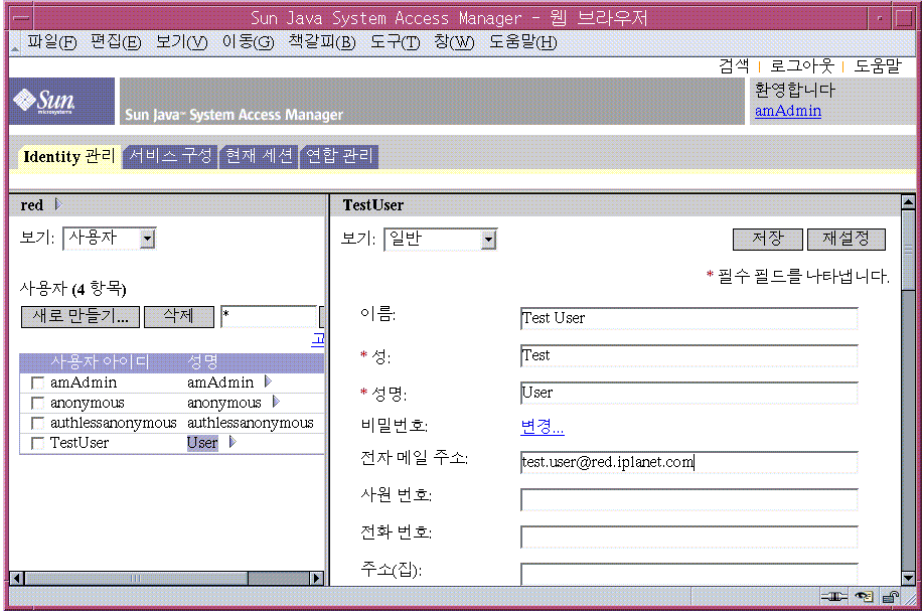

**3.** 새로운 사용자를 선택합니다 .

기본적으로 저장소 관리자가 선택됩니다 . 사용자 목록에서 테스트 사용자를 찾 습니다 . 사용자 아이디 다음에 나오는 화살표 기호 (>) 를 누릅니다 . 필요한 경우 왼쪽 창을 오른쪽으로 스크롤합니다 .

오른쪽 페이지에는 테스트 사용자에 대한 사용자 등록 정보가 표시됩니다 .

**4.** 새 사용자에 대해 등록된 서비스를 표시합니다 .

오른쪽 창에서 보기 드롭다운 메뉴를 열고 서비스를 선택합니다 .

오른쪽 창에는 사용자에 대해 등록된 서비스 목록이 표시됩니다 . [그림](#page-80-0) 4-5 와 비 슷한 디스플레이가 표시됩니다 . 처음에는 테스트 사용자에 아무 서비스도 등록 되어 있지 않습니다 .

<span id="page-80-0"></span>그림 **4-5** 테스트 사용자에 대한 서비스 표시

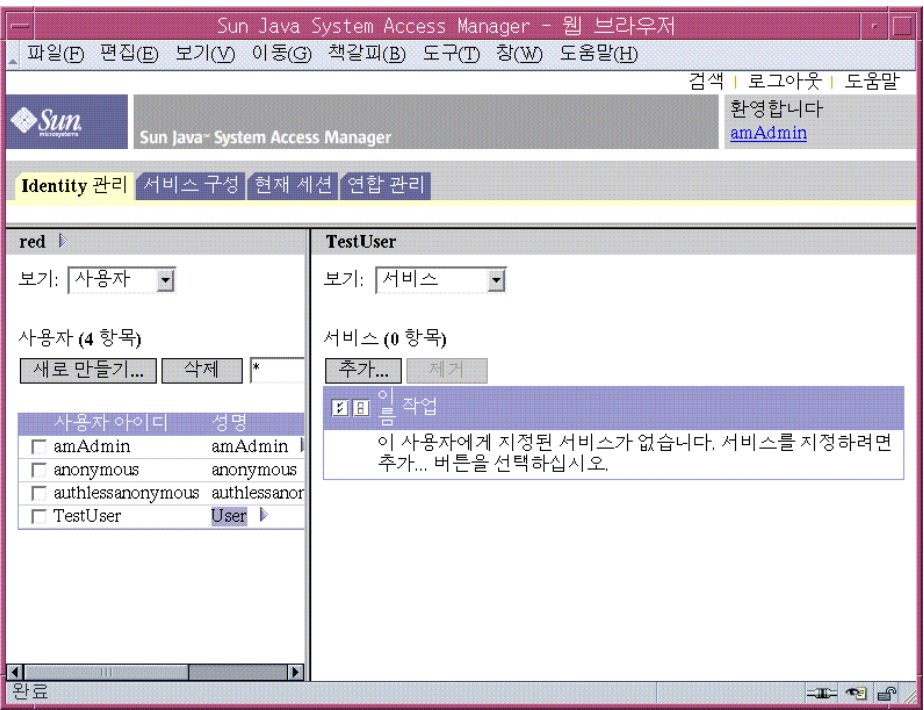

**5.** 추가할 수 있는 서비스 목록이 표시됩니다 .

오른쪽 창에서 추가를 누릅니다 . 오른쪽 창에는 LDAP 조직에서 사용할 수는 있 지만 아직 테스트 사용자에 대해 등록하지 않은 서비스 목록이 표시됩니다 .

- **6.** 새 사용자에 대해 포털 서비스를 추가합니다 . 다음을 선택합니다 .
	- ❍ NetMail
	- ❍ 포털 데스크탑
	- **SSO 어댑터**
	- ❍ 가입

확인 버튼을 누릅니다 . 오른쪽 창에는 사용자에 대해 업데이트된 서비스 목록이 표시됩니다.

**7.** 콘솔에서 로그아웃합니다 .

이로써 사용자 계정을 만들고 이를 메시징과 달력 , 포털 서비스에 지정한 것입니다 .

# 포탈 , 메시징 및 달력 서비스 사용

이 장에서는 *evaluation\_host* 에서 실행되는 Java ES 서비스에 새로운 사용자가 액세 스할 수 있는지 확인하는 방법에 대해 설명합니다 .

이 장의 내용은 다음과 같습니다 .

- 84 [페이지의](#page-83-0) " 포탈 서비스 사용 "
- 84 [페이지의](#page-83-1) " 메시징 서비스 사용 "
- 86 [페이지의](#page-85-0) " 달력 서비스 사용 "

### <span id="page-83-0"></span>포탈 서비스 사용

이 절에서는 포탈 데스크탑에 로그인하는 방법을 설명합니다 .

### ▶ 포탈 서비스를 사용하려면

**1.** 웹 브라우저에서 다음 URL 을 엽니다 .

http://*evaluation\_host*/portal/dt

Portal Server 샘플 데스크탑이 표시됩니다 .

- **2.** 데스크탑의 로그인 부분에 사용자 계정을 만들 때 정한 사용자 아이디와 비밀번 호를 입력합니다 .
	- ❍ 사용자 아이디 : **TestUser**
	- ❍ 비밀번호 : **password**

로그인을 누릅니다 . 데스크탑의 사용자 정보 부분에 사용자의 성과 이름이 표시 됩니다 .

그러면 사용자에게 포탈 서비스를 성공적으로 제공한 것입니다 .

## <span id="page-83-1"></span>메시징 서비스 사용

이 절에서는 Messenger Express 에 로그인하여 자신에게 메일을 보내는 방법을 설명 합니다 . Messenger Express 는 Java ES 메시징 서비스에 대한 웹 기반 인터페이스입 니다 .

### ➤ 메시징 서비스를 사용하려면

**1.** 웹 브라우저에서 다음 URL 을 엽니다 .

http://*evaluation\_host*:88

Messenger Express 로그인 페이지가 표시됩니다 .

- **2.** 이 값을 입력합니다 .
	- ❍ 사용자 아이디 : **TestUser**
	- ❍ 비밀번호 : **password**

로그인을 누릅니다 . Messenger Express 주 창이 표시됩니다 . [그림](#page-84-0) 5-1 과 비슷 한 디스플레이가 표시됩니다 .

<span id="page-84-0"></span>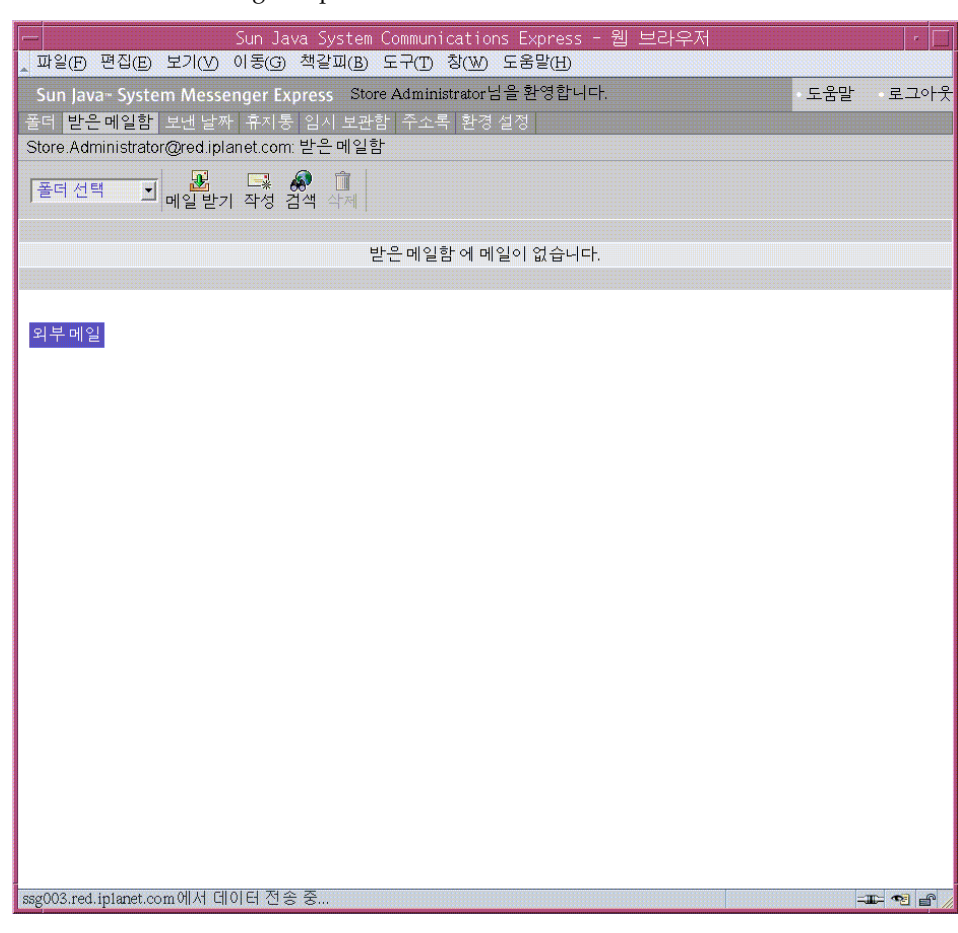

그림 **5-1** Messenger Express 주 창

**3.** 새 메시지 버튼을 누릅니다 .

새 메시지 창이 표시됩니다 .

- **4.** 테스트 메시지를 작성합니다 .
	- **a.** 받는 사람 필드에 test.user@*evaluation\_domain* 을 입력합니다 .
	- **b.** 제목 필드에 **My First Message** 를 입력합니다 .
	- **c.** 보내기를 누릅니다 . 메일 작성 창이 닫힙니다 .
- **5.** 주 창에서 메일 받기 아이콘을 누릅니다 .

주 창에 배달된 메일이 표시되어야 합니다 .

- **6.** 테스트 메시지를 읽습니다 . 다음을 수행합니다 .
	- **a.** 제목 행을 눌러 메시지 창에서 테스트 메시지를 엽니다 .
	- **b.** 닫기를 눌러 메시지 창을 닫습니다 .
- **7.** Messenger Express 주 창의 오른쪽 위에 있는 로그아웃을 누릅니다 . 그러면 사용자에게 메시징 서비스를 성공적으로 제공한 것입니다 .

## <span id="page-85-0"></span>달력 서비스 사용

이 절에서는 Calendar Express 에 로그인하고 달력 이벤트를 삽입하는 방법을 설명 합니다 . Calendar Express 는 Java ES 달력 서비스에 대한 웹 기반 인터페이스입니 다 .

### $\triangleright$  달력 서비스를 사용하려면

**1.** 웹 브라우저에서 다음 URL 을 엽니다 .

http://*evaluation\_host*:89

Calendar Express 로그인 페이지가 표시됩니다 .

- **2.** 이 값을 입력합니다 .
	- ❍ 사용자 아이디 : **TestUser**
	- ❍ 비밀번호 : **password**

로그인을 누릅니다 . Calendar Express 주 창이 표시됩니다 . [그림](#page-86-0) 5-2 와 비슷한 디스플레이가 표시됩니다 .

<span id="page-86-0"></span>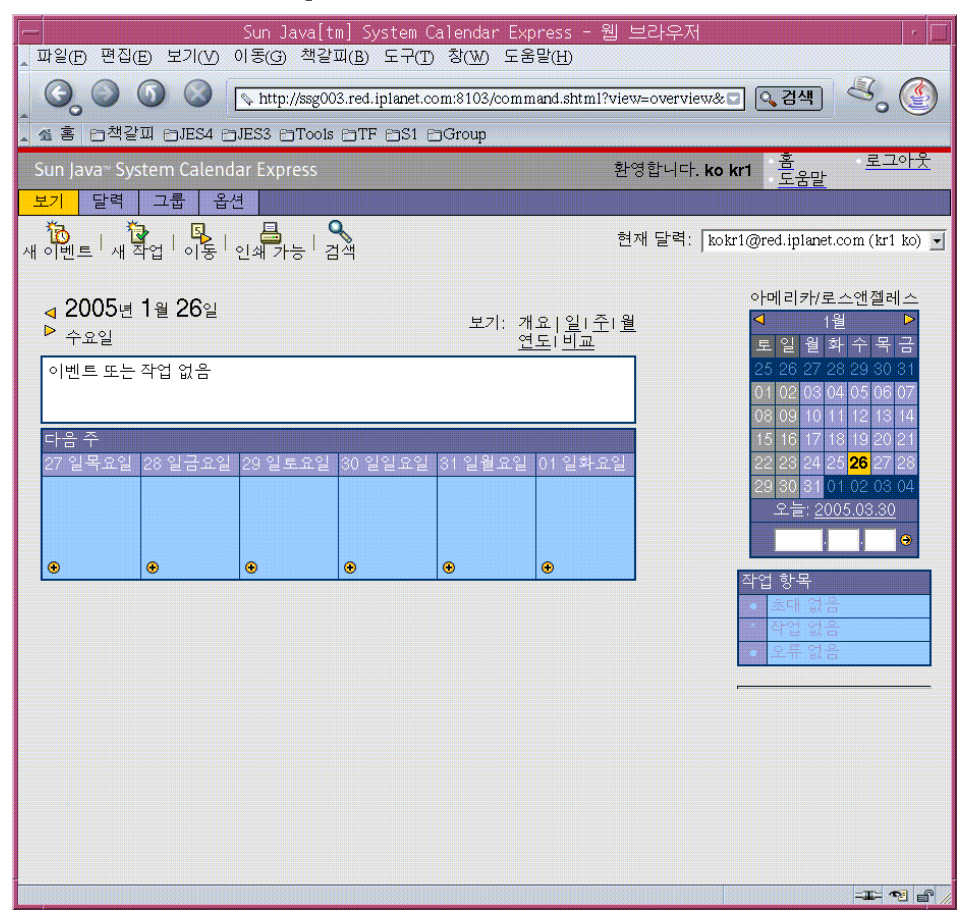

#### 그림 **5-2** Calendar Express 주 창

**3.** 새 이벤트를 누릅니다 . 이벤트 편집 창이 표시됩니다 .

- **4.** 이벤트 편집 창에서 다음 작업을 수행하여 달력 이벤트를 정의합니다 .
	- ❍ 이벤트 제목 텍스트 필드에 **Test Event** 를 입력합니다 .
	- 데이터 필드에서 기본값을 적용합니다 .
	- ❍ 시간 필드에서 1:00 시간 단위에 **12:00** am 을 입력합니다 .
	- ❍ 프라이버시 필드에서 기본값 (Public Event) 을 적용합니다 .
	- ❍ 위치 텍스트 필드에 **My Office** 를 입력합니다 .
	- ❍ 설명 텍스트 필드에 **This is my first event** 를 입력합니다 .

확인을 누릅니다 . 이벤트 편집 창이 닫히고 Calendar Express 주 창으로 돌아옵 니다 .

- **5.** 만든 이벤트가 주 창에 표시되어 있는지 확인합니다 .
- **6.** 주 창의 오른쪽 위에 있는 로그아웃을 누릅니다 . 그러면 사용자에게 달력 서비스를 성공적으로 제공한 것입니다 .

# 단일 사인 온 구성 및 사용

이 장에서는 *evaluation\_host* 에서 포털 , 메시징 및 달력 서비스를 위한 Identity Server 단일 사인 온 (SSO) 의 설정 방법을 설명합니다 .

이 장의 내용은 다음과 같습니다 .

- 90 [페이지의](#page-89-0) " 단일 사인 온 정보 "
- 90 페이지의 " 단일 사인 온을 위한 [Messaging Server](#page-89-1) 구성 "
- 91 페이지의 " 단일 사인 온을 위한 [Calendar Server](#page-90-0) 구성 "
- 92 [페이지의](#page-91-0) " 단일 사인 온 사용 "

## <span id="page-89-0"></span>단일 사인 온 정보

단일 사인 온을 사용하는 경우 , Java ES 사용자는 액세스하는 첫번째 서비스에 로그 인합니다 . 그 후에는 다시 로그인하지 않아도 다른 단일 사인 온 사용 서비스를 바로 사용할 수 있습니다 . 평가 시나리오의 경우 단일 사인 온은 Java ES 포탈 , 메시징 및 달력 서비스에 대해 사용할 수 있습니다 . 작업 환경의 경우에는 Identity Server 에서 사용자 정의 응용 프로그램을 비롯하여 다른 종류의 서비스에 대해서도 단일 사인 온 을 지원합니다 .

단일 사인 온의 게이트웨이는 Identity Server 입니다 . 단일 사인 온 사용 서비스에 처 음 액세스할 때 사용자는 Identity Server 의 인증을 받게 됩니다 . 이 사용자가 다른 단일 사인 온 사용 서비스에 액세스하면 Identity Server 에서는 이미 인증을 받은 사 용자임을 확인합니다 . 사용자는 다시 로그인하지 않고 다음 서비스에 액세스할 수 있습니다 .

## <span id="page-89-1"></span>단일 사인 온을 위한 Messaging Server 구성

이 절에서는 단일 사인 온 (SSO) 을 위해 Messaging Server 를 구성하는 방법을 설명 합니다 .

### ➤ **SSO** 를 위해 **Messaging Server** 를 구성하려면

**1.** 디렉토리를 Messaging Server 디렉토리로 변경합니다 .

cd /opt/SUNWmsgsr/sbin

- **2.** Messaging Server 구성 명령의 다음 변형을 실행합니다 .
	- **a.** ./configutil -o local.webmail.sso.amnamingurl -v http://*evaluation\_host*/amserver/namingservice
	- **b.** ./configutil -o local.webmail.sso.amcookie -v iPlanetDirectoryPro
	- **c.** ./configutil -o local.webmail.sso.singlesignoff -v 1
	- **d.** ./configutil -o service.http.ipsecurity -v no
- **3.** 명령을 실행하여 Messaging Server 를 중지합니다 .

./stop-msg

**4.** 명령을 실행하여 Messaging Server 를 다시 시작합니다 .

./start-msg

시작 프로세스는 일련의 시작 메시지를 표시합니다. 시작 프로세스는 몇 분 정도 걸립니다 . 시작이 완료되면 다음 메시지가 표시됩니다 .

starting job-controller server

이로써 SSO 를 위해 Messaging Server 를 구성한 것입니다 .

## <span id="page-90-0"></span>단일 사인 온을 위한 Calendar Server 구성

이 절에서는 SSO 를 위해 Calendar Server 를 구성하는 방법을 설명합니다 .

### ➤ **SSO** 를 위해 **Calendar Server** 를 구성하려면

**1.** 디렉토리를 Calendar Server 구성 디렉토리로 변경합니다 .

cd /etc/opt/SUNWics5/config

**2.** ics.conf 파일을 편집합니다 .

다음 매개 변수를 찾아서 원하는 대로 변경합니다 . 이 때 값을 변경하고 해당 행 의 주석을 해제할 수도 있고 , 주석만 해제하면 되는 경우도 있습니다 .

- **a.** local.calendar.sso.amcoookiename을 찾습니다. 항목을 주석 해제합니다. 값 설정을 iPlanetDirectoryPro 로 그대로 둡니다 .
- **b.** local.calendar.sso.amnamingurl을 찾습니다. 항목을 주석 해제하고 값을 http://*evaluation\_host*:80/amserver/namingservice 로 설정합니다 .
- **c.** local.calendar.sso.singlesignoff를 찾습니다. 항목을 주석 해제합니다. 값 설정을 yes 로 그대로 둡니다 .
- **d.** local.calendar.sso.logname 을 찾습니다 . 항목을 주석 해제합니다 . 값 설 정을 am\_sso.log 로 그대로 둡니다 .
- **e.** service.http.ipsecurity를 찾습니다. 항목을 주석 해제합니다. 값을 no로 변경합니다 .
- **f.** render.xslonclient.enable 을 찾습니다 . 값을 no 로 변경합니다 .
- **3.** ics.conf 파일을 저장하고 종료합니다 .
- **4.** 디렉토리를 Calendar Server 디렉토리로 변경합니다 .

cd /opt/SUNWics5/cal/sbin

**5.** 명령을 실행하여 Calendar Server 를 중지합니다 .

./stop-cal

**6.** 명령을 실행하여 Calendar Server 를 다시 시작합니다 .

./start-cal

시작 프로세스는 일련의 시작 메시지를 표시합니다. 시작 프로세스는 몇 분 정도 걸립니다 . 시작이 완료되면 다음 메시지가 표시됩니다 .

달력 서비스가 시작되었습니다 .

이로써 SSO 를 위해 Calendar Server 를 구성한 것입니다 .

## <span id="page-91-0"></span>단일 사인 온 사용

이 절에서는 단일 사인 온 인증에 로그인 하고 사용하는 방법을 설명합니다 .

#### ➤ **SSO** 로 포털 **,** 메시징 및 달력 서비스에 로그인하려면

**1.** 웹 브라우저에서 포탈 서비스에 로그인합니다 . 다음 URL 을 엽니다 .

http://*evaluation\_host*/portal/dt

Portal Server 샘플 데스크탑이 표시됩니다 .

- **2.** 회원 로그인 필드를 사용하여 Test User로 로그인합니다. 다음 값을 입력합니다.
	- ❍ 사용자 아이디 : **TestUser**
	- ❍ 비밀번호 : **password**

로그인 버튼을 누릅니다 . 데스크탑에 사용자의 성과 이름이 표시됩니다 . 이렇 게 하면 로그인이 확인됩니다 .

 $\tilde{\mathsf{T}}$  Portal Server 에 로그인하면 사용자가 다시 로그인하지 않고도 메 시징 및 달력 서비스에 액세스할 수 있게 해주는 SSO 쿠키가 설정 됩니다 .

**3.** 웹 브라우저에서 메시징 서비스에 액세스합니다 . 다음 URL 을 엽니다 .

http://*evaluation\_host*:88

Messenger Express 주 창이 열리지만 다시 로그인하라는 메시지는 표시되지 않 습니다 . SSO 로 인증된 것입니다 .

**4.** 웹 브라우저에서 달력 서비스에 액세스합니다 . 다음 URL 을 엽니다 .

http://*evaluation\_host*:89

Calender Express 주 창이 열리지만 다시 로그인하라는 메시지는 표시되지 않습 니다 . SSO 로 인증된 것입니다 .

**5.** Calendar Express 주 창에서 오른쪽 위에 있는 로그아웃을 누릅니다 .

Calendar Express 로그인 페이지가 표시됩니다 . 이제 모든 SSO 사용 서비스에 서 로그아웃합니다 .

**6.** 웹 브라우저에서 포탈 서비스에 다시 액세스해 보십시오 . 다음 URL 을 엽니다 .

http://*evaluation\_host*/portal/dt

샘플 포털 데스크탑이 표시됩니다 . 회원 로그인 채널을 표시하고 로그인할 것을 요청하는 메시지가 나타납니다 . 이는 하나의 SSO 사용 서비스에서 로그아웃하 면 모든 SSO 사용 서비스에서 로그아웃됨을 의미합니다 .

이제 단일 사인 온을 위해 Java ES 서비스를 구성했고 단일 사인 온 인증을 사용한 것 입니다 .

단일 사인 온 사용

# 프록시 인증 구성 및 사용

이 장에서는 *evaluation\_host* 에서 포탈 , 메시징 및 달력 서비스에 대한 프록시 인증을 구성하는 방법을 설명합니다 .

이 장의 내용은 다음과 같습니다 .

- 96 [페이지의](#page-95-0) " 프록시 인증 정보 "
- 97 [페이지의](#page-96-0) " 프록시 인증을 위한 포털 달력 채널 구성 "
- 99 [페이지의](#page-98-0) " 프록시 인증을 위한 포털 메일 채널 구성 "
- 101 페이지의 " 프록시 인증을 위한 [Messaging Server](#page-100-0) 구성 "
- 102 페이지의 " 프록시 인증을 위한 [Calendar Server](#page-101-0) 구성 "
- 103 [페이지의](#page-102-0) " 프록시 인증 사용 "

### <span id="page-95-0"></span>프록시 인증 정보

기본 포털 데스크탑에는 Messaging Server 와 Calendar Server 에서 제공하는 서비 스에 연결되는 메일 및 달력 채널이 있습니다 . 사용자가 포털 데스크탑을 갱신할 때 마다 메일 및 달력 채널이 해당 백- 엔드 서비스에 연결하여 메일 및 달력 정보를 검색 합니다 .

이제까지 평가 시나리오 사용 시 포털 데스크탑은 개별 사용자 아이디를 사용하여 메 일과 달력 서비스에 대한 인증을 수행합니다 . 그 대신 , 프록시 인증을 사용하면 포털 데스크탑에서 메일과 달력 정보를 더 완벽하게 표시할 수 있습니다 . 프록시 인증으 로 사용자가 포털 데스크탑에서 직접 Messenger Express 와 Calender Express 를 시 작할 수 있게 됩니다 .

프록시 인증에는 개인 사용자의 ID 대신 프록시 사용자 아이디가 사용됩니다 . 사용 자가 포털 데스크탑에 로그인하면 포털 서비스에서 프록시 사용자 아이디를 사용하 여 메일과 달력 채널에 대한 인증을 수행합니다 .

프록시 인증을 활성화하려면 다음 구성을 수행해야 합니다 .

- SSO 어댑터 서비스를 사용하도록 포털 데스크탑의 메일과 달력 채널을 구성합 니다 .
- 메일과 달력 채널에 대한 프록시 사용자 계정을 설정합니다 .
- Messaging Server 와 Calendar Server 가 프록시 사용자 계정으로부터 온 요청을 인증하도록 구성합니다 .

프록시 사용자 계정은 포탈 사용자 대신 신뢰할 수 있는 에이전트 역할을 합니다 . 포 털이 메시징과 달력 서비스에 액세스할 때 포털 채널은 개별 사용자 아이디 대신 프 록시 사용자 아이디를 사용하여 인증됩니다 .

포털 채널은 인증을 위해 개별 사용자 아이디와 비밀번호를 사용하지 않고 바로 메시 징과 달력 서비스에 액세스할 수 있습니다 . 포털 데스크탑에 액세스하는 사용자는 다시 로그인하지 않아도 포털 데스크탑에서 메일과 달력 인터페이스를 실행할 수 있 습니다 .

## <span id="page-96-0"></span>프록시 인증을 위한 포털 달력 채널 구성

샘플 포털 달력 채널에 대해 프록시 인증이 사용되도록 하려면 SSO 어댑터 서비스를 구성합니다 . Identity Server 콘솔에서 이 구성을 수행할 수 있습니다 .

### ➤ **SSO** 어댑터 서비스를 위한 포털 달력 채널을 구성하려면

**1.** 웹 브라우저에서 다음 URL 을 엽니다 .

http://*evaluation\_host*/amconsole/index.html

Identity Server 로그인 페이지가 표시됩니다 .

**2.** 사용자 아이디 (**amadmin**) 과 비밀번호 (**password**) 를 입력합니다 .

로그인을 누릅니다 . Identity Server 콘솔 창이 표시됩니다 .

**3.** 서비스 구성 탭을 누릅니다 .

Identity Server 서비스가 표시됩니다 .

**4.** 왼쪽 창에서 아래로 스크롤합니다 . SSO 어댑터를 찾은 다음 , SSO 어댑터라는 이름 뒤에 오는 화살표 기호를 누릅니다 .

오른쪽 창에 SSO 어댑터 서비스 등록 정보가 표시됩니다 . [그림](#page-97-0) 7-1 과 비슷한 디 스플레이가 표시됩니다 .

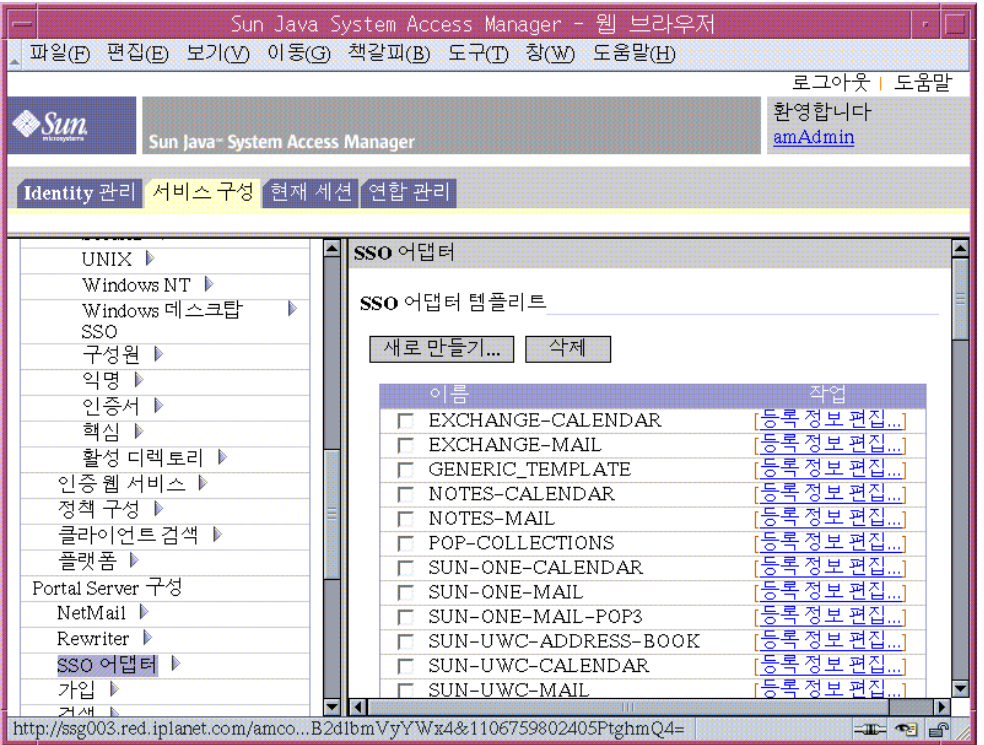

#### <span id="page-97-0"></span>그림 **7-1** SSO 어댑터 등록 정보

- **5.** SUN-ONE-CALENDAR 구성 등록 정보를 편집합니다 . 다음을 수행합니다 .
	- **a.** SSO 어댑터 템플리트 목록을 찾습니다 .
	- **b.** SUN-ONE-CALENDAR 어댑터에 대한 행을 찾습니다 . 등록 정보 편집을 누릅니 다.

오른쪽 창에 등록 정보 세부 사항이 표시됩니다 .

**6.** host 등록 정보를 찾습니다 . 병합을 누릅니다 .

오른쪽 창에 등록 정보 유형 편집 디스플레이가 표시됩니다 .

- **7.** 몇 가지 등록 정보 값을 Merge 에서 Default 로 변경합니다 . 다음을 수행합니다 . **a.** host 등록 정보를 찾습니다 . Default 로 이동을 누릅니다 .
	- **b.** port 등록 정보를 선택합니다 . Default 로 이동을 누릅니다 .
	- **c.** clientPort 등록 정보를 선택합니다 . Default 로 이동을 누릅니다 .
	- 저장을 누릅니다 . SUN-ONE-CALENDAR 어댑터 등록 정보 목록이 표시됩니다 .
- **8.** 텍스트 필드를 사용하여 다음 등록 정보의 값을 편집합니다 .
	- **a.** enableProxyAuth 등록 정보를 찾습니다 . 값을 true 로 변경합니다 .
	- **b.** proxyAdminUid 등록 정보를 찾습니다 . 값을 calmaster 로 변경합니다 .
	- **c.** proxyAdminPassword 등록 정보를 찾습니다 . 값을 password 로 변경합니다 .
	- **d.** host 등록 정보를 찾습니다 . 값을 *evaluation\_host* 로 변경합니다 .
	- **e.** port 등록 정보를 찾습니다 . 값을 89 로 변경합니다 .
	- **f.** clientPort 등록 정보를 찾습니다 . 값을 89 로 변경합니다 .

저장을 눌러 변경 사항을 적용합니다 .

이로써 프록시 인증에 대해 포털 달력 채널을 구성한 것입니다 . Identity Server 콘솔 에서 계속 작업을 수행합니다 .

### <span id="page-98-0"></span>프록시 인증을 위한 포털 메일 채널 구성

샘플 포털 메일 채널에 대해 프록시 인증을 사용하도록 하려면 SSO 어댑터 서비스를 구성합니다 . Identity Server 콘솔에서 이 구성을 수행할 수 있습니다 .

#### ➤ **SSO** 어댑터 서비스에 대한 포털 메일 채널을 구성하려면

**1.** 왼쪽 창에서 SSO 어댑터라는 이름 뒤에 오는 화살표 기호를 누릅니다 .

오른쪽 창에 SSO 어댑터 서비스 등록 정보가 표시됩니다 . [그림](#page-97-0) 7-1 과 비슷한 디 스플레이가 표시됩니다 .

- **2.** SUN-ONE-MAIL 구성 등록 정보를 편집합니다 . 다음을 수행합니다 .
	- **a.** SSO 어댑터 템플리트 목록을 찾습니다 .
- **b.** SUN-ONE-MAIL 에 대한 행을 찾습니다 . 편집 등록 정보를 누릅니다 . 오른쪽 페이지에 SUN-ONE-MAIL 등록 정보 세부 사항이 표시됩니다 .
- **3.** host 등록 정보를 찾습니다 . " 병합 " 을 누릅니다 .

오른쪽 창에 등록 정보 유형 편집 디스플레이가 표시됩니다 .

- **4.** 몇 가지 등록 정보 값을 merge 에서 default 로 변경합니다 .
	- **a.** host 등록 정보를 찾습니다 . Default 로 이동을 누릅니다 .
	- **b.** clientPort 등록 정보를 선택합니다 . Default 로 이동을 누릅니다 .

저장을 누릅니다 . 오른쪽 창에 SSO 어댑터 등록 정보 목록이 표시됩니다 .

- **5.** 텍스트 필드를 사용하여 다음 등록 정보의 값을 편집합니다 .
	- **a.** enableProxyAuth 등록 정보를 찾습니다 . 값을 true 로 변경합니다 .
	- **b.** proxyAdminUid 등록 정보를 찾습니다 . 값을 admin 으로 변경합니다 .
	- **c.** proxyAdminPassword 등록 정보를 찾습니다 . 값을 password 로 변경합니다 .
	- **d.** host 등록 정보를 찾습니다 . 값을 *evaluation\_host* 로 변경합니다 .
	- **e.** clientPort 등록 정보를 찾습니다 . 값을 88 로 변경합니다 .
- **6.** 저장을 눌러 변경 사항을 적용합니다 .
- **7.** 콘솔에서 로그아웃합니다 .
- **8.** 명령줄에서 디렉토리를 Web Server 디렉토리로 변경합니다 .

cd /opt/SUNWwbsvr/https\_*evaluation\_host*

**9.** 명령을 실행하여 Web Server 를 중지합니다 .

./stop

**10.** 명령을 실행하여 Web Server 를 다시 시작합니다 .

./start

시작 프로세스는 일련의 시작 메시지를 표시합니다. 시작 프로세스는 몇 분 정도 걸립니다 . 시작이 완료되면 다음 메시지가 표시됩니다 .

startup: server started successfully

Web Server 를 다시 시작하면 Portal Server 도 다시 시작되며 모든 구성 변경이 적용 됩니다 .

## <span id="page-100-0"></span>프록시 인증을 위한 Messaging Server 구성

프록시 인증을 위해 Messaging Server 를 구성하려면 명령줄에 구성 명령을 실행합 니다 .

### ➤ 프록시 인증을 위해 **Messaging Server** 를 구성하려면

**1.** 디렉토리를 Messaging Server 디렉토리로 변경합니다 .

cd /opt/SUNWmsgsr/sbin

**2.** 명령을 실행하여 Messaging Server 를 구성합니다 .

./configutil -o store.admins admin

이 명령은 관리자 ID 가 Messaging Server 메시지 저장소를 관리하고 사용자 메 일함에 액세스할 수 있게 해줍니다 .

**3.** 명령을 실행하여 메일 서버 루트로 전환합니다 .

su mailsrv

**4.** 명령을 실행하여 Messaging Server 를 구성합니다 .

./configutil -o service.http.allowadminproxy -v yes

이 명령은 Messaging Server 가 프록시 계정을 인증할 수 있게 해줍니다 .

**5.** 명령을 실행하여 메일 서버 루트를 종료합니다 .

exit

**6.** 명령을 실행하여 Messaging Server 를 중지합니다 .

./stop-msg

**7.** 명령을 실행하여 Messaging Server 를 다시 시작합니다 .

./start-msg

시작 프로세스는 일련의 시작 메시지를 표시합니다. 시작 프로세스는 몇 분 정도 걸립니다 . 시작이 완료되면 다음 메시지가 표시됩니다 .

starting job-controller server

이로써 Messaging Server 가 프록시 인증을 적용하도록 구성한 것입니다 .

## <span id="page-101-0"></span>프록시 인증을 위한 Calendar Server 구성

Calendar Server 가 프록시 인증을 적용하도록 구성하려면 텍스트 편집기로 Calendar Server 구성 파일을 편집합니다 . 명령줄에서 구성 명령을 실행할 수도 있습 니다 .

### ➤ 프록시 인증을 위해 **Calendar Server** 를 구성하려면

**1.** 디렉토리를 Calendar Server 디렉토리로 변경합니다 .

cd /etc/opt/SUNWics5/config

**2.** 텍스트 편집기에서 ics.conf 파일을 엽니다 .

다음 등록 정보를 찾아서 설명한 대로 변경합니다 . 이 때 값을 변경하고 해당 행 의 주석을 해제할 수도 있고 , 주석만 해제하면 되는 경우도 있습니다 .

**a.** service.http.allowadminproxy 등록 정보를 찾습니다 . 주석 해제되어 있 는지 확인합니다 . 값이 yes 로 설정되어 있는지 확인합니다 .

service.http.allowadminproxy="yes"

**b.** service.admin.calmaster.userid 등록 정보를 찾습니다 . 주석 해제되어 있는지 확인합니다 . 값을 calmaster 로 설정합니다 .

service.admin.calmaster.userid="calmaster"

**c.** service.admin.calmaster.cred 등록 정보를 찾습니다 . 주석 해제되어 있 는지 확인합니다 . 값을 password 로 설정합니다 .

service.admin.calmaster.cred="password"

- **d.** ics.conf 파일을 저장하고 닫습니다 .
- **3.** 디렉토리를 Calendar Server 디렉토리로 변경합니다 .

cd /opt/SUNWics5/cal/sbin

**4.** 명령을 실행하여 Calendar Server 를 중지합니다 .

./stop-cal

**5.** 명령을 실행하여 Calendar Server 를 다시 시작합니다 .

./start-cal

시작 프로세스는 일련의 시작 메시지를 표시합니다. 시작 프로세스는 몇 분 정도 걸립니다 . 시작이 완료되면 다음 메시지가 표시됩니다 .

Calendar services were started.

이로써 프록시 인증을 위해 Calendar Server 를 구성한 것입니다 .

## <span id="page-102-0"></span>프록시 인증 사용

이 절에서는 포털 데스크탑에 로그인하고 프록시 인증을 사용하여 포털 데스크탑에

서 직접 Messenger Express 와 Calendar Express 인터페이스를 열 수 있습니다 .

### $\triangleright$  프록시 인증 기능 사용하려면

**1.** 웹 브라우저에서 다음 URL 을 엽니다 .

http://*evaluation\_host*/portal/dt

샘플 포털 데스크탑이 표시됩니다 .

- **2.** 회원 로그인 필드를 사용하여 로그인합니다 . 다음 값을 입력합니다 .
	- ❍ 사용자 아이디 : **TestUser**
	- ❍ 비밀번호 : **password**

로그인을 누릅니다 . 포털 데스크탑 달력과 메일 채널은 TestUser 에 대한 메일과 달력 정보를 표시합니다 . [그림](#page-103-0) 7-2 와 비슷한 디스플레이가 표시됩니다 .

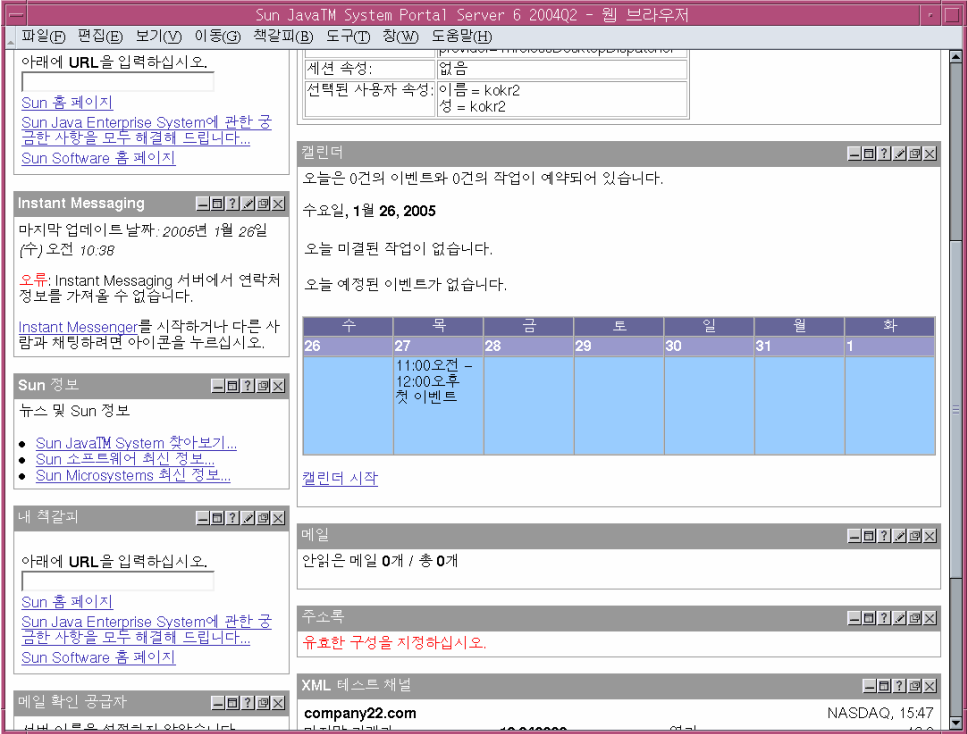

### <span id="page-103-0"></span>그림 **7-2** 달력과 메일 서비스가 표시된 포털 데스크탑

**3.** 이제 달력과 메일 채널에 정보가 표시됩니다 .

**4.** 달력 시작을 누릅니다 .

Calender Express 주 창이 표시됩니다 . 이는 프록시 인증이 Calendar Server 에 대해 제대로 구성되었다는 것을 의미합니다 .

**5.** 메일 시작을 누릅니다 .

Messenger Express 주 창이 표시됩니다 . 이는 프록시 인증이 Messaging Server 에 대해 제대로 구성되었다는 것을 의미합니다 .

**6.** 로그아웃을 누릅니다 .

이로써 평가 시나리오를 완료한 것입니다 . 계속해서 평가 배포의 다른 기능을 살펴 볼 수 있습니다.

프록시 인증 사용

# Message Queue 업그레이드

2 [장](#page-22-0) 의 설치 절차에서는 시스템에 설치된 Message Queue 가 Java ES 와 호환되지 않 는지를 판단할 수 있습니다 . Java ES 설치 프로그램이 직접 Message Queue 를 업그레 이드할 수는 없습니다 . 설치 프로그램을 종료하고 Message Queue 를 제거한 다음 , 설치 프로그램을 다시 시작해야 합니다 . 이 부록에서는 시스템에서 Message Queue 를 제거하는 방법에 대해 설명합니다 . 다음 절차를 수행합니다 .

- **1.** Message Queue 브로커가 실행 중인지 확인합니다 . 실행 중인 경우 , 중지합니다 .
- **2.** 설치된 Message Queue 소프트웨어를 제거합니다 . Solaris 제품 레지스트리 도 구를 사용합니다 .
- **3.** 2[장](#page-22-0) 으로 돌아가서 Java ES 설치 프로그램을 다시 시작합니다. 이렇게 하면 설치 프로그램이 Java ES 와 호환되는 Message Queue 버전을 설치하게 됩니다 .

## Message Queue 브로커 중지

기본적으로 Message Queue 브로커는 실행되고 있지 않습니다 . 시스템의 브로커 상 태에 대해 확실히 모르는 경우에는 다음 절차를 따라 실행 여부를 판단합니다 . Message Queue 브로커가 실행 중인 경우에는 중지해야 합니다 .

### ➤ **Message Queue** 브로커를 중지하려면

**1.** 명령을 실행하여 시스템에 실행되는 프로세스를 나열합니다 .

ps -A

**2.** Message Queue 프로세스를 찾습니다 .

imqbrokerd

**3.** imqbrokerd 프로세스가 실행 중인 경우 , 명령을 실행하여 종료합니다 .

imqcmd shutdown bkr -u admin -p admin

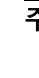

주 샘플 imqcmd 명령어는 기본 관리자 이름 (admin) 과 비밀번호 (admin)를 사용합니다. 시스템이 다른 관리자 이름과 비밀번호로 구성된 경우에는 해당 이름을 사용해야 합니다 .

### 설치된 Message Queue 제거

이 절차에서는 시스템에서 Message Queue 소프트웨어를 제거하는 방법에 대해 설 명합니다 . Message Queue 를 제거한 후 , Java Enterprise System 설치 프로그램을 다시 시작합니다 . 이렇게 하면 설치 프로그램이 Java Enterprise System 와 호환되는 Messaging Server 버전을 설치하게 됩니다 .

### ➤ 설치된 **Message Queue** 를 제거하려면

**1.** 명령을 실행하여 Solaris 제품 레지스트리를 시작합니다 .

prodreg

Solaris 제품 레지스트리가 열립니다 . 시스템에 설치된 소프트웨어를 식별하는 트리 구조가 나타납니다 .
<span id="page-108-0"></span>**2.** 트리 구조에서 Message Queue 에 해당되는 최하위 노드를 선택합니다 .

Message Queue 에 해당되는 최하위 노드를 찾으려면 Solaris 9 System Software 노드와 Entire Distribution Plus OEM Support 노드를 확장합니다 . 그림 A-1 은 제거하기 위해 선택한 Message Queue 를 보여줍니다 .

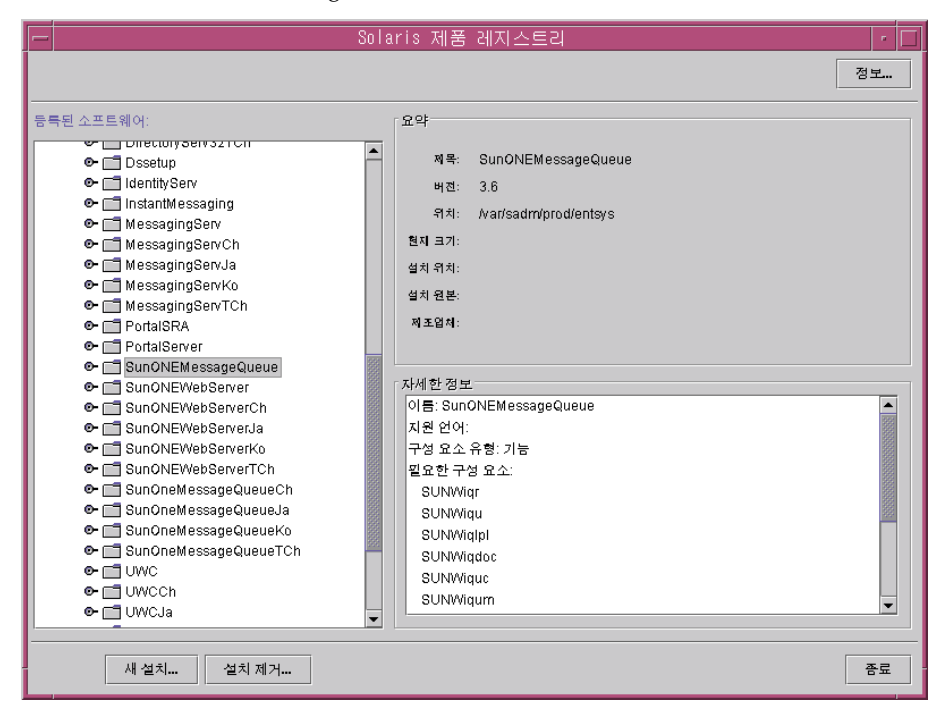

그림 **A-1** 제거할 Message Queue 선택

**3.** 설치 제거를 누릅니다 .

다음 경고 메시지가 표시됩니다 .

You are about to uninstall Sun ONE Message Queue. However, it is required by Entire Distribution plus OEM support. Are you sure you want to proceed? (Uninstallation may fail)

이 경고는 무시해도 됩니다 .

**4.** 확인을 누릅니다 .

다음 메시지가 표시됩니다 .

Sun ONE Message Queue must be manually uninstalled. Select OK to run the interactive uninstaller.

대화식 제거 프로그램을 사용할 수도 있습니다 .

**5.** 확인을 누릅니다 .

대화식 제거 프로그램 대화 상자에 다음 메시지가 표시됩니다 .

The following sequence will uninstall Sun ONE Message Queue step-by-step,allowing you to manually remove the software. Are you sure you want to continue?

**6.** 확인을 누릅니다 .

대화식 제거 프로그램은 제거할 패키지 목록을 표시하고 다음 메시지를 표시합니다 .

Are you sure you want to do this?

**7.** 확인을 누릅니다 .

대화식 제거 프로그램에 터미널 창이 표시됩니다 . 터미널 창은 Message Queue 패키지를 식별하고 다음 메시지를 표시합니다 .

Do You Want to Remove This Package [y, n, ?, q]

**8. y** 를 입력하고 Enter 키를 누릅니다 .

터미널 창은 다음 Message Queue 패키지를 묻는 메시지를 표시합니다 .

**9. y** 를 입력하고 Enter 키를 누릅니다 . 모든 Message Queue 패키지가 제거될 때까 지 계속합니다 .

대화식 제거 프로그램은 pkgrm 이 완료되었다는 메시지를 표시합니다 .

**10.** 확인을 누릅니다 .

Solaris 제품 레지스트리로 돌아갑니다 .

- **11.** Solaris 제품 레지스트리를 종료합니다 .
- **12.** Java ES 설치 절차를 다시 시작합니다 .

색인

# **A**

Administration Server Directory Server 관리 44 서버 콘솔 인터페이스 44 설치 설정 35 시작 44

# **C**

Calendar Express 로그인 86 이벤트 예약 87 포털 데스크탑에서 액세스 96[,](#page-64-0) [105](#page-101-0) Calendar Server Directory Server 와 상호 운용 52 논리적 구조 19 단일 사인 온을 위한 구성 91 인스턴스 만들기 65 프록시 인증 구성 102

# **D**

Directory Server Administration Server 를 통한 관리 44 Sun ONE LDAP 스키마 53 구성 52

[기](#page-43-0)본 인스턴스 44, 108 논리적 구조 19 설치 값 34 시작 44, 108 Directory Server 준비 도구 52

## **[E](#page-104-0)**

[evalu](#page-51-0)ation\_domain, 정의됨 43 [evalu](#page-18-0)ation\_host, 정의됨 43

# **I**

Identity Server Web Server 에서 실행 49 관리 콘솔 49 기본 인스턴스 49 [논](#page-43-0)리적 구조 19 [로](#page-52-0)그인 49 [설](#page-51-0)치 설정 36

## **M**

Message Queue, 업그레이드 108

```
Messaging Server
  Directory Server 와 상호 운용 52
  구성 56, 65
  논리적 구조 19
  단일 사인 온을 위한 구성 90
  및 Messenger Express57
  시작 61
  인스턴스 만들기 56, 65
  중지 61
  프록시 인증 구성 101
Messenger Express
  로그인 84
  메일 보내기 85
  설치 57
  포털 데스크탑에서 액세스 96
```
# **P**

Portal Server 기본 인스턴스 51, 52 논리적 구조 19 샘플 포털 37 설치 값 37

# **S**

Sun ONE LDAP 스키마 53

## **W**

Web Server 설치 값 33 시작 48

[ㄱ](#page-60-0) [공통](#page-64-1) 서버 설정 32 [구조](#page-60-0) [논](#page-100-0)리적 18 배포 20

#### $\Box$

논리적 구조 18

### [ㄷ](#page-51-1)

[단일](#page-18-0) 사인 온 [C](#page-36-0)alendar Server 구성 91 [M](#page-36-1)essaging Server 구성 90 정의됨 90 디렉토리 트리 서버 콘솔에서 보기 45, 55, 62

#### ㄹ

로그 파일 39

#### [ㅂ](#page-47-0)

배포 구조 구현 21 정보 20 배포 시나리오 18 논리적 구조 18 시스템 요구 사항 20 비밀번호 LDAP36 기본값 32

### ㅅ

사례 , 나열 17 사용자 데이터 [추가](#page-9-0) 79 사용자 지정 .79 서버 콘솔 디렉토리 트리 보기 45, 55, 62 시작 44, 55, 62 설명서 10 설치 요구 사항 24 설치 프로그램 공유 구성 요소 업그레이드 38 공통 서버 설정 [32](#page-25-0) 구성 모드 31 구성 요소 선택 28 기본값 32 로그 파일 39 샘플 포털 설치 37 시스템 구성 요소 [구성](#page-27-0) 31 시작 26 시스템 구성 요소 Java Enterprise System16 논리적 구조 18 배포 구조 20 선택 28 설치 프로그램에서 구성 31 설치 프로그램에서 구성 안 함 31

### [ㅊ](#page-61-0)

[최종](#page-61-0) 사용자 지정 71, 79 [최종](#page-23-0) 사용자 , 지정 71

#### [ㅍ](#page-30-0)

[포탈](#page-31-0) 데스크탑 , 로[그인](#page-95-0) 84 [포털](#page-38-0) 데스크탑 , 로그인 51, [52](#page-96-0) [프록](#page-36-0)시 인증 [C](#page-30-1)alendar Server 구성 102 Messaging Server 구성 101 [메](#page-31-0)일 채널 구성 99 정의됨 96 [포](#page-15-0)털 채널 구성 97

### $\mathbf O$

웹 서버 논리적 구조 19

### ㅈ

제거 프로그램 40 조직 , 디렉토리 트리 55, 63